# **SIEMENS**

# **SIMATIC**

# 産業用 **PC SIMATIC IPC427E**

操作説明書

# [まえがき](#page-2-0)

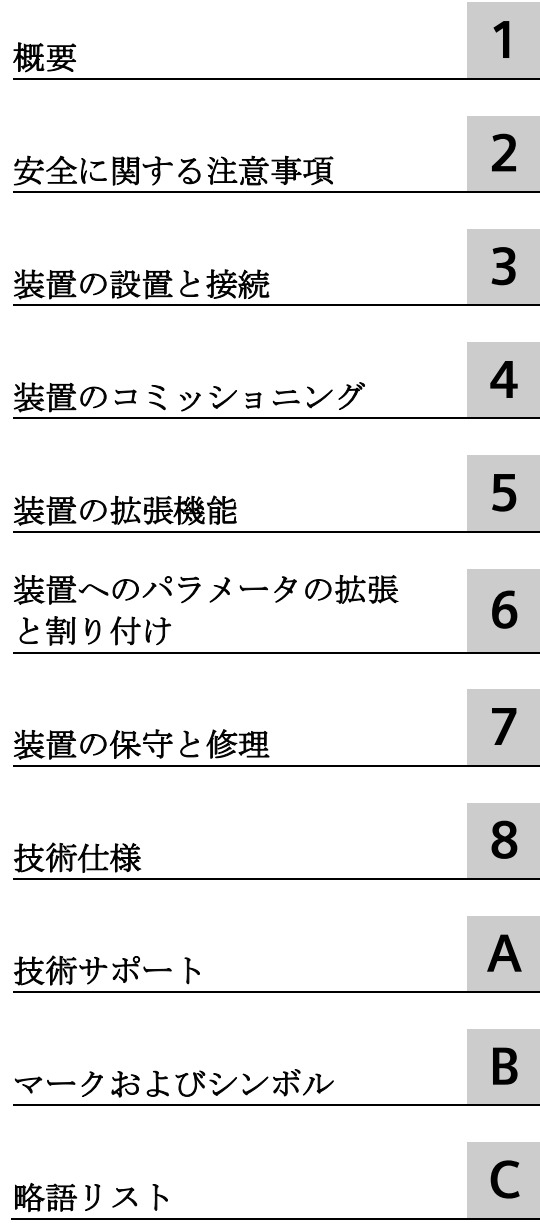

# **法律上の注意**

# 警告事項

本書には、ユーザーの安全性を確保し製品の損傷を防止するうえ守るべき注意事項が記載されています。ユーザ ーの安全性に関する注意事項は、安全警告サインで強調表示されています。このサインは、物的損傷に関する注 意事項には表示されません。以下に表示された注意事項は、危険度によって等級分けされています。

# 危険

回避しなければ、直接的な死または重傷に至る危険状態を示します。

# 警告

回避しなければ、死または重傷に至るおそれのある危険な状況を示します。

# 注意

回避しなければ、軽度または中度の人身傷害を引き起こすおそれのある危険な状況を示します。

#### 通知

回避しなければ、物的損傷を引き起こすおそれのある危険な状況を示します。

複数の危険レベルに相当する場合は、通常、最も危険度の高い事項が表示されることになっています。安全警告 サイン付きの人身傷害に関する注意事項があれば、物的損傷に関する警告が付加されます。

# 有資格者

本書が対象とする製品 / システムは必ず有資格者が取り扱うものとし、各操作内容に関連するドキュメント、特 に安全上の注意及び警告が遵守されなければなりません。有資格者とは、訓練内容及び経験に基づきながら当該 製品 / システムの取り扱いに伴う危険性を認識し、発生し得る危害を事前に回避できる者をいいます。

# シーメンス製品を正しくお使いいただくために

以下の事項に注意してください。

# 警告

シーメンス製品は、カタログおよび付属の技術説明書の指示に従ってお使いください。他社の製品または部品 との併用は、弊社の推奨もしくは許可がある場合に限ります。製品を正しく安全にご使用いただくには、適切 な運搬、保管、組み立て、据え付け、配線、始動、操作、保守を行ってください。ご使用になる場所は、許容 された範囲を必ず守ってください。付属の技術説明書に記述されている指示を遵守してください。

# 商標

®マークのついた称号はすべて Siemens AG の商標です。本書に記載するその他の称号は商標であり、第三者が自 己の目的において使用した場合、所有者の権利を侵害することになります。

# 免責事項

本書のハードウェアおよびソフトウェアに関する記述と、実際の製品内容との一致については検証済みです。 し かしなお、本書の記述が実際の製品内容と異なる可能性もあり、完全な一致が保証されているわけではありませ ん。 記載内容については定期的に検証し、訂正が必要な場合は次の版て更新いたします。

# <span id="page-2-0"></span>まえがき

#### この操作説明書の目的

この操作説明書には、SIMATIC IPC427E をコミッショニングおよび操作するために必要 なすべての情報が含まれます。

装置を動作させてそれを他のユニット(オートメーションシステム、プログラミング装 置)と接続するプログラミングやテストの担当者、およびアドオンをインストールした り故障/エラーの分析を実施したりするサービスやメンテナンスの担当者を対象に書か れています。

#### 必要な基礎知識

この操作説明書を理解するために、パーソナルコンピュータおよび Microsoft オペレー ティングシステムに関する高度な知識が必要です。また、自動化制御エンジニアリング の分野に関する一般的な知識があることを前提としています。

#### 操作説明書の適用範囲

この操作説明書は、SIMATIC IPC427E のすべてのバージョンで有効です。

マニュアルの変更や追加は製品情報に記載されています。したがって、製品情報が入手 可能かどうかを定期的にチェックしてください [\(https://support.industry.siemens.com/cs/products?lc=en-ww\)](https://support.industry.siemens.com/cs/products?lc=en-ww)。

## 認証

詳細情報は[「認証および承認](#page-81-1) (ページ [82\)](#page-81-1)」を参照してください。

#### **CE** マーキング

詳細情報は[「認証および承認](#page-81-1) (ページ [82\)](#page-81-1)」を参照してください。

#### 標準

詳細については、[「認証および承認](#page-81-1) (ページ [82\)](#page-81-1)」および[「技術仕様](#page-91-0) (ページ [92\)](#page-91-0)」のセ クションを参照してください。

# 情報の位置付け

IPC 用文書には以下のものが含まれます。

- SIMATIC IPC427E クイックインストールガイド。重要な注意事項などの、装置に関 連する製品情報が含まれています。
- SIMATIC IPC427E 操作説明書

操作説明書は、複数言語の PDF として、USB スティックの操作説明書パッケージに電 子形式で IPC と同梱されます。

# 表記規則

「PC」および「装置」という用語は、マニュアルでは時折、SIMATIC IPC427E を指して います。

「Windows Embedded Standard」という用語は、マニュアル全体で「Windows Embedded Standard 7」を指しています。「Windows 7」は、「Windows 7 Ultimate」 の略語として使用されます。

# 注記

注記は製品に関する重要な情報であり、製品または特別な考慮事項を必要とするマニュ アルの特定の部分への参照を扱っています。

# 履歴

この操作説明書の次のエディションは、既に発行されています。

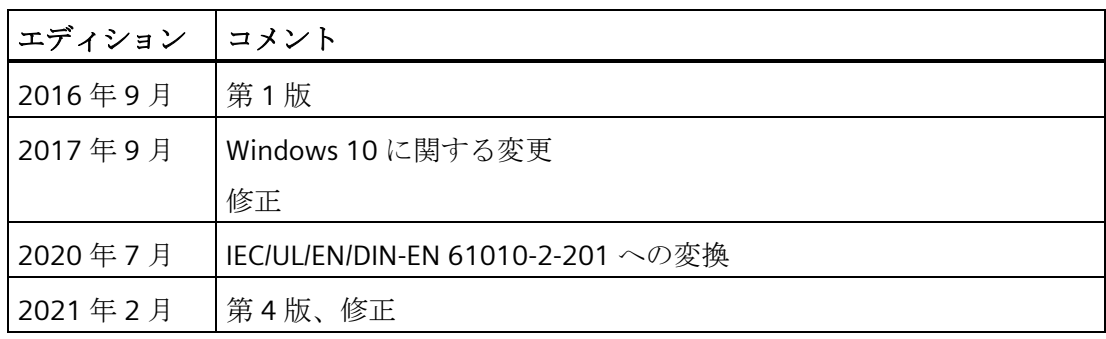

# 目次

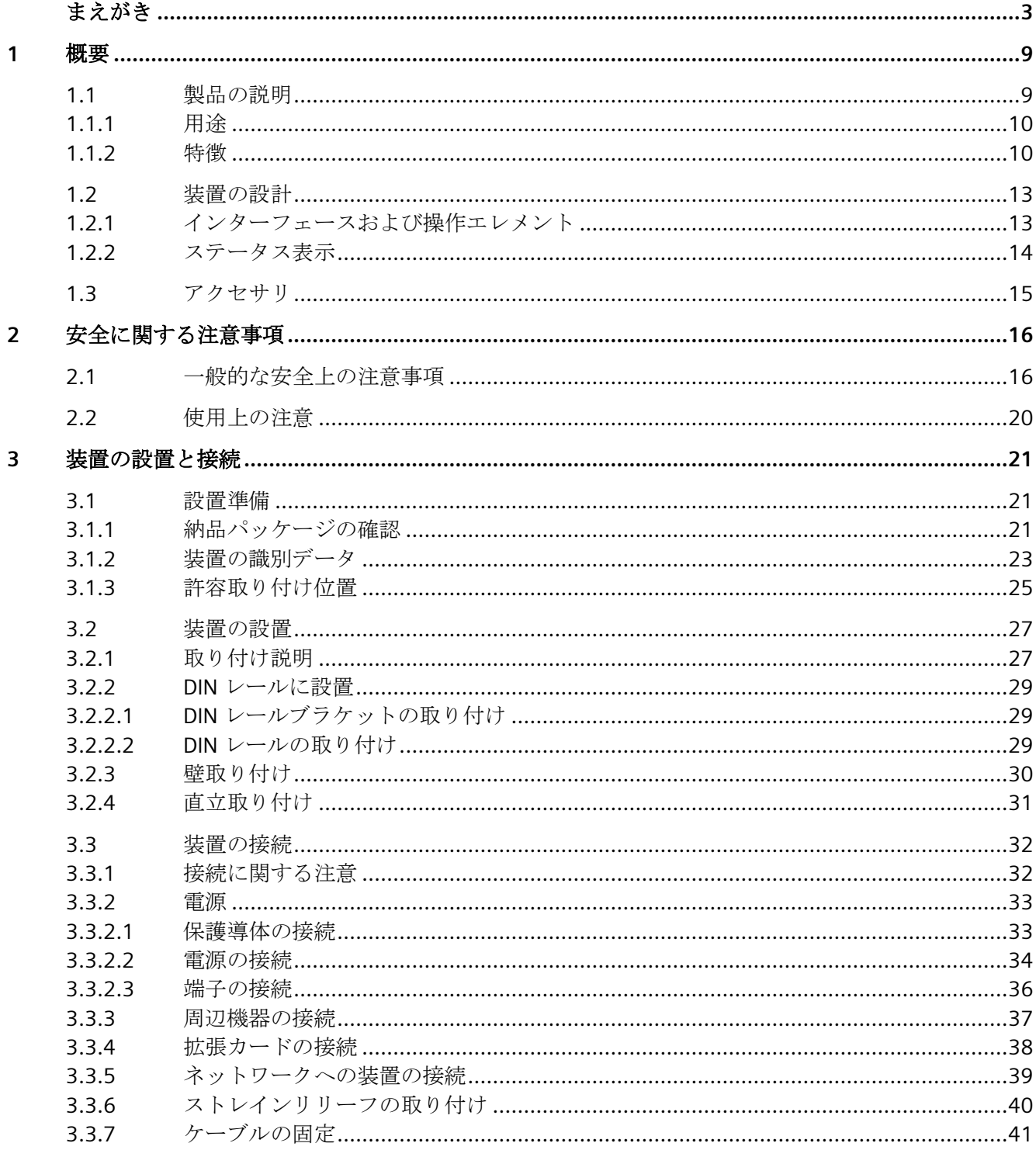

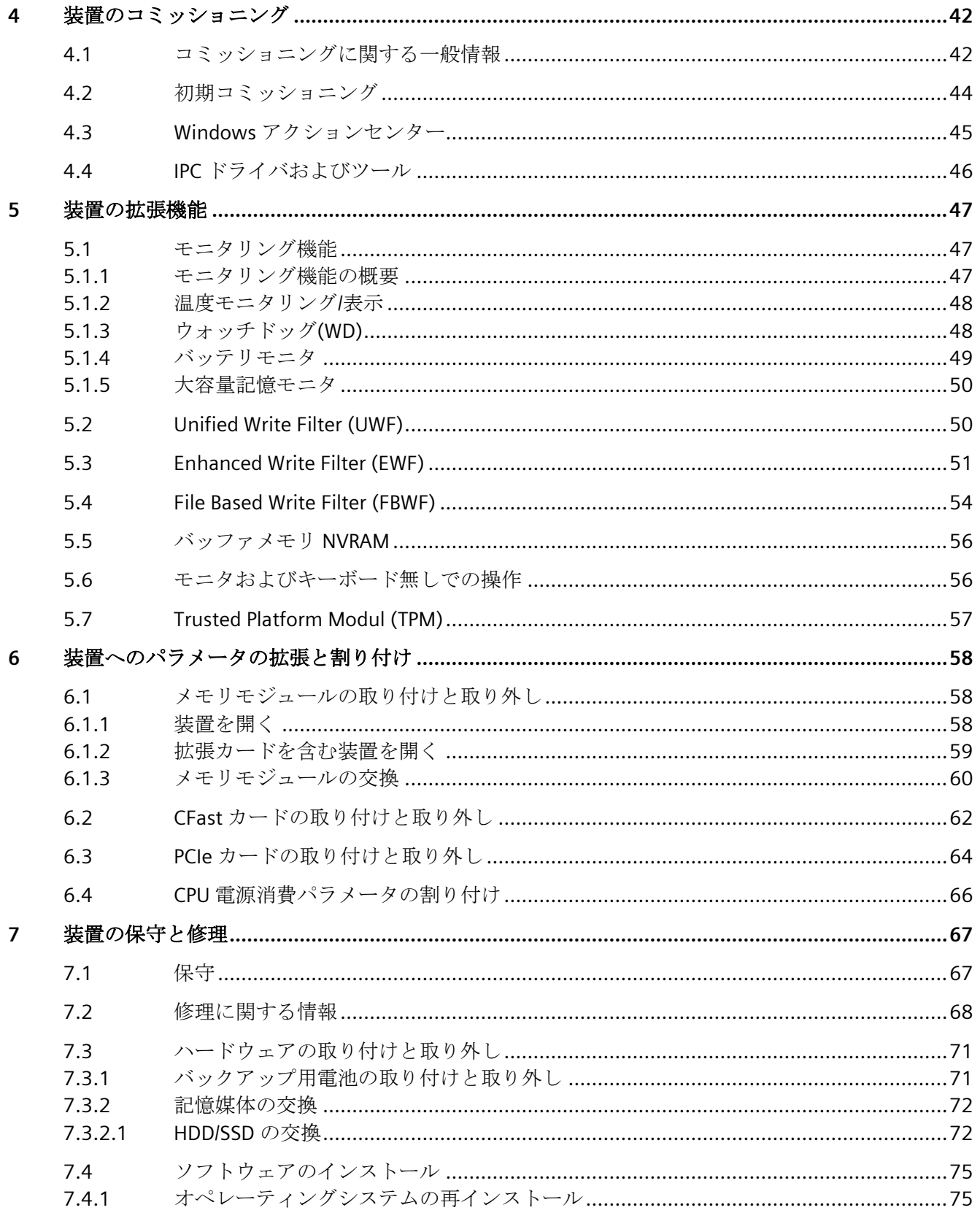

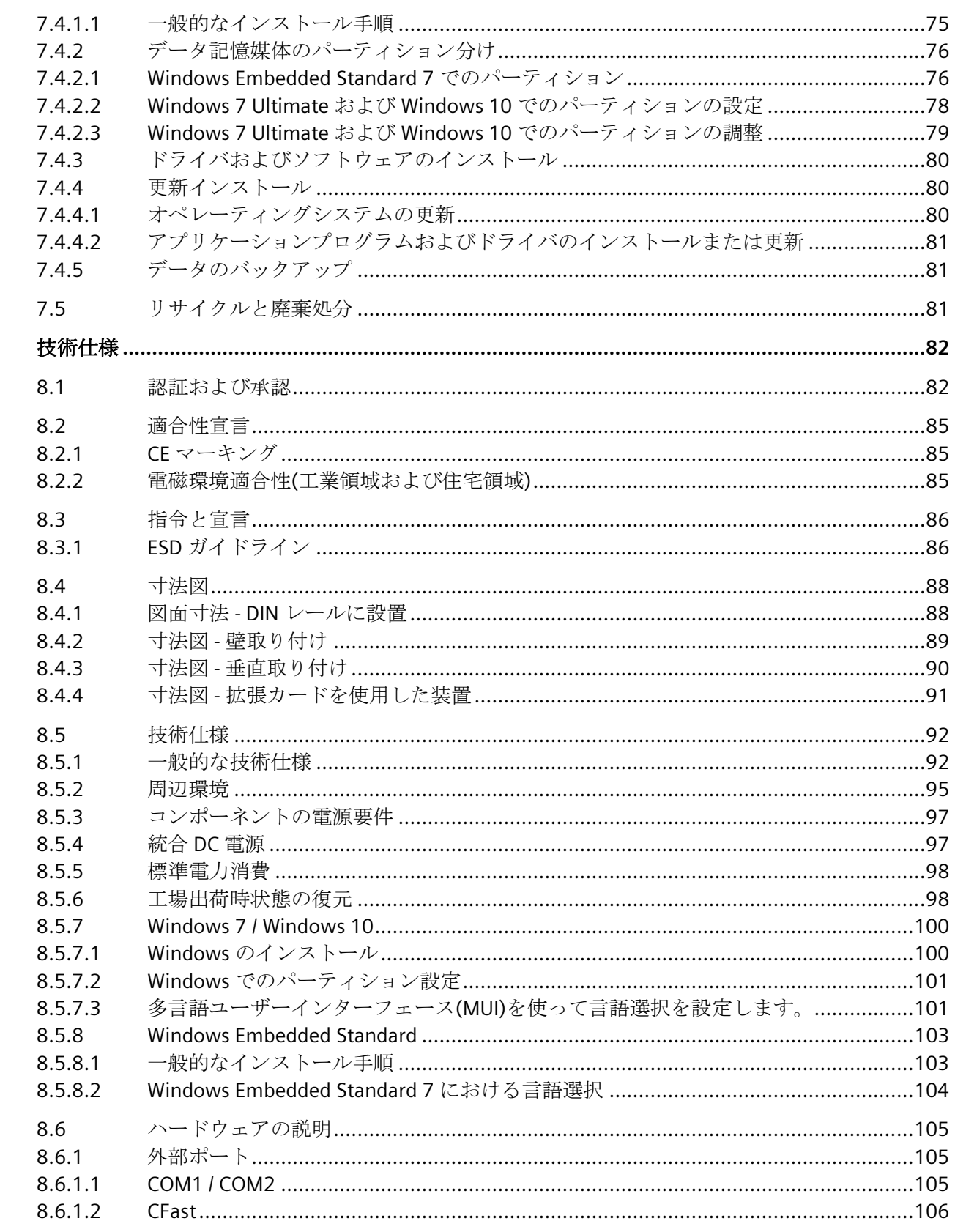

8

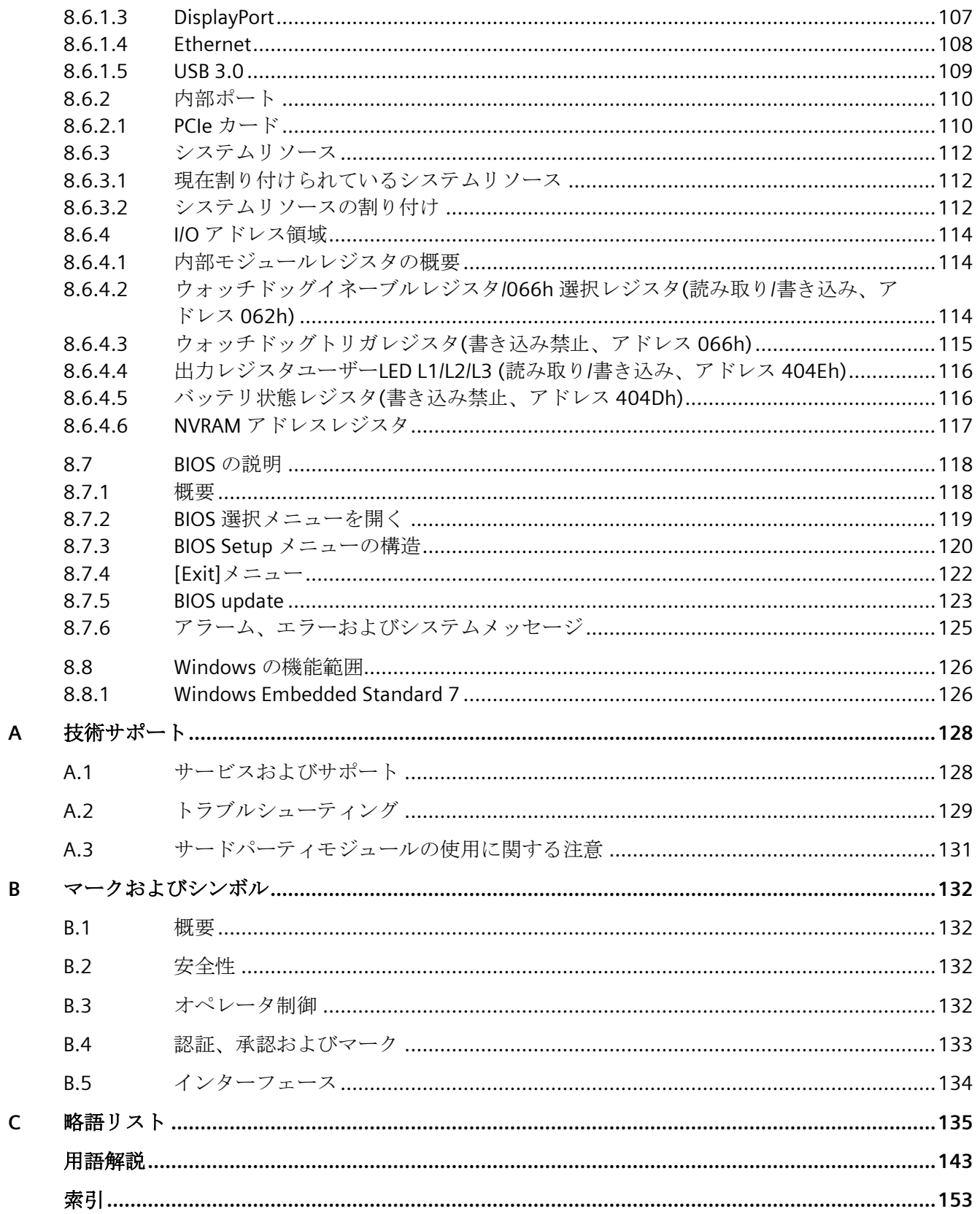

# <span id="page-8-1"></span><span id="page-8-0"></span>**1.1** 製品の説明

SIMATIC IPC427E は、高レベルな工業機能を提供します。

- コンパクト設計
- 保守不要な操作
- 高耐久性

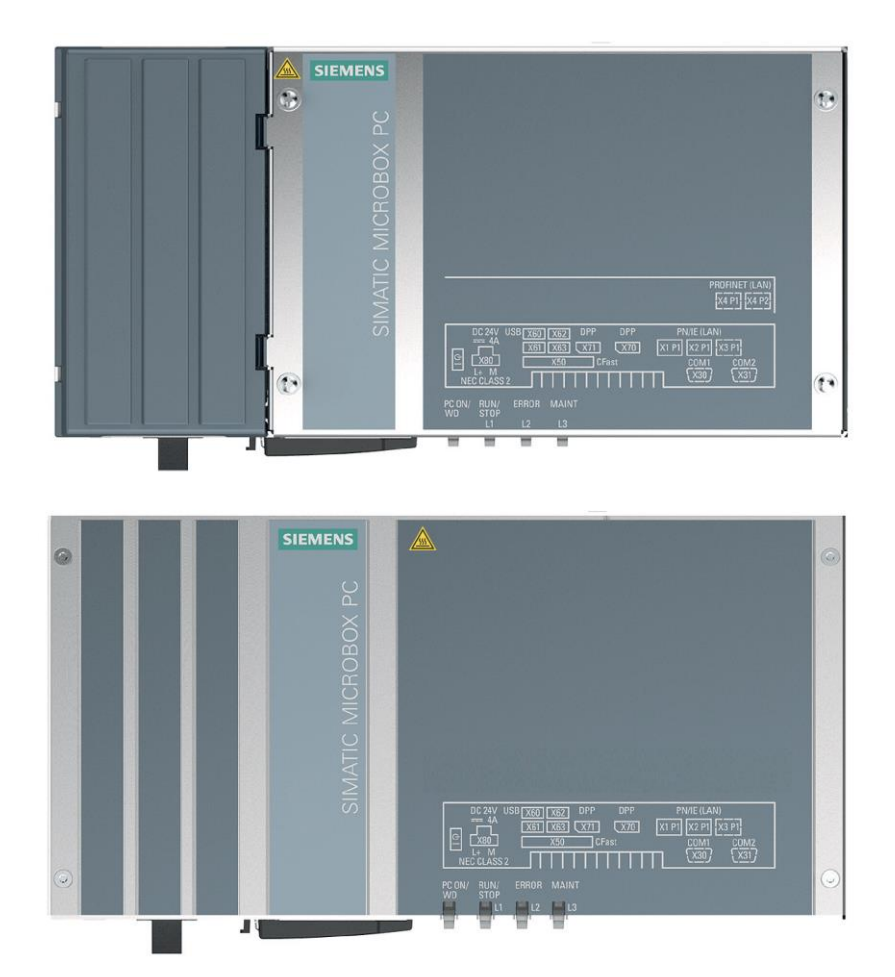

# <span id="page-9-0"></span>**1.1.1** 用途

この装置は、特に機械、システムおよびスイッチギヤキャビネットエンジニアリングの 分野において、高パフォーマンスで省スペースの産業用 PC システムを提供します。

- 測定と制御プロセスおよび機械データ(たとえば、自動洗浄システム、組み立て機械、 および包装機械)
- 別個のモニタまたはディスプレイを使用した、操作および視覚化タスク(たとえば、 自動車製造における情報端末や大型ディスプレイ)
- データログおよび処理(たとえば、システムデータログおよび分散プロセス制御)

# <span id="page-9-1"></span>**1.1.2** 特徴

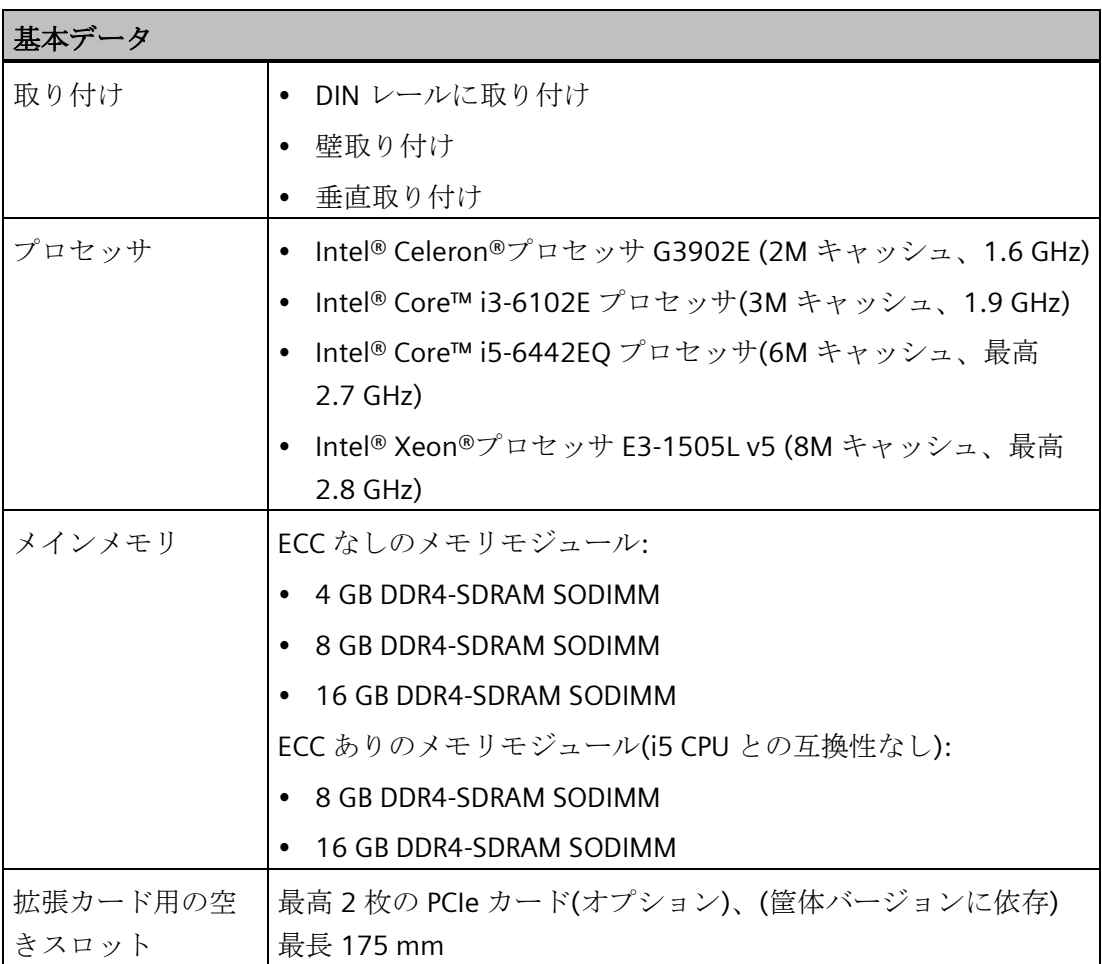

*1.1* 製品の説明

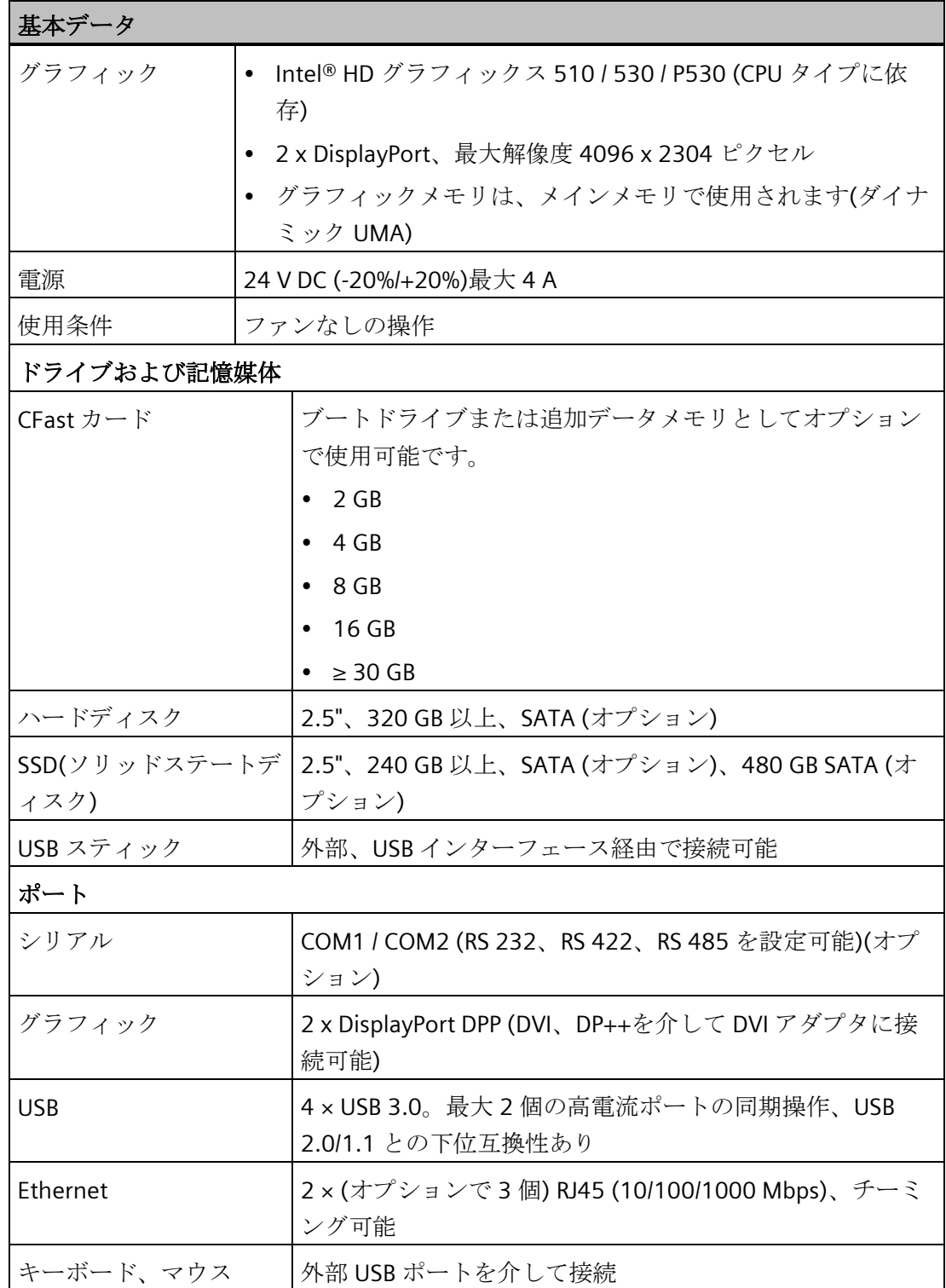

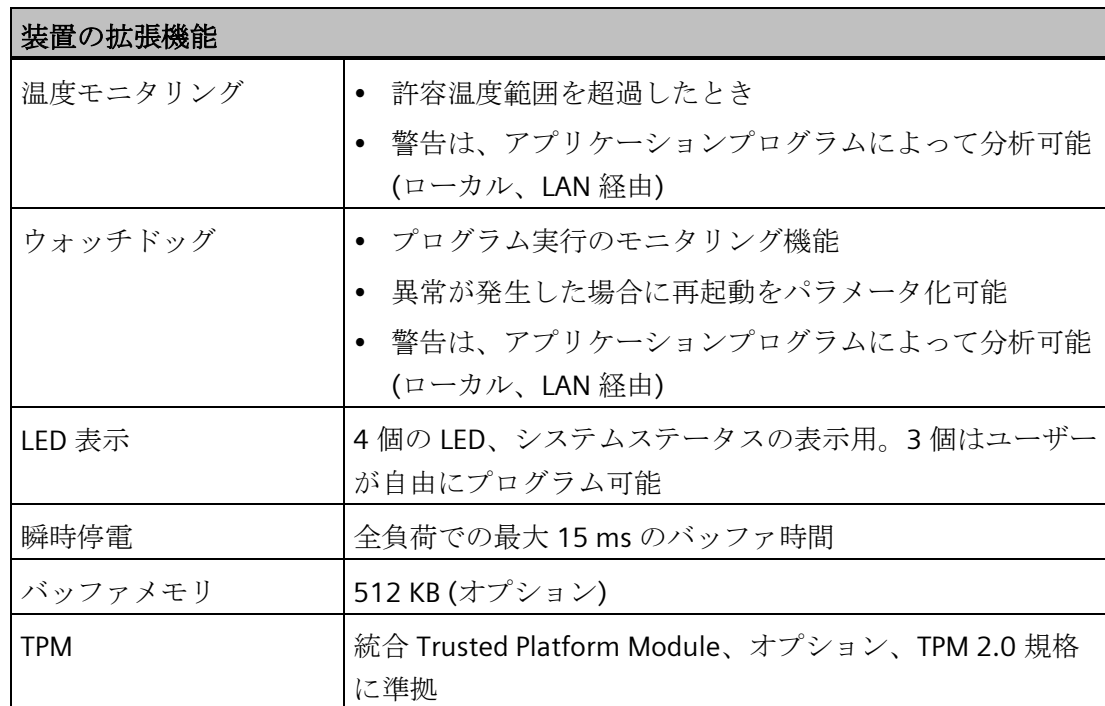

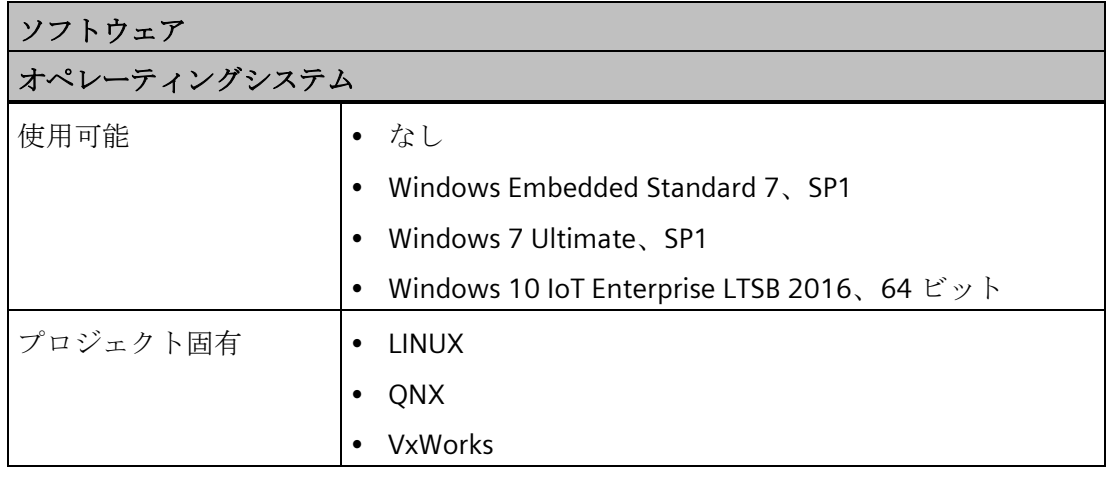

*1.1* 製品の説明

*1.2* 装置の設計

# <span id="page-12-1"></span><span id="page-12-0"></span>**1.2** 装置の設計

# **1.2.1** インターフェースおよび操作エレメント

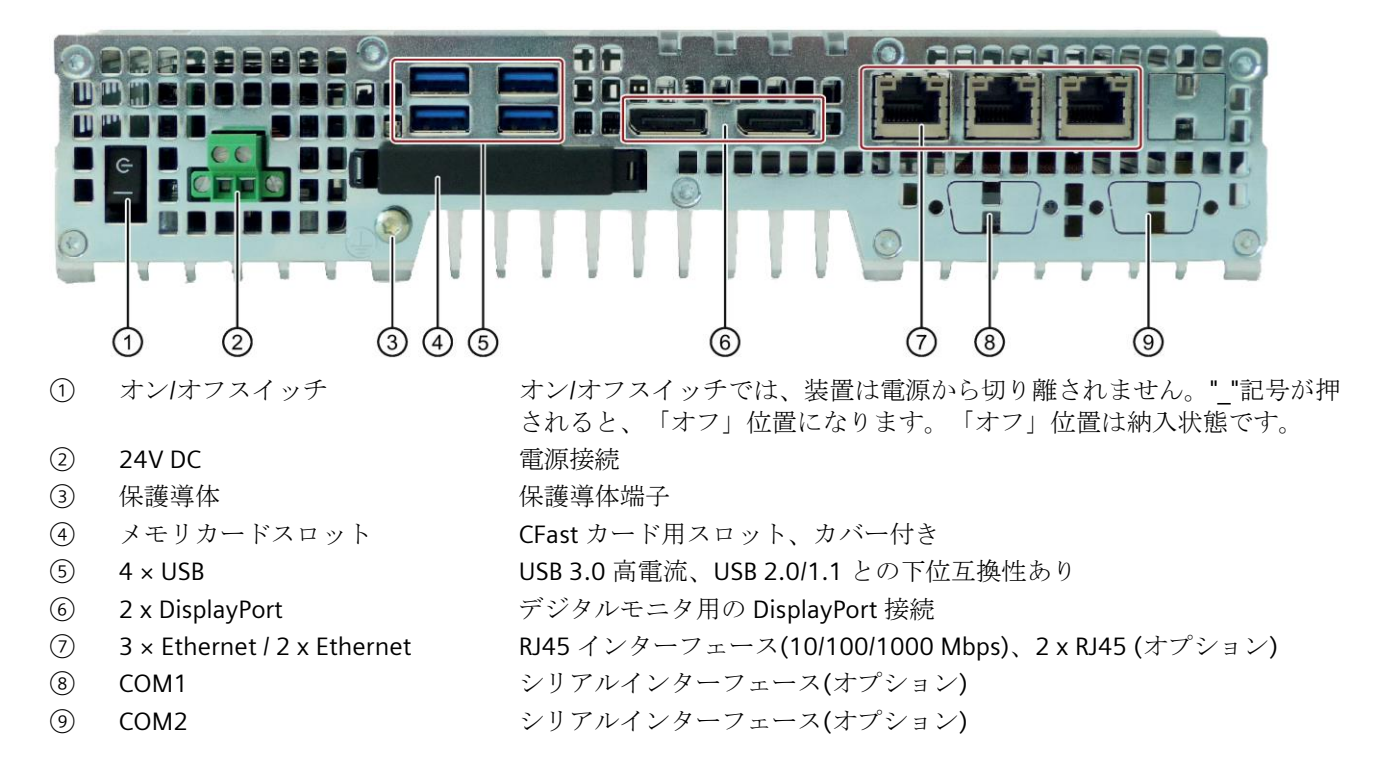

*1.2* 装置の設計

# <span id="page-13-0"></span>**1.2.2** ステータス表示

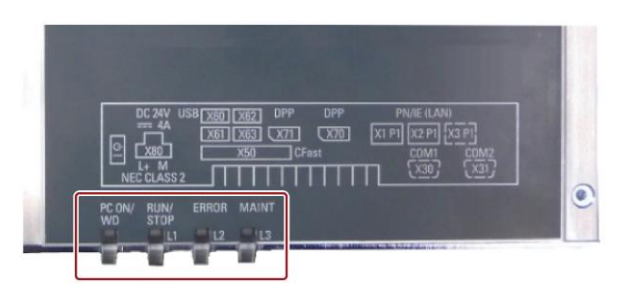

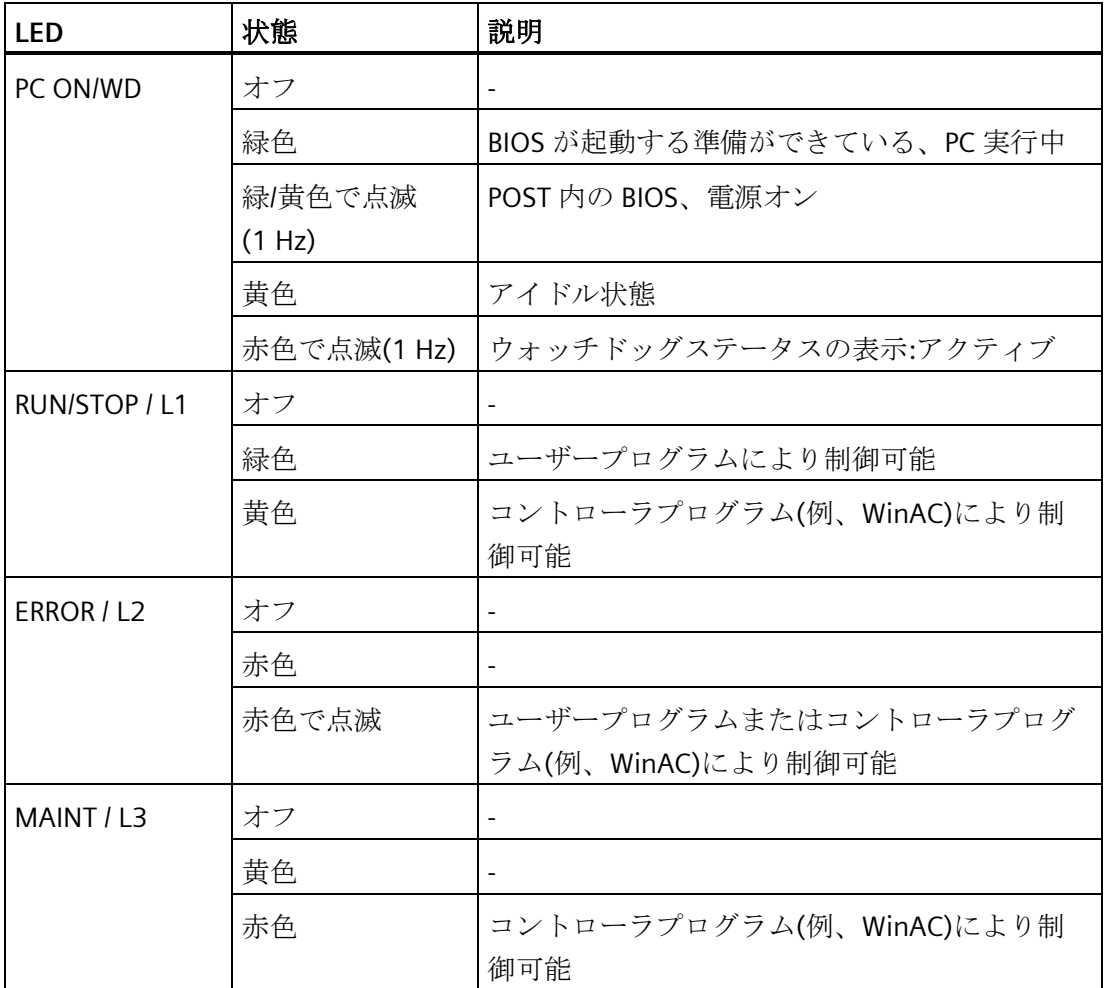

Windows オペレーティングシステムでの LED または MRAM の制御の詳細については、 [「出力レジスタユーザー](#page-115-0)LED L1/L2/L3 (読み取り/書き込み、アドレス [404Eh\)](#page-115-0) (ペー ジ [116\)](#page-115-0)」を参照してください。Windows オペレーティングシステムの下で LED を制御 するためのサンプルプログラムは、Siemens Industry Automation and Drive Technologies のカスタマサポートページ

[\(http://www.siemens.com/automation/service&support\)](http://www.siemens.com/automation/service&support)を参照してください。

# <span id="page-14-0"></span>**1.3** アクセサリ

Siemens は、装置の納品範囲に含まれていない付属品を提供しています。使用可能な付 属品の詳細については、以下のインターネットサイトを参照してください。

Industry Mall [\(https://mall.industry.siemens.com\)](https://mall.industry.siemens.com/)

拡張コンポーネントおよび付属品 [\(http://www.automation.siemens.com/mcms/pc](http://www.automation.siemens.com/mcms/pc-based-automation/en/industrial-pc/expansion_components_accessories)[based-automation/en/industrial-pc/expansion\\_components\\_accessories\)](http://www.automation.siemens.com/mcms/pc-based-automation/en/industrial-pc/expansion_components_accessories)

# **SIMATIC IPC CFast** カード

- 2 GB (オプション)または
- 4 GB (オプション)または
- 8 GB (オプション)または
- 16 GB (オプション)または
- ≥ 30 GB (オプション)

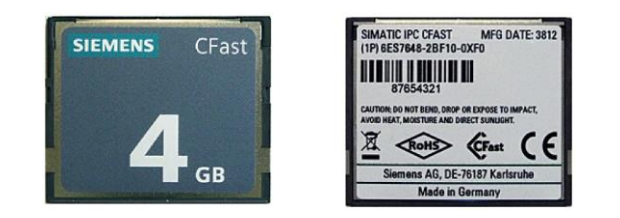

# メモリモジュール

- SO-DIMM モジュール 4096 MB DDR4-SDRAM
- SO-DIMM モジュール 8192 MB DDR4-SDRAM
- SO-DIMM モジュール 16384 MB DDR4-SDRAM
- SO-DIMM モジュール 8192 MB DDR4-SDRAM ECC
- SO-DIMM モジュール 16384 MB DDR4-SDRAM ECC

# 取り付けセット

- 標準レールへの取り付け
- 壁取り付け
- 垂直取り付け

# <span id="page-15-1"></span><span id="page-15-0"></span>**<sup>2</sup>** 安全に関する注意事項 **2**

# **2.1** 一般的な安全上の注意事項

# 警告

#### 開いている制御キャビネットには、感電死に至る電圧が存在します。

制御キャビネットに装置を設置する場合、開いている制御キャビネット内の一部の領 域またはコンポーネントは、感電死に至る電圧を帯びている場合があります。 これらの領域またはコンポーネントに触れた場合、電気ショックによって死亡する可 能性があります。

キャビネットの電源をオフにしてから、キャビネットを開きます。

# 警告

# システムの設置者は、装置が統合されているシステムの安全性に責任があります。

死亡事故や重傷を引き起こす可能性がある誤動作の危険があります。

• 適切な有資格の担当者のみが作業を実行するようにしてください。

# システムの拡張

#### 通知

#### システムの拡張による損傷

装置およびシステムの拡張は障害になる場合があり、機械またはプラント全体に影響 を及ぼす可能性があります。

拡張を取り付けると、装置、機械、またはプラントが損傷する可能性があります。装 置およびシステムの拡張は、無線干渉抑制に関する安全規則に違反する場合がありま す。システム拡張を取り付けたり交換したりして装置を破損した場合は、保証が無効 になります。

システムの拡張については、以下のことに注意してください。

- システムの拡張には、この装置用に設計された拡張装置のみを設置します。技術サ ポートチームまたは PC の購入店に連絡して、どの拡張装置が安全に設置できるかを 確認してください。
- [電磁環境適合性](#page-84-2) (ページ [85\)](#page-84-2)に関する情報に注意します。

*2.1* 一般的な安全上の注意事項

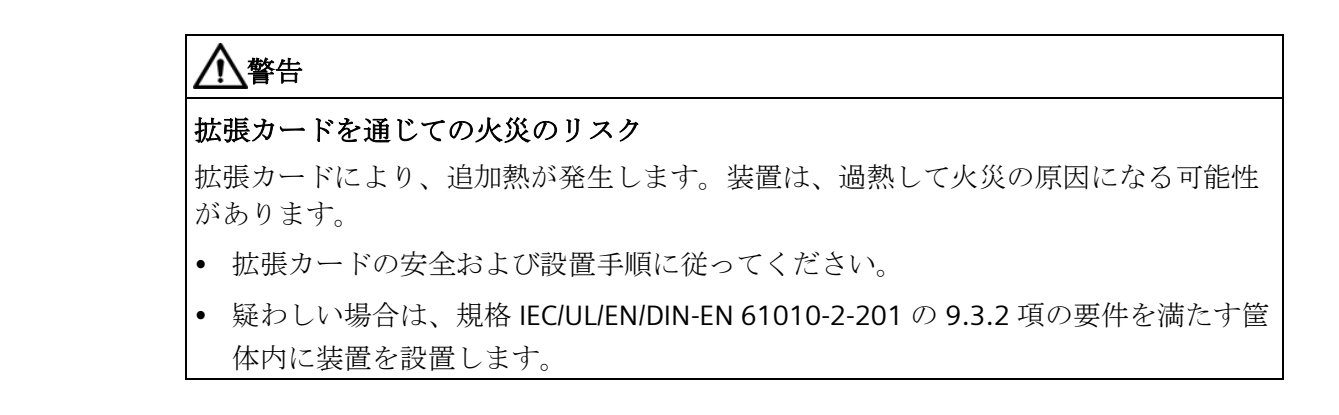

バッテリおよび再充電可能バッテリ

# 警告

#### 破裂して有毒物質を放出する恐れがあります

リチウム電池の不適切な取り扱いは、電池の爆発の原因になる可能性があります。 電池の爆発および汚染物質の放出は、深刻な怪我の原因になる可能性があります。破 損した電池は、装置の機能を危険にさらします。

リチウム電池を扱う場合は、以下のことに注意してください。

- 使用済み電池は適切な時期に交換します。操作説明書の「予備電池の交換」のセク ションを参照してください。
- リチウム電池は、同じ電池または製造元によって推奨されているタイプの電池との み交換してください(注文番号:A5E34734290)。
- リチウム電池を火に投げ込まないでください。電池本体へのハンダ付け、再充電、 分解、短絡、逆極性、100℃以上の加熱を行わないでください。直射日光、湿気、 結露から保護してください。

安全に関する注意事項

*2.1* 一般的な安全上の注意事項

#### 高周波放射

# 通知

通知

#### 意図しない動作状況

携帯電話などの高周波放射は、装置の機能に干渉し、装置の故障につながる可能性が あります。

負傷したり、プラントが損傷したりします。

高周波放射の回避:

- 装置の環境から放射源を取り除きます。
- 放射している装置をオフにします。
- 放射している装置の出力を減少させます。
- [電磁環境適合性](#page-84-2) (ページ [85\)](#page-84-2)に関する情報に注意します。

**ESD** ガイドライン

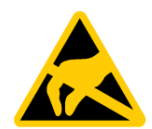

静電気に敏感な装置には、適切なシンボルでラベル付けすることができます。

#### 静電放電により破損する恐れのある部品**(ESD)**

静電気に敏感なコンポーネントに触れる場合、人間が知覚できる電圧よりずっと低い 電圧によって、そのコンポーネントが破損する可能性があります。 静電放電によって破損する可能性のあるコンポーネントで作業する場合は、「[ESD](#page-85-1) [ガ](#page-85-1) [イドライン](#page-85-1) (ページ [86\)](#page-85-1)」に従ってください。

#### **Industrial Security**

Siemens は、工場設備、システム、機械およびネットワークの安全な稼動をサポートす る産業セキュリティ機能を有する製品やソリューションを提供しています。

工場設備、システム、機械およびネットワークをサイバー脅威から保護するため、総合 的な、最新の産業セキュリティコンセプトを実装し、継続的にメンテナンスすることが 必要です。Siemens の製品およびソリューションは、それらのコンセプトの 1 つの要素 のみを形成します。

お客様は、工場設備、システム、機械およびネットワークへの許可されていないアクセ スを防ぐ責任があります。システム、機械および構成部品は、必要な範囲かつ適切なセ キュリティ措置(ファイアウォールまたはネットワークセグメンテーションを使用)が適

*2.1* 一般的な安全上の注意事項

所で実施されている場合に、エンタープライズネットワークまたはインターネットにの み接続する必要があります。

さらに、適切なセキュリティ措置に対する Siemens のガイダンスを考慮に入れる必要 があります。産業セキュリティに関する詳細情報については、 [\(http://www.siemens.com/industrialsecurity\)](http://www.siemens.com/industrialsecurity)を参照してください。

Siemens の製品およびソリューションは、セキュリティを向上させるための継続的な開 発を経たものです。Siemens は、製品更新を入手可能になり次第速やかに適用し、最新 の製品バージョンを常に使用することを強くお勧めします。もはやサポートされていな い製品バージョンを使用して、最新の更新適用を怠ってしまうと、お客様のサイバー脅 威への暴露を高めてしまうことがあります。

製品更新の最新情報を入手するため、Siemens の産業セキュリティの RSS フィード [\(https://support.industry.siemens.com\)](https://support.industry.siemens.com/)を購読します。

#### サードパーティ製ソフトウェアの更新に関する免責事項

この製品には、サードパーティ製のソフトウェアが含まれています。Siemens AG は、 サードパーティー製ソフトウェアが Siemens ソフトウェアアップデートサービス契約 の一部として配布されている場合または Siemens AG によって正式にリリースされてい る場合のみ、サードパーティー製ソフトウェアの更新/パッチに対する保証を提供しま す。それ以外の場合は、更新/パッチは、ユーザーご自身の責任で適用することになり ます。当社のソフトウェアアップデートサービス提供に関する詳細な情報は、インター ネットのソフトウェアアップデートサービス

[\(http://www.automation.siemens.com/mcms/automation-software/en/software-update](http://www.automation.siemens.com/mcms/automation-software/en/software-update-service)[service\)](http://www.automation.siemens.com/mcms/automation-software/en/software-update-service)を参照してください。

#### 管理者アカウントの保護に関する注意

管理者権限を持つユーザーは、システムにおける広範囲に及ぶアクセス権および変更権 限を有しています。

そのため、承認なく変更が加えられるのを避けるため、管理者アカウントを保護するた めに適切な措置を講じる必要があります。これを行うため、安全なパスワードを使用し、 通常の操作には標準のユーザーアカウントを使用するようにします。その他の措置とし て、必要に応じて、セキュリティポリシーなどを使用することもできます。

*2.2* 使用上の注意

# <span id="page-19-0"></span>**2.2** 使用上の注意

# 警告

## 保護されていない機械またはプラントに関連するリスク

リスク分析の結果によって、保護されていない機械に関連する一定の危険の可能性が 存在します。これらの危険は、人身傷害につながる可能性があります。 リスク分析による次の予防策をとることによって、このような危険を避けてくださ い。

- 機械またはプラントへの追加の安全装置の取り付け特に差し込んだ I/O モジュール のプログラミング、パラメータ割り付け、および配線は、必要なリスク分析(SIL、 PL または Cat.)で識別した安全パフォーマンスに従って実行しなければなりませ  $h_{\alpha}$
- プラントでの機能の試験によって、装置の意図したとおりの使用を確認する必要が あります。これらの試験は、プログラミング、パラメータ割り付け、および配線エ ラーの確認に役立ちます。
- 必要に応じて、テスト結果の文書を関連する安全検証文書の中に入れることができ ます。

# 環境

#### 通知

# 周囲条件および耐化学性

不適切な環境条件は、装置を故障させたり、損傷させる可能性があります。準拠を怠 ると、IEC/EN/UL 61010-2-201 に従った保証および承認が無効になります。 このため、次の注意に従ってください。

- 必ず、密閉した空間で装置を操作してください。
- 技術仕様で指定された周囲条件に従って装置を操作してください。
- 装置を埃、湿気、熱から保護してください。
- 装置を直射日光またはその他の強い光源に曝さないでください。
- 清浄な空気を供給するなどの追加の安全措置をとることなく、酸性の蒸気やガスに より発生する過酷な操作条件の場所で、装置を使用することはできません。
- 装置の設置時には、許容設置位置に準拠します。
- 装置の通気口はカバーしないでください。
- 濡れた布を使って筐体表面を清掃し、装置に水が入り込まないようにしてくださ い。

#### 注記

# 追加の保護対策を使用しない工業環境での使用

本装置は IEC 60721-3-3 (汚染物質クラス、化学的影響は 3C2、砂を含まない埃は 3S2) に準拠した通常の工業環境での使用に評価されています。

# <span id="page-20-0"></span>**<sup>3</sup>** 装置の設置と接続 **3**

# <span id="page-20-2"></span><span id="page-20-1"></span>**3.1** 設置準備

# **3.1.1** 納品パッケージの確認

# 手順

- 1. 明らかな輸送中の損傷がないか、納品時に梱包の中身をチェックしてください。
- 2. 納品時に輸送による損傷が見つかった場合、担当の出荷会社に対して苦情を申し立て てください。直ちに輸送中の損傷状況を搬送者に確認させてください。
- 3. 取り付け場所で装置の梱包を解いてください。
- 4. 再度ユニットを運搬する必要が生じたときのために、元の梱包材を保管しておいてく ださい。

#### 注記

#### 輸送および保管時の装置の損傷

装置が梱包されずに輸送または保管された場合、衝撃、振動、圧力、および湿気 が、保護されていないユニットに影響を及ぼした可能性があります。損傷した梱包 は、周囲条件によって装置がすでに大きな影響を受けており、装置が損傷している 可能性があることを示しています。

これにより、装置、機械、またはプラントが機能不良になることがあります。

- 元の梱包を保持してください。
- 装置は、輸送および保管するために、元の梱包材で梱包してください。
- 5. 梱包の中身と付属品について、注文した内容が全部揃っているかと破損がないかを確 認します。

6. 梱包の内容物が不完全であるか、損傷しているか、ご注文に一致しない場合は、ただ ちに納入サービスにお知らせください。同封の用紙「SIMATIC IPC/PG Quality Control Report」をファクスしてください。

# 危険

# 破損した装置が原因の電気的衝撃および火災の危険

破損した装置は、危険な電圧にさらされ、機械またはプラントで火災を引き起こす 可能性があります。

破損した装置は、予測できない特性を持ち、予測できない状態になっています。 死亡または重傷の恐れがあります。

- 損傷した装置の設置およびコミッショニングはしないでください。
- 損傷した装置にラベルを付け、しっかり保管してください。
- 速やかな修理のために装置をお送りください。

#### 通知

#### 結露による損傷

装置が輸送中に低温または極端な温度変動にさらされる場合(たとえば寒い気候の 場合)、装置の表面または内部に水滴が蓄積(凝縮)することがあります。 水滴は電気回路の短絡の原因となり、装置を損傷します。 装置の破損を防止するには、以下のように実行します。

- 装置は乾燥した場所に保管してください。
- 装置は、起動する前に室温に合わせてください。
- 装置を過熱装置からの直接の熱放射に曝さないでください。
- 結露が発生した場合、12 時間程度待つか、装置が完全に乾いてからオンにしま す。
- 7. 同封のマニュアルは安全な場所に保管してください。これは装置の一部です。初めて 装置をコミッショニングする際にこのマニュアルが必要になります。
- 8. 装置の識別データを書き留めます。

# <span id="page-22-0"></span>**3.1.2** 装置の識別データ

# 装置の開梱

装置は、修理が必要だったり、盗難にあった場合は、これらの番号を使用して一意に識 別することができます。

以下の表に識別データを入力します。

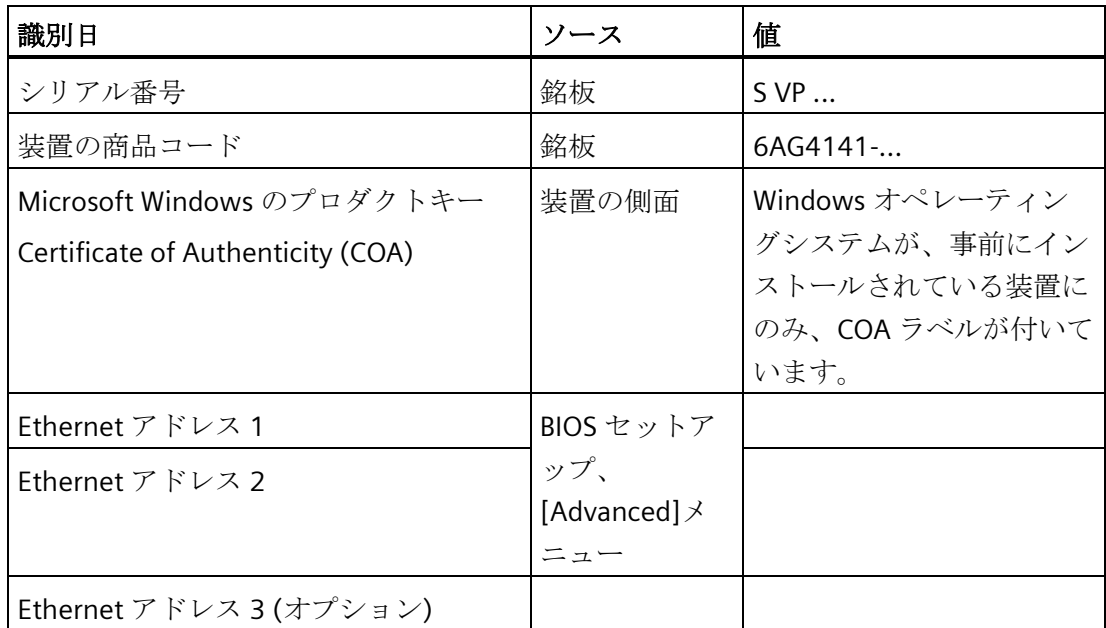

銘板

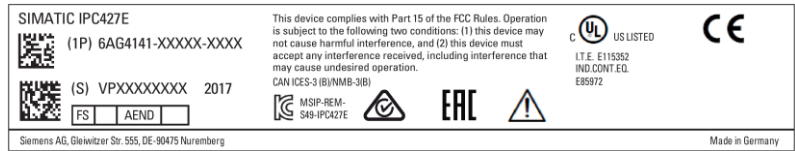

# **COA** ラベルの例

「Certificate of Authenticity」(COA)の Microsoft Windows「プロダクトキー」: Windows オペレーティングシステムがインストールされている場合にのみ、COA ラベ ルは装置の側面に付いています。

• Windows Embedded Standard 7 オペレーティングシステムを含む装置の COA ラベ ル

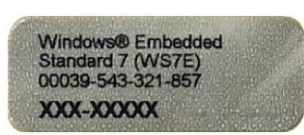

• Windows 7 オペレーティングシステムを含む装置の COA ラベル

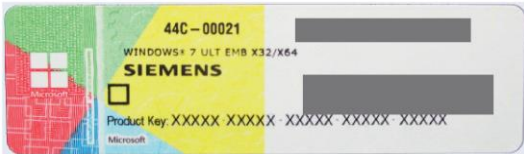

• Windows 10 オペレーティングシステムを含む装置の COA ラベル

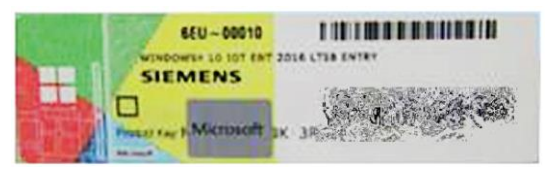

Windows 10 COA ラベルには、プロダクトキーの一部を隠匿する付加的なセキュリ ティ機能があります。

スクラッチパネルは、銀色のスクラッチコーティングがされた小さな透明ラベルで 構成されており、25 文字のプロダクトキー部分を隠匿するために塗布されています。 このスクラッチパネルは、許可されていないサードパーティによってプロダクトキ ーが取得され使用されることから保護することを目的としています。

有効なプロダクトキーがプリインストールされているオペレーティングシステムに 既に統合されているため、コミッショニング用にこのプロダクトキーは通常必要あ りません。

# <span id="page-24-0"></span>**3.1.3** 許容取り付け位置

# 注記

装置は閉め切った室内での操作についてのみ承認されています。 他の構成部分または筐体パネルまでに必要な最小クリアランスを確保してください。 水平取り付け位置:

- 下方に最低 100 mm
- 上方に最低 50 mm
- 側面に最低 50 mm

垂直取り付け位置および縦向き取り付け位置:

- 下方に最低 50 mm
- 上方に最低 50 mm
- 側面に最低 50 mm

# 小警告

# 拡張カードを通じての火災のリスク

拡張カードにより、追加熱が発生します。装置は、過熱して火災の原因になる可能性 があります。

- 拡張カードの安全および設置手順に従ってください。
- 疑わしい場合は、規格 IEC/UL/EN/DIN-EN 61010-2-201 の 9.3.2 項の要件を満たす筐 体内に装置を設置します。

水平取り付けは推奨位置です。水平取り付けのオプションには次のものがあります。

DIN レールに取り付け

インターフェースは、下部にあります。

# 壁取り付け

インターフェースは、下部にあります。

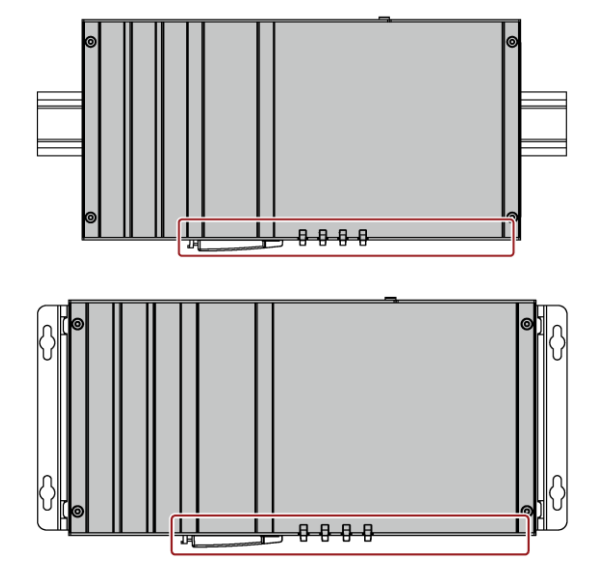

吊り下げ式取り付け位置は、DIN レールまたは壁取り付けに使用できます。図は、前面 のインターフェースを示しています。

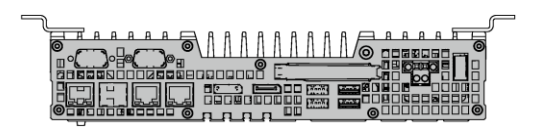

垂直取り付けのオプションには次のものがあります。

壁取り付け インターフェース は、左にあります。

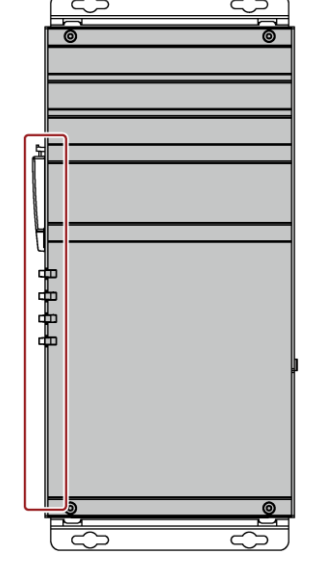

垂直取り付け インターフェース は、前面にありま す。電源接続部は 上部にあります。

[「技術仕様](#page-91-0)(ページ[92\)](#page-91-0)」で定義されている、該当する取り付け位置での操作における 許容温度範囲を順守してください。

# <span id="page-26-1"></span><span id="page-26-0"></span>**3.2** 装置の設置

# **3.2.1** 取り付け説明

以下に注意してください。

- 装置は閉め切った室内での操作についてのみ承認されています。
- 制御キャビネット内に設置する場合、SIMATIC 設置ガイドラインおよび該当する DIN/VDE 要件またはその他の該当する国別の規則を遵守してください。

# 装置の固定

# 通知

# 耐荷重能力の不足

取り付けられる壁に十分な耐力がない場合、装置が落下し、破損する可能性がありま す。

壁の取り付け面が、固定部品を含めた装置の総重量の 4 倍の重量に耐えられることを 確認してください。

# 通知

#### 不適切な固定部品

以下に取付用に指定される以外のアンカーおよびネジを使用した場合、装置がしっか りと固定されない可能性があります。装置が落下して損傷する可能性があります。 下の表で指定されているアンカーとネジのみを使用してください。

次の留め具を使用してください。

• DIN レールに取り付け

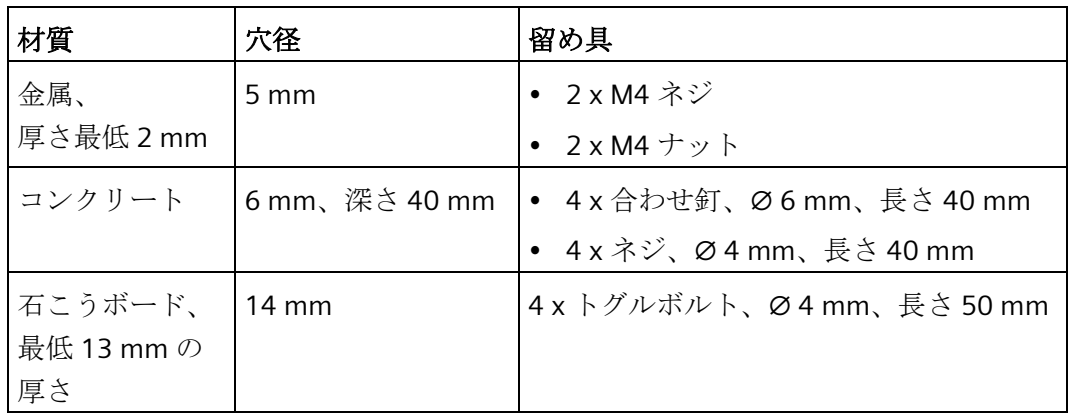

• 壁取り付け

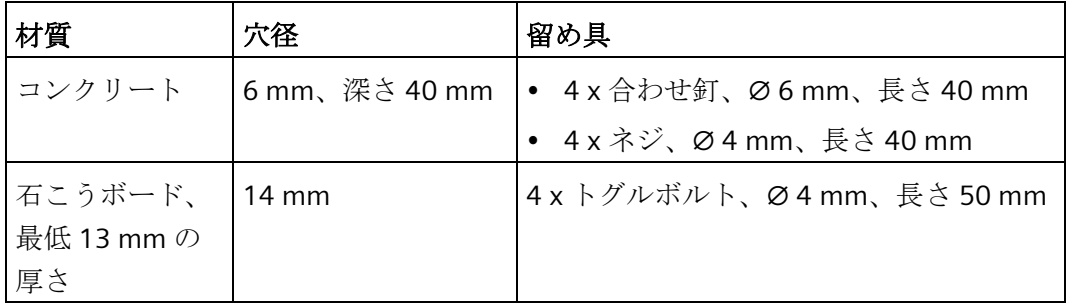

• 垂直取り付け

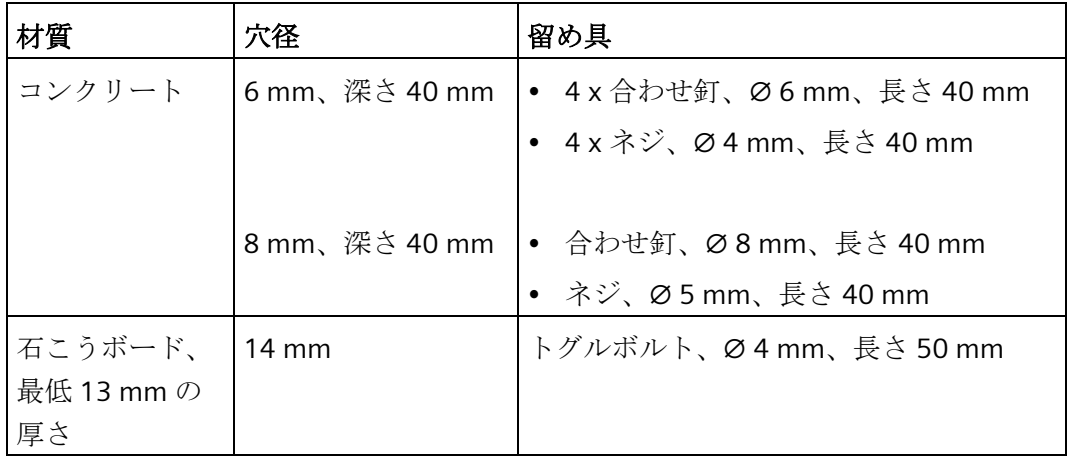

# <span id="page-28-1"></span><span id="page-28-0"></span>**3.2.2 DIN** レールに設置

## **3.2.2.1 DIN** レールブラケットの取り付け

DIN レールに装置を設置できるようにするには、まず DIN レールクリップを装置に取り 付ける必要があります。

必要な留め具およびネジは選択された取り付けオプション用に装置と一緒に提供されま す(注文番号で指定)。

#### 必要条件

- 1 × DIN レールクリップ
- 4 × ネジ
- 1 × T20 スクリュードライバ

# 手順

1. 4 つのネジを使って DIN レールクリッ プを固定します。

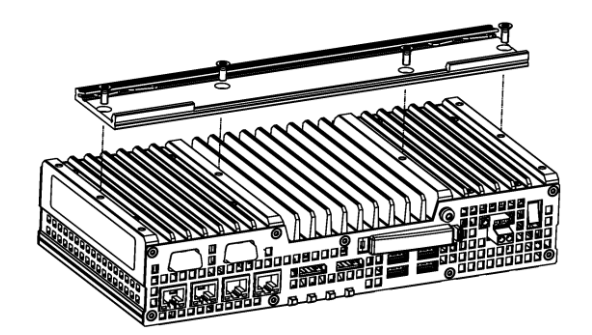

#### <span id="page-28-2"></span>**3.2.2.2 DIN** レールの取り付け

#### 必要条件

• DIN レール、35 mm の標準プロファイル

DIN レールは、設置サイトに設置されていること。

#### 注記

壁または天井が、装置の総重量(DIN プロファイルレールおよび追加の拡張カードを含 む)の少なくとも 4 倍の重量に耐えられるかどうかを確認します[。取り付け説明](#page-26-1) (ペー ジ [27\)](#page-26-1)を参照してください。

# 手順

# 取り付け

1. 装置およびレールクリップを、図示さ れている位置で、標準プロファイルレ ールの上端に位置合わせします。

2. 装置を押し込みます。レールクリップ が標準プロファイルレールの下端に来 たら、標準プロファイルレールの方向 に装置を押し込みます。装置が所定の 位置にはまると、カチッと音がしま す。

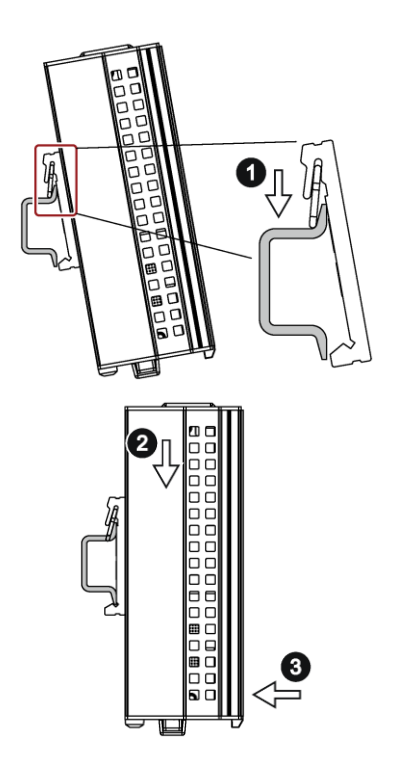

# 取り外し

- 1. レールクリップから外れるまで装置を押し込みます。
- 2. 標準プロファイルレールから装置を回転させて外に出します。
- 3. 装置を持ち上げて外します。

# <span id="page-29-0"></span>**3.2.3** 壁取り付け

必要な留め具およびネジは選択された取り付けオプション用に装置と一緒に提供されま す(注文番号で指定)。

# 必要条件

- 2 × 取り付けブラケット
- 6 × ネジ
- 1 × T20 スクリュードライバ

手順

1. 3 つのネジを使用して各取り付けブラ ケットを固定します。

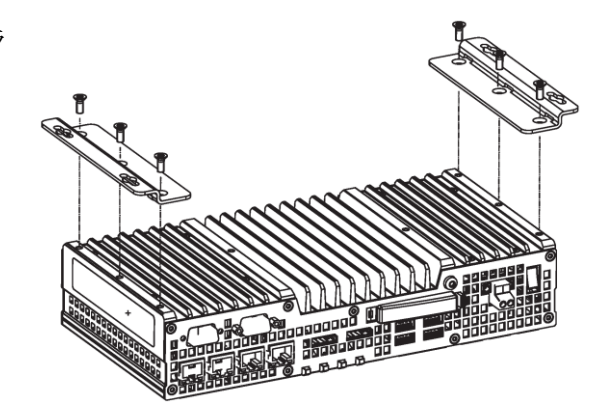

# <span id="page-30-0"></span>**3.2.4** 直立取り付け

必要な留め具およびネジは選択された取り付けオプション用に装置と一緒に提供されま す(注文番号で指定)。

### 必要条件

- 2 × 取り付けブラケット
- 6 × ネジ
- 1 × T20 スクリュードライバ

# 手順

1. 3 つのネジを使用して各取り付けブラ ケットを固定します。

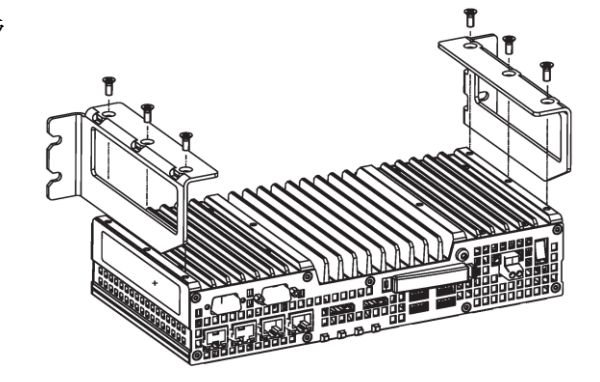

# <span id="page-31-1"></span><span id="page-31-0"></span>**3.3** 装置の接続

# **3.3.1** 接続に関する注意

# 警告

# 火災と感電のリスク

オン/オフスイッチでは、装置は電源から切り離されません。装置が不正確に開かれる か欠陥がある場合に、感電のリスクがあります。装置または接続線に損傷がある場 合、火災が発生するリスクもあります。

したがって、次のように装置を保護する必要があります。

- 装置を使用していないとき、または装置に欠陥がある場合には、電源プラグを取り 外してください。電源プラグには、自由にアクセスできる必要があります。
- 指示通りに保護導体に装置を正しく接続します(「保護導体の接続」セクションを 参照)。
- 制御キャビネットの取り付け:可能な場合、装置の近くで、集中化された、簡単に アクセス可能な AC 回路ブレーカーを使用します。

# 警告

#### 落雷のリスク

落雷がメインケーブルおよびデータ伝送ケーブルに入り、人が感電する場合がありま す。

落雷は、死亡、重傷、および火傷の原因になる可能性があります。

以下の予防策を講じる必要があります。

- 雷雨が近づいているとき、早めに装置を主電源から切り離してください。
- 雷が鳴っている間は、メインケーブルおよびデータ伝送ケーブルに触らないでくだ さい。
- 電気ケーブル、配電器、システムなどから十分な距離を保ってください。

#### 通知

#### **I/O** 装置が原因の故障

I/O 装置を接続ずると、装置の故障の原因になる可能性があります。 負傷および機械やプラントの損傷につながる場合があります。 I/O 装置を接続する場合は、以下のことに注意してください。

- I/O 装置のマニュアルをお読みください。マニュアルのすべての指示に従います。
- EN 61000-6-2 および IEC 61000-6-2 に準拠して、工業用途に承認されている I/O 装 置のみを接続してください。
- ホットプラグ接続のできない I/O 装置は、装置を電源から切り離した後に限って接 続することができます。

#### 通知

#### 回生フィードバックによる損傷

接続または設置されたコンポーネントによる対地電圧の回生フィードバックによっ て、装置が破損する可能性があります。

接続または内蔵された I/O、たとえば USB ドライブでは、装置に電圧を提供すること ができません。回生フィードバックは、通常許可されません。

<span id="page-32-1"></span><span id="page-32-0"></span>**3.3.2** 電源

#### **3.3.2.1** 保護導体の接続

装置を保護するために、保護導体接続が必要です。保護導体は、危険な電流を放電し、 サージ保護スイッチを起動させます。さらに、保護導体は、外部電源ケーブル、信号ケ ーブルまたは I/O 装置から接地までのケーブルによって生成される干渉電流の放電も向 上します。

# 警告

#### 感電災害および火災のリスク

障害のある装置の内部構成部分のため、危険な電圧が印加され、火災や感電のリスク を引き起こすことがあります。死亡および重傷のリスク。

- 装置を試運転する前に、接地導体を必ず接続してください。
- 装置の保護導体接続は、装置が取り付けられている制御キャビネットまたはシステ ムの保護導体に接続される必要があります。
- 保護導体なしでは装置を絶対に操作しないでください。
- 障害のある装置の運転を速やかに停止し、そのマークを付けます。

# 必要条件

- 装置が設置されていること。
- 1 × 保護導体、最小断面積 2.5 mm<sup>2</sup> = AWG14
- 1 × T20 スクリュードライバ
- 1 x M4 ケーブルラグ

# 手順

- 1. ケーブルラグを保護導体に押し付けます。
- 2. 図示されているように、ケーブルラグ を保護導体接続部にねじ込みます。

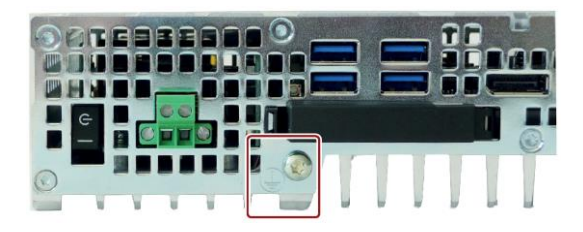

3. 保護導体を、装置が取り付けられている制御キャビネットの保護導体接続部にワイ ヤ接続します。

# <span id="page-33-0"></span>**3.3.2.2** 電源の接続

次に注意して、装置の安全な操作および規制への準拠を確証してください。

# 警告

# 火災と感電のリスク

オン/オフスイッチでは、装置は電源から切り離されません。装置が不正確に開かれる か欠陥がある場合に、感電のリスクがあります。装置または接続ケーブルに損傷があ る場合、火災が発生するリスクもあります。

死亡事故や重大な対人事故の原因となることがあります。

したがって、次のように自分自身と装置を保護する必要があります。

- 装置を使用していないとき、または装置に欠陥がある場合には、電源プラグを取り 外してください。電源プラグには、自由にアクセスできる必要があります。
- 指示通りに保護導体に装置を正しく接続します(「保護導体の接続」セクションを 参照)。
- 制御キャビネットの取り付け:可能な場合、装置の近くで、集中化された、簡単に アクセス可能な AC 回路ブレーカーを使用します。

#### 注記

装置は、IEC/EN/DIN EN/UL 61010-2-201 規格に準拠した、安全特別低電圧(SELV/PELV)の 要件を満たしている 24 V DC 電源にのみ接続できます。電源は、IEC/EN/DIN EN/UL 61010-2-201 に準拠した NEC Class 2 または Limited Energy の要件を満たしている必要 があります。

装置が IEC/UL/EN 61010-1 および IEC/UL/EN 61010-2-201 の 9.3.2. c)セクションに準拠 した筐体に設置された場合、「NEC Class 2 / Limited Energy 以上」のソースから供給す ることができます。装置は、これで「開放型装置」として分類されます。

#### 注記

## 逆極性保護

24 V DC 電源は、極性の反転に対して保護されています。24 V DC 接続ケーブルと接地 を混同すると、装置は損傷されませんが、スイッチがオンになりません。電源が正しく 接続されると、装置は再び操作可能になります。

## 必要条件

- 装置が設置されていること。
- 保護導体が接続されていること。
- 1 × ワイヤ端子。

該当する 24 V DC 電源がオフになっていること。

• 1 × 0.5 × 3 Philips スクリュードライバ

# 手順

- 1. マークが付いた位置の端子に挿入 します。
- 2. 統合ネジを使用して端子を固定し ます。

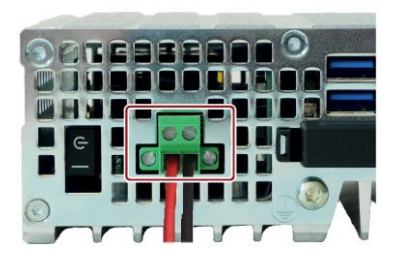

#### <span id="page-35-0"></span>**3.3.2.3** 端子の接続

電源を接続するための接続端子は、装置に取り付けられます。接続端子は、断面積が 0.25 mm²~2.5 mm²のワイヤ用に設計されています(= AWG14)。断面積が 0.5 mm²以上 のワイヤのみに接続してください(= AWG20)。

半剛体または柔軟ケーブルのいずれかを使用できます。エンドスリーブを使用する必要 はありません。

# 必要条件

- 1 x 接続端子
- 1 × 0.5 x 3 Philips スクリュードライバ

# 手順

# 通知

# 装置の損傷

装置にプラグ接続するとき、接続端子のネジを調整しないでください。接続端子およ びソケットのスクリュードライバの圧力によって装置を損傷することがあります。 プラグ接続しないときは、接続端子にワイヤを接続します。

#### 注記

穴が正しい端子に接続されていることを確認してください。装置のカバーの接点にある ラベルに従ってください。

1. 図示されているようにケーブルを 接続します。図示されているよう に接続端子が正しい位置にあるこ とを確認してください。

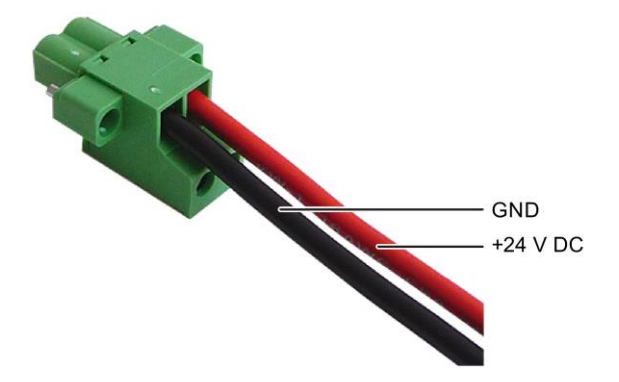
#### **3.3.3** 周辺機器の接続

#### 注記

#### 工業用途のための適合性の準拠

EN IEC 61000-6-2 に準拠して、工業用途に適した I/O 装置のみを接続してください。

#### 注記

#### ホットプラグ対応 **I/O** 装置**(USB)**

PC の動作中に、ホットプラグ I/O 装置(USB)を接続することができます。

#### 通知

#### ホットプラグ非対応 **I/O** 装置

装置の電源がオフにされるまでは、ホットプラグに対応していない I/O 装置を接続で きません。I/O マニュアルの仕様に厳密に従ってください。

#### 注記

USB 装置を再挿入する前に、少なくとも 10 秒待ってください。

標準の USB 装置の EMC イミュニティは、オフィス環境だけのために設計されているこ とに注意してください。これらの USB 装置は、コミッショニングおよびサービス業務 の処理に適しています。産業グレードの USB 装置のみが、産業環境での使用を許可さ れています。USB 装置は、各サプライヤにより開発され、販売されています。各製品の サプライヤは、USB 装置のサポートを提供します。メーカーの責任規約が適用されるも のとします。

#### 注記

BIOS およびオペレーティングシステムによって正しく検出され、実行されることを確 認するために、装置の起動前にモニタを接続してスイッチを入れる必要があります。そ うしないと、画面は、暗い状態のままになります。

#### 注記

接続または内蔵された I/O は、逆起電力を装置内に導入するべきではありません。 接続コンポーネントまたは内蔵コンポーネントによる+ 3.3 V DC / + 5 V DC / + 12 V DC のグラウンドへの逆起電力が 0.5V を超える場合、コンピュータの正常動作が妨げら れ、破壊されることもあります。

逆起電力を測定するときは、以下のことに注意してください。

- 問題のコンピュータの電源をオフにする必要があります。
- 測定中は、プラントからコンピュータへのすべてのケーブルは接続しておくべきで す。
- プラントの他のすべての構成部品が作動状態であることが必要です。

#### **3.3.4** 拡張カードの接続

このセクションは、拡張カードが付いている装置に適用されます。

拡張カードインターフェースは、カバーで保護されています。配線用に、カバーには 2 つの穴があります。

必要条件

• 装置の電源がオフになっていること。

#### 手順

この例では、拡張カードは USB 拡張カードです。

1. 図示されているラッチフックを矢印方 向に押してカバーを開きます。カバー を矢印の方向に開き、持ち上げて外し ます。これで、拡張カードインターフ ェースにアクセスすることができま す。

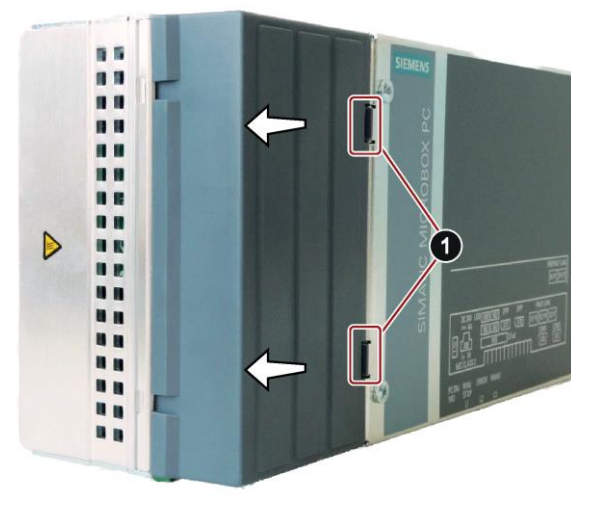

- 2. ケーブルを図示されているスロットの いずれかに接続します。
- 3. カバーを図示されている位置に取り付 け、閉じます。ラッチフックが所定の 位置にはまっていることを確認し、カ バーを固定させます。

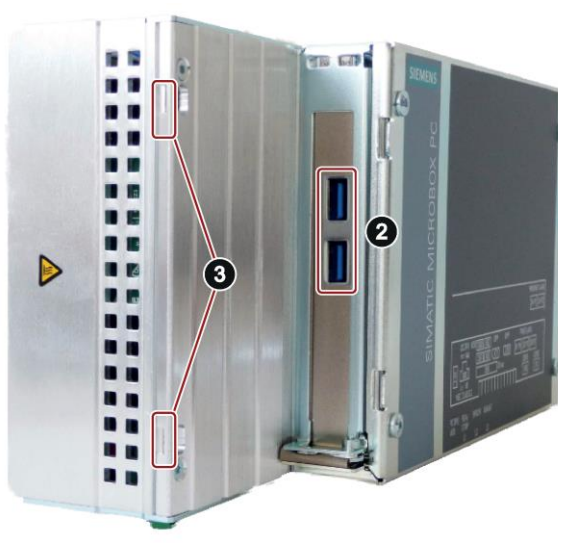

#### 下記も参照

寸法図 - [拡張カードを使用した装置](#page-90-0) (ページ [91\)](#page-90-0)

#### **3.3.5** ネットワークへの装置の接続

装置を既存または計画中のシステム環境およびネットワークに統合するオプションには 次のものがあります。

#### **Ethernet**

統合された Ethernet インターフェースは、SIMATIC S7 などのオートメーション装置と の通信やデータ交換にも使用することができます。

これには、TIA Portal、STEP 7、WinCC、WinCC flexible、WinAC および SIMATIC NET が 必要になる場合があります。

#### 注記

SIMATIC IPC427E 上で SIMATIC CPU1507S (F)ソフトウェアコントローラと一緒に Windows リブートを使用するには、Ethernet インターフェース X2 または X3 を STEP 7 の PC ステーションに割り付ける必要があります。

#### **Industrial Ethernet**

装置とその他の PC の間に、Industrial Ethernet を介してネットワークを確立することが できます。オンボード LAN インターフェースは、10/100/1000 Mbps のデータ伝送速度 をサポートする、(**T**wisted-**P**air) TP インターフェースです。

#### 注記

1000 Mbps での操作には、カテゴリ 6 の Ethernet ケーブルが必要です。

#### **PROFINET**

PROFINET は、以下を介して操作できます。

● 標準 Ethernet インターフェース(RT)

#### **SIMATIC NET**

このソフトウェアパッケージを使用すると、フィールドアンドコントロールレベルの革 新的ネットワークを作成、操作、および構成することができます。詳細については、 SIMATIC NET マニュアル集 CD を参照してください。ソフトウェアパッケージとマニュ アルは、この製品パッケージに含まれていません。

#### 追加情報

詳細情報は、カタログ内およびインターネットサイト Industry Mall、オートメーション およびドライブテクノロジの注文システム [\(https://mall.industry.siemens.com\)](https://mall.industry.siemens.com/)を参照し てください。

#### **3.3.6** ストレインリリーフの取り付け

装置のストレインリリーフは、納品範囲に含まれて提供されます。

#### 必要条件

- 1 × ストレインリリーフ
- 2 × ネジ
- 1 × T10 スクリュードライバ

#### 手順

#### 取り付け

1. 図示されている皿頭ネジを取り外し、 図示されているポイントにストレイン リリーフを取り付けます。 ストレインリリーフに同梱されている 丸皿頭ネジを使用します。

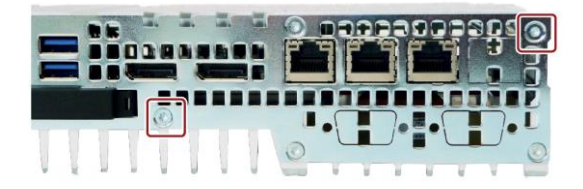

#### 取り外し

取り付け手順を逆の順序で実行します。

## **3.3.7** ケーブルの固定

装置とストレインリリーフに接続されている各ケーブルがケーブルタイを使用して固定 します。必要なケーブルタイは同梱されていません。

#### 必要条件

- USB、Ethernet 用の最高 6 個のケーブルタイ ケーブルタイの幅は最高 3 mm
- 1 × 切断ツール

## 手順

- 1. ケーブルタイをストレインリリーフバ ーの周囲に通し、図示されているよう にケーブルを固定します。
- 2. ケーブルタイの突出している端を切り 取ります。

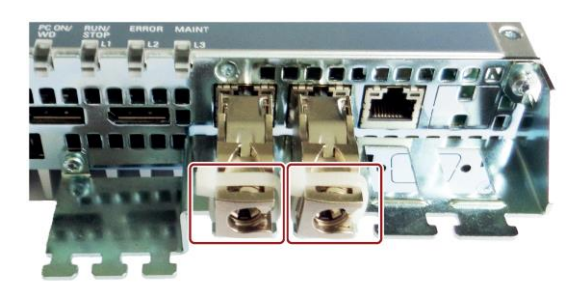

## **4.1** コミッショニングに関する一般情報

## 注意

#### 火傷の危険

装置の表面は、65°C を超える温度に達する可能性があります。保護されていない接点 は、火傷の原因になる場合があります。

装置の動作中は、直接触らないでください。装置に触れる場合は、必ず適切な保護手 袋を使用してください。

#### 注記

#### **Windows 10 - UWF** 情報をお読みください

設定可能な書き込みフィルタ(Unified Write Filter)は、Windows 10 で使用可能です。 アクティブにして使用する場合は、UWF 情報をお読みください。そうしない場合、デ ータの損失が発生する可能性があります。

#### 注記

#### **Windows Embedded Standard 7**

EWF および FBWF の情報をお読みください

Windows Embedded Standard では、2 つの設定可能な書き込みフィルタ(Enhanced Write Filter と File Based Write Filter)が提供されます。アクティブにして使用する場合 は、EWF/FBWF 情報を読んでください。そうしない場合、データの損失が発生する可能 性があります。

- [Enhanced Write Filter \(EWF\)](#page-50-0) (ページ [51\)](#page-50-0)
- [File Based Write Filter \(FBWF\)](#page-53-0) (ページ [54\)](#page-53-0)

#### 注記

#### 装置でのメモリカードの設定

装置で使用されるメモリカードは、その装置上で設定する必要があります。他の装置で 設定されているメモリカードは、ドライブパラメータが異なるため起動しません。

装置のコミッショニング

*4.1* コミッショニングに関する一般情報

必要条件

- 装置が電源に接続されていること。
- 保護導体が接続されていること。
- 接続ケーブルが正しく差し込まれていること。
- 次のハードウェアは、最初のコミッショニングのために利用できこと。
	- 1 × USB キーボード
	- 1 × USB マウス
	- 1 × モニタ/ディスプレイ

*4.2* 初期コミッショニング

## **4.2** 初期コミッショニング

装置がオペレーティングシステム付きで注文され納品された場合、初回起動後に、装置 にプリインストールされているオペレーティングシステムが自動的にセットアップされ ます。

#### 通知

#### インストールエラー

BIOS Setup のデフォルト値を変更したり、インストール中に装置の電源をオフにした りすると、インストールが中断され、オペレーティングシステムが正しくインストー ルされません。装置やプラントが安全に稼働できなくなる恐れがあります。 インストールプロセスがすべて完了するまで、装置の電源をオフにしないでくださ い。BIOS Setup のデフォルト値を変更しないでください。

#### 手順

1. オン/オフスイッチを「オン」位置にセットします。

「PC ON/WD」LED が緑色と黄色で交互に点滅する場合、装置の起動時に BIOS セル フテストが進行中であることを示します。BIOS セルフテストが完了した後、「PC ON/WD」LED が緑色で点灯します。

セルフテスト中に、次のメッセージが表示されます。

Press Esc for Boot Options

- 2. メッセージが消えるまで待ちます。
- 3. 画面の指示に従います。

次の手順は、配送後に初めて装置の電源を入れるときにのみ必要となります。

4. 地域と言語の設定を行います。

システム言語を国際的な言語にする場合は、英語を選択します。地域と言語の設定 の変更については、「ソフトウェアのインストール」の「装置の保守点検」セクシ ョンを参照してください。

#### 注記

オペレーティングシステムの設定が終了すると、装置が再起動する場合もありま す。

*4.3 Windows* アクションセンター

5. 必要に応じてプロダクトキーを入力します。

プロダクトキーは、装置の識別データの下に添付された「Certificate of Authentication」COA ラベルの「プロダクトキー」行にあります。

6. 装置が SIMATIC Industrial Flat Panel に接続されている場合、オペレーションシステム のインストール後に SIMATIC IPC パネルドライバおよびツールソフトウェアのセット アップが自動的に開始されます(次のセクションを参照)。

これでオペレーションシステムのインストールは完了です。

## **4.3 Windows** アクションセンター

アクションセンターは、以下にリスト表示された重要な安全事項に関して、装置のステ ータスをチェックします。問題が検出されると、アクションセンターは装置を保護する ための提言を発信します。

#### 機能

- ファイアウォール:Windows ファイアウォールは、ネットワークをブロックして装 置を保護するか、未許可のユーザーによるインターネットを介した装置へのアクセ スから保護します。ファイアウォールが納入時に有効になっています。
- アンチウィルスソフトウェア:アンチウィルスプログラムは、ウィルスやその他のセ キュリティの脅威を検出して消滅させることで、装置の保護を強化します。納品時 には、アンチウィルスソフトウェアはインストールされていません。
- 自動更新**:**自動更新機能を使用することにより、Windows は装置用の最新の重要な 更新を定期的に検索して自動的にインストールします。

このオプションは、Windows 7 および Windows 10 では Windows のコミッショニン グの中で有効/無効を選択できます。

• ユーザーアカウント制御**:**ユーザーアカウント制御は、プログラムが Windows の重 要な設定を変更しようとしたに、警告を表示します。ユーザーはこの警告を確認し たり、プログラムによる Windows の設定変更を防いだりすることができます。

このオプションは、Windows 7 および Windows 10 では納入時に有効になっていま す。

*4.4 IPC* ドライバおよびツール

## **4.4 IPC** ドライバおよびツール

## パネル説明 **-** パネルドライバおよびツールソフトウェア

SIMATIC IPC PDT ソフトウェアは、「IPC Configuration Center」をインストールします。 また、オプションで「IFP Ethernet Monitor」ソフトウェアをインストールします。 既存のハードウェアコンポーネントは、関連したソフトウェアによって自動的に検出さ れます。

ソフトウェアの最も重要な機能:

- ダイアログガイド式インストール
- IPC Configuration Center を介した次の設定:
	- 輝度
	- スクリーンセーバー
	- ツール
	- タッチ設定
	- Ethernet モニタ設定

他のすべての機能については、IPC パネルドライバおよびツールの操作マニュアルに記 載されています。

# **<sup>5</sup>** 装置の拡張機能 **5**

## **5.1** モニタリング機能

#### **5.1.1** モニタリング機能の概要

基本バージョンの装置には、モニタリング機能もあります。適切なソフトウェアを使用 すると、以下の表示、モニタリングおよび制御機能を使用できます。

- 温度モニタリング(温度上昇/低下)
- バッテリのモニタリング:リチウムバッテリの状態がモニタされます。
- ハードディスク、メモリカードおよび SSD ドライブを S.M.A.R.T.機能でモニタリン グ
- ウォッチドッグ:コンピュータのハードウェアまたはソフトウェアのリセット
- 動作時間カウンタ(累積ランタイムの情報)
- ハードディスクステータス

#### **SIMATIC IPC DiagBase** ソフトウェア

SIMATIC IPC DiagBase ソフトウェア(納入範囲に含まれる)を使うと、これらの機能でロ ーカルモニタリングを実行できます。「DiagBase Management Explorer」アプリケーシ ョンを使用して、制御の明確な概要を取得します。DiagBase Alarm Manager を使用し て、個々のアラームに関する通知を受け取ります。

#### 注記

SIMATIC IPC DiagBase ソフトウェア機能の詳細については、関連するオンラインヘルプ を参照してください。

#### **SIMATIC IPC DiagMonitor** ソフトウェア

SIMATIC IPC DiagMonitor ソフトウェアは付属品として注文できます(納入範囲に含まれ ない)。CD には、モニタリングソフトウェアとモニタするステーションのソフトウェア の両方が、含まれています。インターフェース仕様、および独自のアプリケーションを 作成するためのライブラリも、提供されます。

*5.1* モニタリング機能

## **5.1.2** 温度モニタリング**/**表示

温度は、3 つの熱センサーで記録されます。センサーは、プロセッサ温度および RAM モジュール領域やマザーボードのディスプレイポートソケットの温度をモニタリングし ます。

次の障害応答は、3 つの温度値が設定された温度しきい値を超えるとトリガされます。

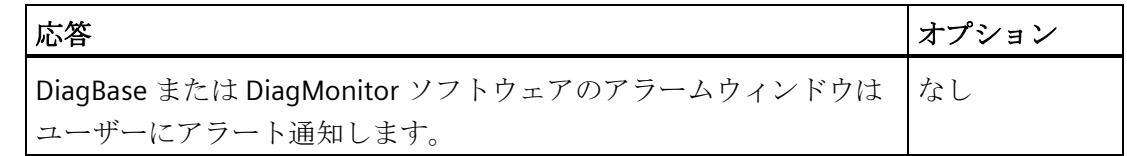

温度エラーは、温度がしきい値を下回るまで保存され、以下のいずれかの方法によって リセットされます。

- DiagBase または DiagMonitor ソフトウェアを使用した、ユーザーによるエラーメッ セージの確認
- 装置の再起動

## **5.1.3** ウォッチドッグ**(WD)**

設定

DiagBase または DiagMonitor ソフトウェアでウォッチドッグを設定します。

#### 機能

ウォッチドッグはシステムのランタイムをモニタリングし、指定したモニタリング時間 内にシステムがウォッチドッグに応答しない場合にトリガされる様々な応答についてユ ーザーに通知します。

ウォッチドッグアラームは再起動後も保持され、DiagBase または DiagMonitor ソフト ウェアのみによりリセットおよびログ記録されます。ウォッチドッグ設定はプロセスに 保持されます。

*5.1* モニタリング機能

#### ウォッチドッグ応答

オプション |応答 リセットオン ― ウォッチドッグの期限が切れるとハードウェアのリセットが実行さ れます リセットオフ トウォッチドッグの期限が切れても何も実行されません 再起動 ウォッチドッグの期限が切れるとオペレーションシステムが再起動 されます シャットダウン ウォッチドッグの期限が切れるとオペレーションシステムがシャッ トダウンされます

以下の応答は、ウォッチドッグが設定時間内に対処されない場合に実行されます。

#### 通知

#### 「リセットオン」オプション

「リセットオン」オプションを選択すると、ハードウェアのリセットが即座にトリガ され、これによって Windows のデータが失われる場合および装置が損傷する場合があ ります。

#### ウォッチドッグのモニタ時間

モニタリング時間は DiagBase または DiagMonitor ソフトウェアで構成できます。

#### 注記

モニタリング時間を変更すると、その変更は即座に有効になります。

#### **5.1.4** バッテリモニタ

取り付けたバックアップバッテリの耐用年数は、5 年です。そのステータスは、2 段バ ッテリモニタでチェックされます。その情報は、I/O レジスタを介して読み取り、 DiagBase または DiagMonitor ソフトウェアによって評価することができます。

最初の警告しきい値に達したとき、バッファ時間および CMOS データ用のバッテリの 残りの耐用寿命は、少なくとも 1 ヶ月です。

*5.2 Unified Write Filter (UWF)*

## **5.1.5** 大容量記憶モニタ

HDD、SSD および CFast カードの状態は、SMART ビットによってモニタされ、DiagBase または DiagMonitor によってレポートされます。

## **5.2 Unified Write Filter (UWF)**

Unified Write Filter は、書込み保護をデータ記憶媒体(例、ハードディスク、CFast カー ド、SSD、内蔵 USB ドライブ、または外付け SATA ドライブ)に割り付け可能な構成可能 な書き込みフィルタです。

オペレーティングシステムによって取り外し可能データ記憶媒体として認識される、 USB スティックや他のフラッシュドライブなどの外付け取り外し可能データ記憶媒体は、 サポートされません。

UWF は、EWF や FBWF などの以前の書き込みフィルタの利点を組み合わせたものです。 保護されているメディアに対するすべての書き込みアクセスを防いで、データがバッフ ァメモリ(オーバーレイ)に転送されるようにします。これにより、システムの信頼性と 安定性が向上し、SSD や CFast カードなどの書き込み感度の良いメディアの寿命を向上 します。

#### 注記

UWF は、納品時には無効になっています。 UWF が有効にされると、メモリが減少することに注意してください。

#### 通知

#### **UWF** を有効にすることによるデータ損失のリスク

UWF が有効にされると、装置がシャットダウンされるときに、起動後に UWF 書込み 保護された記憶媒体に行われたすべての変更が失われることがあります。次の手順に したがって、これを回避します。

• UWF が無効になっているときのみに記憶媒体に変更を行います。

#### 下記も参照

SIMATIC IPC Windows 10 ユーザーマニュアル [\(https://support.industry.siemens.com/cs/ww/de/view/109749498/en?dl=en\)](https://support.industry.siemens.com/cs/ww/de/view/109749498/en?dl=en)

*5.3 Enhanced Write Filter (EWF)*

## <span id="page-50-0"></span>**5.3 Enhanced Write Filter (EWF)**

#### 目的と機能

Enhanced Write Filter (EWF)機能は、Windows Embedded オペレーションシステムでの み使用できる機能です。EWF はユーザーが構成できる書き込みフィルタです。

Enhanced Write Filter を使うと、メモリカードやソリッドステートドライブ(SSD)などの 読み取り専用メディアから Windows Embedded Standard を起動すること、または個々 のパーティションを書き込み禁止にすることができます。

EWF を使うと、記憶媒体への書き込みアクセスを最小限にすることができます。技術 的な理由から書き込みサイクルが制限されているため、これは重要です。このため、記 憶媒体を使って作業する場合は EWF の使用をお勧めします。

HORM または圧縮 NTFS を使用する場合、EWF は不可欠です。

## 注意

## 複数の書き込みフィルタによるデータ損失

EWF および FBWF はどちらも SIMATIC IPC イメージに事前インストールされていま す。1 つのパーティションで同時に複数の書き込みフィルタが有効になっている場 合、データを損失する恐れがあります。これにより機械またはプラントに損傷が発生 する場合があります。

各パーティションに有効になっている書き込みフィルタは必ず 1 つのみにしてくださ い。

## 注記

#### **Windows Embedded Standard**

Windows Embedded Standard のデフォルト状態では、EWF は無効になっています。

- オペレーションシステムとプログラムのインストール後データをバックアップして ください。
- EWF を有効にします。

#### *5.3 Enhanced Write Filter (EWF)*

#### **EWF** の設定

以下のプログラムを使って EWF をインストール、有効または無効にすることができま す。

- EWFMGR.EXE
- SIMATIC IPC EWF Manager

SIMATIC IPC EWF Manager は事前にインストールされていて、提供された USB スティッ ク(DocuAndDrivers\Drivers)に含まれています。

SIMATIC IPC EWF Manager を開始するには、

• [スタート] > [すべてのプログラム] > [Siemens Automation] > [SIMATIC] > [EWF マネ ージャ] > [EWF マネージャ]を選択します。

SIMATIC IPC EWF Manager を構成するには、

• [スタート] > [すべてのプログラム] > [Siemens Automation] > [SIMATIC] > [EWF マネ ージャ] > [EWF の設定]を選択します。

または

• システムトレイの[SIMATIC IPC EWF Manager]アイコンをクリックします。

次の機能を使用できます。

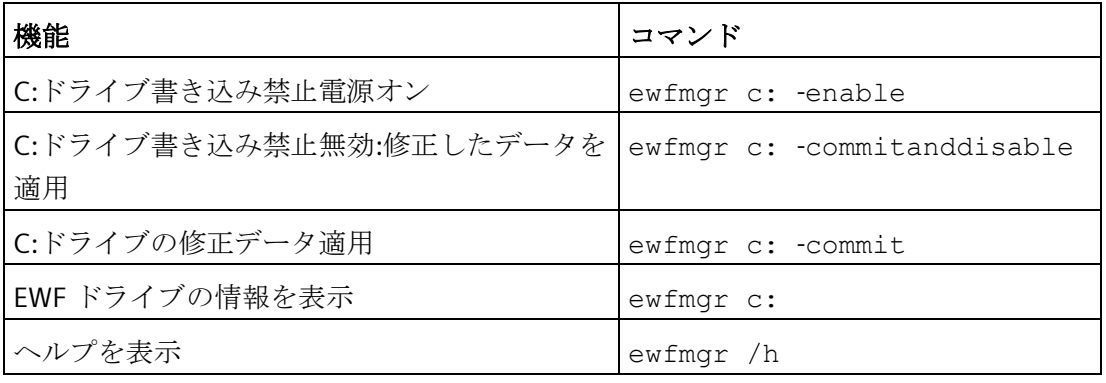

#### 注記

書き込み禁止に影響する EWF コマンドは、次の起動プロセスが開始されるまで有効に なりません。

#### 注記

EWF コマンド ewfmgr c: -commitanddisable は、オプション-live と一緒に使用 できません。

#### 使用に関する特記事項

EWF が有効な場合、PC がシャットダウンされるときに、起動プロセスの後にドライ ブ:C で実行されたすべての変更は、失われます。

これらの変更が PC に保持されるのは、以下の場合のみです。

- 変更するときに EWF が無効である。
- EWF が有効であり、以下のコマンドをドライブ C:で使用する装置をシャットダウン する前に、変更を保存する。

ewfmgr c: -commit

#### 注記

システムが自動的に時計を夏時間調整するように設定されている場合、中央時間管理機 能のないシステムで EWF が有効なとき、システムが起動される度に夏時間または標準 時間で 1 時間時計が前後します。

この動作は、Windows Embedded Standard 7 により、夏時間への変更が発生したとい うレジストリ入力が作成されるためです。また、このファイルは EWF による変更から 保護されているため、起動シーケンス中にマーカーが失われ、再び調整が行われます。 したがって、自動調整を無効にし、時計の変更を手動で行うことをお勧めします。 以下の手順を行います。

- 1. コントロールパネルで自動調整を無効にします。コマンドメニューの[スタート] > [コ ントロールパネル] > [日付と時刻]から[タイムゾーン]を開き、「自動的に夏時間の調 整をする」チェックボックスのチェックマークを外します。
- 2. ewfmgr c: -commit で行った変更を保存し、システムを再起動します。

*5.4 File Based Write Filter (FBWF)*

## <span id="page-53-0"></span>**5.4 File Based Write Filter (FBWF)**

#### 目的と機能

Embedded Standard 7 では、Microsoft は二次書き込みフィルタである File Based Write Filter (FBWF)を導入しました。

EWF とは反対に、FBWF はセクタに基づいてパーティションを保護し、ファイルレベル で機能します。FBWF が有効なとき、パーティションのすべてのファイルとフォルダが 保護されます(ただし除外リストに含まれている場合は除く)。

SIMATIC IPC 向けのオペレーションシステムイメージの工場出荷時の設定では、FBWF は無効になっています。ユーザーが有効にし、構成する必要があります。

FBWF を有効にするとき、C:\FBWF と D:\FBWF のフォルダはデフォルトで書き込みが許 可されています。

#### **EWF** と **FBWF** の比較

- FBWF は、設定が柔軟で、再起動せずにすぐに書き込みできるため、より使いやす いフィルタです。
- HORM または圧縮 NTFS を使用する場合、EWF は不可欠です。

## 小注意

#### 複数の書き込みフィルタによるデータ損失

EWF および FBWF はどちらも SIMATIC IPC イメージに事前インストールされていま す。1 つのパーティションで同時に複数の書き込みフィルタが有効になっている場 合、データを損失する恐れがあります。これにより機械またはプラントに損傷が発 生する場合があります。

各パーティションに有効になっている書き込みフィルタは必ず 1 つのみにしてくだ さい。

*5.4 File Based Write Filter (FBWF)*

#### **FBWF** の構成

FBWF はコマンドコンソールでプログラム FBWFMGR.EXE を使って構成できます。

#### 注記

- 以下の構文に従います。目的のドライブのコロンの後にスペースを入れます。
- 直接書き込みアクセスへの変更は再起動後に有効になります。
- 除外リストに入力できるのは既存のファイルとフォルダのみです。

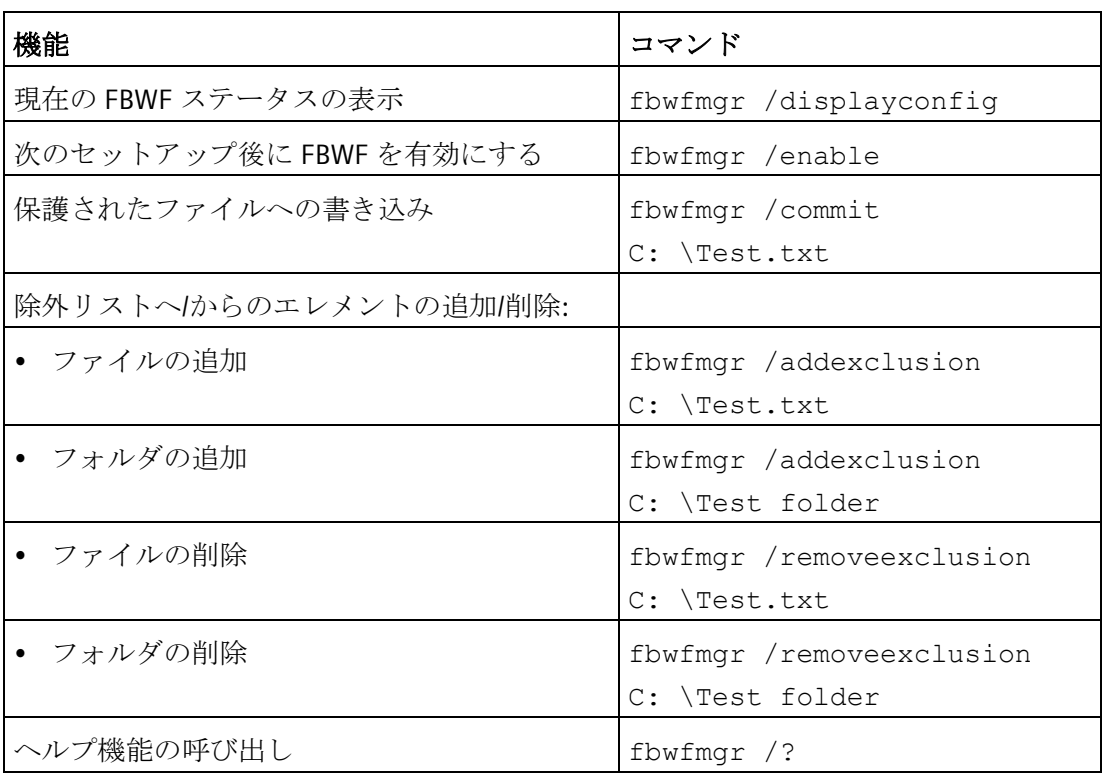

FBWF の詳細な使用方法はインターネット [\(http://msdn.microsoft.com/en](http://msdn.microsoft.com/en-us/library/aa940926(WinEmbedded.5).aspx)[us/library/aa940926\(WinEmbedded.5\).aspx\)](http://msdn.microsoft.com/en-us/library/aa940926(WinEmbedded.5).aspx)を参照してください。

*5.5* バッファメモリ *NVRAM*

## **5.5** バッファメモリ **NVRAM**

注文された構成に応じて、マザーボードは NVRAM と一緒に提供されており、アプリケ ーションは電源故障の場合に、データをバックアップするために使用できます。

電源電圧の異常が 5 ms を超える時間続くと、DC FAIL 信号によって示されます。

システム稼働率に応じて、NVRAM に最大 512 KB 保存することができます。

PCI アドレスレジスタによって、最大サイズが 512 KB であるメモリウィンドウが表示 されることがあります。ベースアドレスは、BIOS によって初期化されます。

対応する機能がそこで、WinAC RTX の NVRAM を使用して、および CPU150xS SW コン トローラを使用して実行されます。

## 5.6 モニタおよびキーボード無しでの操作

装置はモニタおよびキーボードが無くても操作できます。装置はこれらの周辺機器が無 くても起動できます。後日の診断のために USB キーボード、マウスおよびモニタを接 続することができます。

デジタル DVI モニタまたは DisplayPort モニタは、Windows Embedded Standard または Windows 7 や Windows 10 Ultimate オペレーティングシステムの起動が完了していない と、遡及的にアクティブ化することはできません。

*5.7 Trusted Platform Modul (TPM)*

## **5.7 Trusted Platform Modul (TPM)**

ご注文の構成によっては、マザーボードに Trusted Platform Module (TPM)が含まれてい ます。TPM は第三者による不正な操作から PC を保護する拡張機能など、装置に重要な セキュリティ機能を追加するチップです。Windows 7 および Windows 10 など、現在の オペレーティングシステムはこれらの機能に対応しています。

#### 通知

#### 輸入制限

TPM テクノロジは一部の地域では法律で制限されており、使用できない場合がありま す。特定の国では、装置の輸入または輸出が犯罪となる場合があります。 TPM モジュールに関する個別の輸入条項に注意してください。

#### **Trusted Platform Module** の有効化

TPM は BIOS Setup の「セキュリティ」で有効化できます。BIOS Setup の指示に従って ください。

#### **Trusted Platform Module** の使用

TPM は Windows の「BitLocker」ドライブ暗号化機能で使用できます。

納品時には、Windows オペレーティングシステムは UEFI モードでインストールされて います。Window Embedded オペレーティングシステムは、MBR モードでインストール されているため、BitLocker は使用できません。

BitLocker を使用するには、オペレーティングシステムの該当する指示に従います。

#### 注記

#### データ損失のリスク

ドライブ暗号化のパスワードを損失すると、データを復元できなくなります。また、暗 号化したドライブにアクセスできなくなります。 パスワード紛失によるハードウェアのリセットは保証の範囲ではありません。 パスワードは注意して保存し、必ず不正なアクセスから保護してください。

# **<sup>6</sup>** 装置へのパラメータの拡張と割り付け **6**

<span id="page-57-0"></span>**6.1** メモリモジュールの取り付けと取り外し

#### **6.1.1** 装置を開く

#### 注記

開いた装置に対する作業は、許可された有資格者のみが実行できます。保証期間内で は、メモリおよび拡張カードを使用したハードウェアの拡張のみが可能です。

#### 通知

装置には、**ESD** によって破損する可能性のある電子部品が内蔵されています。 したがって、装置を開ける前に予防措置を講じる必要があります。[ESD](#page-85-0) [ガイドライン](#page-85-0) (ページ [86\)](#page-85-0)にある、静電気の影響を受ける部品の取扱いに関する ESD 指令を参照して ください。

#### 必要条件

- 装置の電源が切断されていること。
- 1 × T10 スクリュードライバ

#### 手順

#### 装置を開く

1. マークされたネジを取り外します。

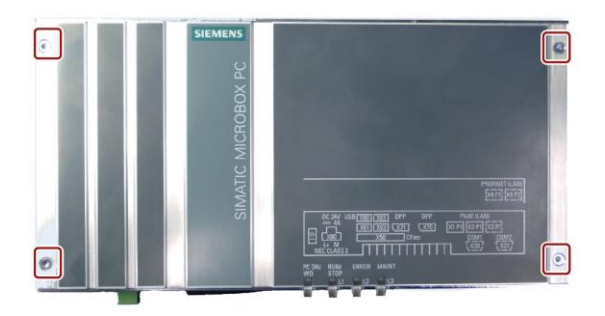

*6.1* メモリモジュールの取り付けと取り外し

- 2. 図示されている 2 つの中央のネジを外 し、2 つの外側のネジをわずかに緩め ます。
- 3. マークされたネジを取り外します。
- 4. 前面カバーを約 2~3 cm 持ち上げま す。
- 

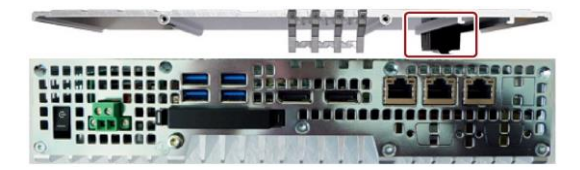

5. バックアップ用電池を前面パネルのガ イドから取り外します。

[「バックアップ用電池の取り付けと取り外し](#page-70-0) (ページ [71\)](#page-70-0)」のセクションの情報を順 守してください。

6. 前面パネルを置きます。

#### 装置を閉じる

逆の手順を実行してください。

#### <span id="page-58-0"></span>**6.1.2** 拡張カードを含む装置を開く

#### 注記

開いた装置に対する作業は、許可された有資格者のみが実行できます。保証期間内で は、メモリおよび拡張カードを使用したハードウェアの拡張のみが可能です。

#### 通知

#### 装置には、**ESD** によって破損する可能性のある電子部品が内蔵されています。

したがって、装置を開ける前に予防措置を講じる必要があります。[ESD](#page-85-0) [ガイドライン](#page-85-0) (ページ [86\)](#page-85-0)にある、静電気の影響を受ける部品の取扱いに関する ESD 指令を参照して ください。

装置へのパラメータの拡張と割り付け

*6.1* メモリモジュールの取り付けと取り外し

#### 必要条件

- 装置の電源が切断されていること。
- 1 × T10 スクリュードライバ

#### 手順

#### 装置を開く

1. マークされたネジを取り外します。

- 2. 前面パネルを矢印の方向に持ち上げま す。
- 3. 前面パネルを置きます。

#### 装置を閉じる

逆の手順を実行してください。

#### **6.1.3** メモリモジュールの交換

マザーボードには、SO-DIMM DDR4 メモリモジュール用のスロット 1 つが搭載されて います。これを使用して、装置のメモリ容量を最大 16 GB まで拡張することができます。

### 注記

Siemens AG によって推奨されているメモリモジュールのみを使用してください。

*6.1* メモリモジュールの取り付けと取り外し

#### 必要条件

- 装置の電源が切断されていること。
- 装置が開いた状態であること([「装置を開く](#page-57-0) (ページ [58\)](#page-57-0)」および[「拡張カードを含](#page-58-0) [む装置を開く](#page-58-0) (ページ [59\)](#page-58-0)」のセクションを参照)。

#### 手順

#### 注記

[ESD](#page-85-0) [ガイドライン](#page-85-0) (ページ [86\)](#page-85-0)にある、静電気の影響を受ける部品の取扱いに関する指 令を順守してください。

#### 取り外し

- 1. モジュールクリップを外側に押し下げ ます。 メモリモジュールが前方に傾きます。
- 2. メモリモジュールをスロットから取り 出します。

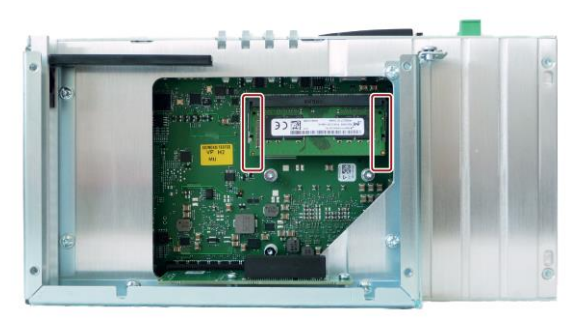

#### 取り付け

- 1. メモリモジュールをマザーボードを向 いている接点側に傾けながら、マーク されているスロットに挿入します。
- 2. ラッチがかみ合うまで、メモリモジュ ールを慎重に接点ストリップに押し込 みます。

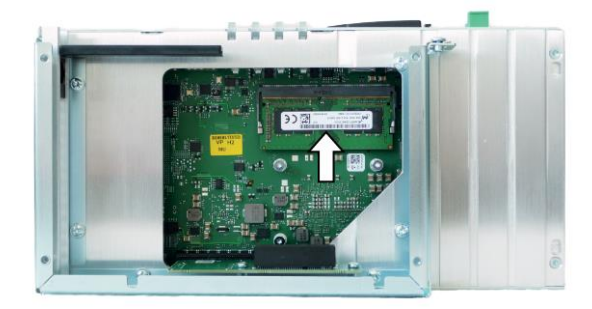

新しいメモリ設定が自動的に検出されます。メモリ構成は、メイン BIOS Setup メニュ ーの[Total Memory]に表示されています。

#### 挿入および取り外し後

装置を閉めます。

新しいメモリ容量は、自動的に検出され、装置の電源を入れたときに、BIOS セットア ップに表示されます。

装置へのパラメータの拡張と割り付け

*6.2 CFast* カードの取り付けと取り外し

## **6.2 CFast** カードの取り付けと取り外し

装置には、インターフェース側に CFast カード用スロットが用意されています。工業用 途の SIMATIC IPC CFast カードを必ず使用してください。

#### 通知

#### 装置の損傷

CFast と CompactFlash 接続には互換性はありません。

ここで説明されているスロットは、CFast カード専用です。他のカードを使用する と、装置が損傷されることがあります。

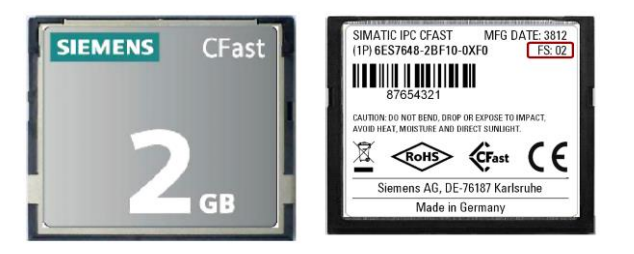

#### 必要条件

- 装置の電源がオフになっていること。
- 工業用途に承認された SIMATIC IPC CFast カード。

#### 手順

#### 取り付け

#### 通知

#### メモリカードの挿入

システムに取り付けられた装置内のメモリカードを使用する場合、電気システムに対 する作業用の安全規則を順守する必要があります。

CFast カードをスロットに挿入し、余計な力を掛けないようにして、慎重に作業しま す。

- 1. カバーのロックを解除します。 図示されている方向にカバーを押しま す。カバーを完全に開きます。
- 2. 図示されているように CFast カードを スロットに挿入します。 所定の位置にかみ合うまで、CFast カ ードをスロットに押し込みます。
- 3. カバーを閉じてロックします。

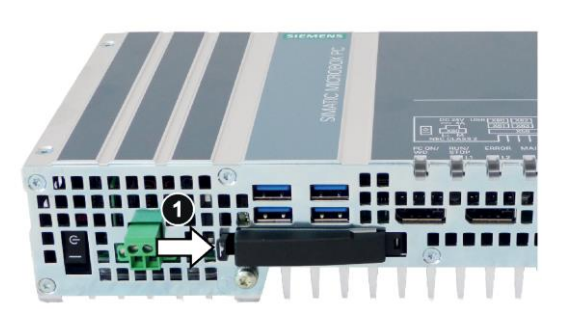

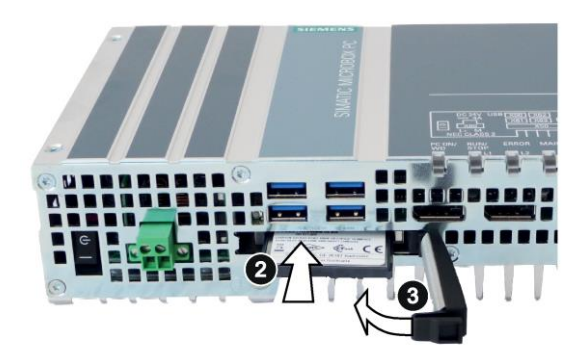

#### 取り外し

5 mm ほどカードが飛び出るまでカードを押し込んで、CFast カードをメモリスロット から外します。

逆の手順を実行してください。

装置へのパラメータの拡張と割り付け

*6.3 PCIe* カードの取り付けと取り外し

## **6.3 PCIe** カードの取り付けと取り外し

## 警告

#### 拡張カードを通じての火災のリスク

拡張カードにより、追加熱が発生します。装置は、過熱して火災の原因になる可能性 があります。

- 拡張カードの安全および設置手順に従ってください。
- 疑わしい場合は、規格 IEC/UL/EN/DIN-EN 61010-2-201 の 9.3.2 項の要件を満たす筐 体内に装置を設置します。

#### 通知

#### **PCIe** カードを使用するときの周囲条件**:**

PCIe カードを使用するときの、周囲温度に関する使用条件を順守してください。 IPC の PCIe スロットの温度は、周囲温度より約 15 K ほと高くなります。これは、 IPC427E 単体の場合よりも、最高許容周囲温度が低くなる場合があることを意味して います。

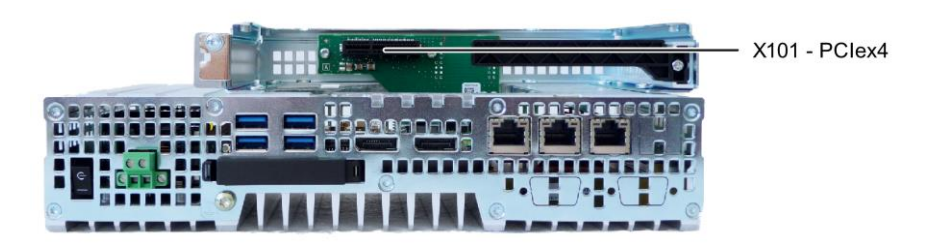

図 6-1 1 つの PCIe スロットの装置バージョン

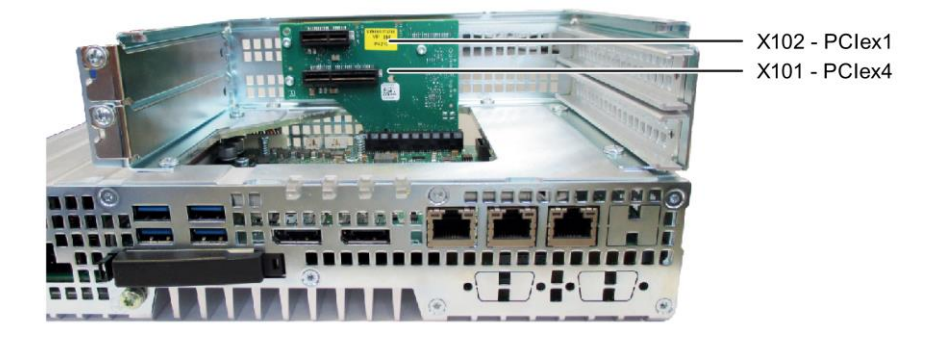

図 6-2 2 つの PCIe スロットの装置バージョン

*6.3 PCIe* カードの取り付けと取り外し

必要条件

- 装置の電源が切断されていること。
- 装置が開いた状態であること([「拡張カードを含む装置を開く](#page-58-0) (ページ [59\)](#page-58-0)」のセク ションを参照)。
- ブランキングプレート:使用される PCIe カードに外部インターフェースがある場合、 これらのブランキングプレートを使用してコネクタを取り付けることができます。 コネクタ穿孔と一緒にスロットプレートを使用することもできます。
- 1 × T10 スクリュードライバ

#### 手順

#### 取り付け

#### 注記

「[ESD](#page-85-0) [ガイドライン](#page-85-0) (ページ [86\)](#page-85-0)」のセクションにある、静電気の影響を受ける部品の 取扱いに関するガイドラインを順守してください。

- 1. 必要なスロットのブランキングプレー トのネジを外し、ブランキングプレー トを外します。
- 2. リテイナを取り外します。
- 3. 拡張カードを図示されているようにス ロットに挿入します。 拡張カードを対応するネジで固定しま す。
- 4. 図示されている方向にクランプをスラ イドさせます。 ブラケットを指定されたネジで固定し ます。

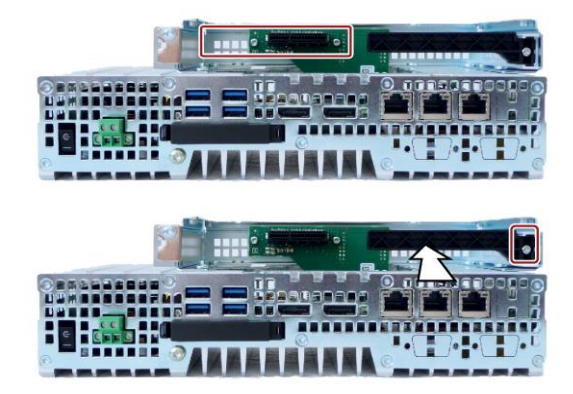

5. [「拡張カードを含む装置を開く](#page-58-0) (ページ [59\)](#page-58-0)」のセクションで指定されているように 装置を閉じます。

装置へのパラメータの拡張と割り付け

*6.4 CPU* 電源消費パラメータの割り付け

#### 取り外し

逆の手順を実行してください。

#### **BIOS Setup** の設定

BIOS Setup の設定が必要になる場合があります。インストールに関する詳細情報につい ては、指定されている拡張カードに同梱されているマニュアルを参照してください。

#### 下記も参照

[技術仕様](#page-91-0) (ページ [92\)](#page-91-0)

## **6.4 CPU** 電源消費パラメータの割り付け

CPU は、BIOS Setup 設定を使用して、次のいずれかのモードに切り替えることができま す(BIOS Setup> [Power]メニュー > [Power&Performance] > [CPU Power Management Control] > [CPU Power Level])。

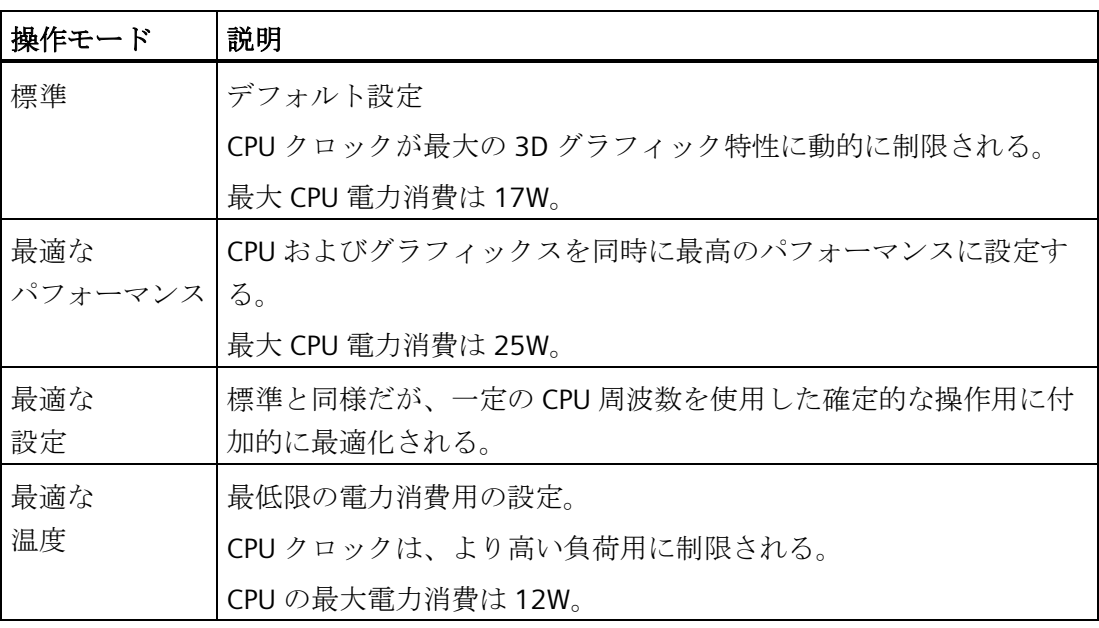

# **<sup>7</sup>** 装置の保守と修理 **7**

## **7.1** 保守

システムの可用性を高く保つには、下の表で示されている交換間隔で、摩耗する PC 構 成部品を交換することをお勧めします。

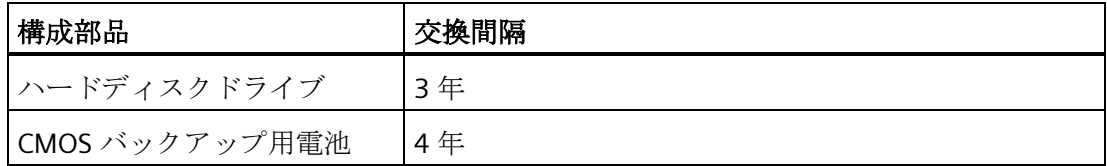

*7.2* 修理に関する情報

## **7.2** 修理に関する情報

修理

この装置用に承認されているシステム拡張のみを取り付けます。その他の拡張装置を取 り付けると、装置を破損したり、RF 抑制に関する安全要件や規則に違反する可能性が あります。技術サポートチームまたは PC の購入店に連絡して、どの拡張装置が安全に 設置できるかを確認してください。

# 警告

#### 装置を開く

装置を未許可で開けたり不適切な修理を行うと、装置を破損したりユーザーを危険に さらす恐れがあります。システム拡張機能を取り付けしたり交換したりして装置を破 損した場合は、保証が無効になります。

装置はトレーニングを受けた者のみが修理できます。

#### 電気システム取り扱い上の安全

電気システムの取り扱いは許可された者のみが実行できます。以下の電気ショックおよ び感電死に関する安全規則は、ドイツで適用されます。

- 1. システムをオフにします。
- 2. システムのスイッチが再びオンにならないように確認します。
- 3. システムの電源が切れていることを確認します。
- 4. システムを接地および短絡させます。
- 5. 隣接した帯電部をカバーまたは遮断します。

これらの安全規則は DIN VDE 0105 標準に基づいています。

#### 注記

これらの安全手順は、電気システムでの作業を行う前に、必ず上記の順番で実行しま す。電気システムでの作業が完了したら、安全手順を最後から最初に向けて逆に実行し ます。

*7.2* 修理に関する情報

該当する安全規則に従って、作業中の電気システムに「使用中」と明記してください。 システムを使用する国で適用される安全規則に従ってください。

#### 通知

#### 静電気に敏感なコンポーネント

装置には、静電気によって破損する可能性のある電子部品が内蔵されています。これ は、機械やプラントの故障や損傷が生じるおそれがあります。

このため、装置のドア、装置のカバー、またはケースカバーを開くなど装置を開くと きにも、必ず予防手段をとる必要があります。詳細情報については、「ESD [ガイドラ](#page-85-0) [イン](#page-85-0) (ページ [86\)](#page-85-0)」のセクションを参照してください。

# 警告

#### 破裂して有毒物質を放出する恐れがあります

リチウム電池の不適切な取り扱いは、電池の爆発の原因になる可能性があります。電 池の爆発および汚染物質の放出は、深刻な怪我の原因になる可能性があります。

リチウム電池に関するすべての安全および取り扱い指示に従ってください。リチウム 電池を火に近づけないでください。また電池本体へのハンダ付けを行わないでくださ い。リチウム電池は再充電、分解、短絡しないでください。リチウム電池の極性を逆 にしたり、電池に 100°C 以上に加熱しないでください。リチウム電池は直射日光、湿 気、結露から保護してください。

#### 通知

#### 電池および充電式電池による環境汚染

使用済みの電池および充電式電池を家庭ごみに廃棄しないでください。ユーザーには 使用済みの電池および充電式電池を返却する法的義務があります。ユーザーには使用 済みの電池および充電式電池を正しく廃棄する責任があります。

使用済みの電池および充電式電池の廃棄に関する次のルールに従ってください。

- 使用済みの電池および充電式電池は地方治自体の条例に従って危険廃棄物として個 別に廃棄してください。
- 使用済みの電池および充電式電池は、公共のごみ収集場所および該当する使用済み の電池および充電式電池の販売店に持ち込むこともできます。
- 使用済みの電池容器に「使用済み電池」とマークしておいてください。

*7.2* 修理に関する情報

#### 責任の制限

装置のすべての技術仕様と承認は、有効な CE 承認(CE マーク)の付いた拡張コンポーネ ントを使用している場合にのみ適用されます。関連するマニュアルの拡張コンポーネン トの設置手順に従う必要があります。

本装置の UL 規格の認定は、UL 認定部品を「適合条件」に従って使用した場合に限って 適用されます。

我々は、サードパーティ製の装置またはコンポーネントの使用によって生じた機能の制 限について責任を負うものではありません。

#### 下記も参照

スペアパーツと修理 [\(http://support.automation.siemens.com/WW/view/en/16611927\)](http://support.automation.siemens.com/WW/view/en/16611927)

*7.3* ハードウェアの取り付けと取り外し

## <span id="page-70-0"></span>**7.3** ハードウェアの取り付けと取り外し

#### **7.3.1** バックアップ用電池の取り付けと取り外し

バックアップ用電池の寿命は、動作条件に応じて、約 5~8 年です。

#### 注記

空のバックアップバッテリは、装置の機能を損ないます。適切なタイミングでバックア ップバッテリを交換します。

バックアップ用電池は必ず同じタイプまたは Siemens が推奨するタイプの電池と交換 してください。

バックアップ用電池の商品コードは A5E34734290 です。

使用済み電池の廃棄は、地方治自体の条例に従ってください。

#### 必要条件

- 装置の電源が切断されていること。
- マウス、キーボード、モニタなどの、周辺機器が接続されていないこと。
- 1 × T10 スクリュードライバ

#### 手順 **-** 取り外し

#### 通知

#### 日付と時刻設定が失われる

電池の交換に 30 秒以上かかる場合は、時間設定が消去されます。装置の時間が同期 されなくなります。タイマ制御プログラムが実行されなくなるか、または誤った時刻 に実行されます。プラントが損傷を受けることがあります。 装置時間を再度設定します。

*7.3* ハードウェアの取り付けと取り外し

- 1. 図示されているネジを外し、矢印の方 向にカバーパネルを引き出し、持ち上 げて外します。
- 2. コネクタを慎重に取り外します。
- 3. 筐体ガイドからバッテリホルダーを取 り外します。
- 4. 電池をバッテリホルダーから取り外し ます。

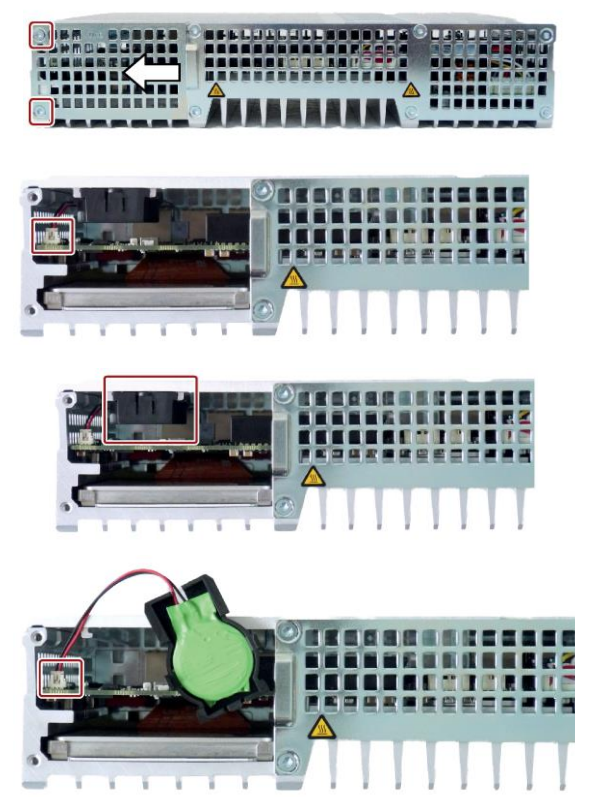

#### 手順 **-** 設置

装置を設置するには、同じ手順を逆順に作業します。

#### **7.3.2** 記憶媒体の交換

#### **7.3.2.1 HDD/SSD** の交換

この手順は、内蔵 HDD や SSD の交換に適用されます。

#### 必要条件

- 装置の電源が切断されていること。
- 装置が取り外されていること。
- 1 × T10 スクリュードライバ
*7.3* ハードウェアの取り付けと取り外し

### 注記

「[ESD](#page-85-0) [ガイドライン](#page-85-0) (ページ [86\)](#page-85-0)」のセクションにある、静電気の影響を受ける部品の 取扱いに関するガイドラインを順守してください。

### 取り外し

- 1. 壁取り付けブラケットまたは垂直取り 付けブラケットを外し(該当する場 合)、図示されているネジを外します。 図示されている方向にカバーを押し、 持ち上げて外します。
- 2. マークされたネジを取り外します。 これらのネジは、HDD/SSD を固定しま す。
- 

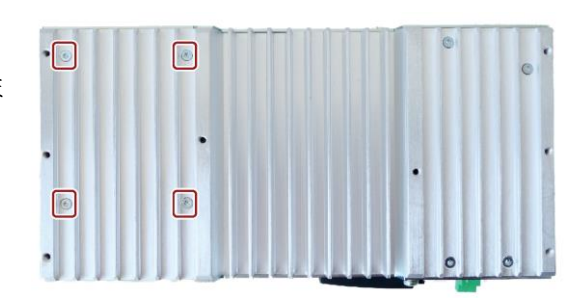

3. 筐体から HDD/SSD を取り外します。

4. 図示されているように、ベースプレー トの側面で HDD/SSD を緩めます。 HDD/SSD は、図示されているように、 スタッドによってベースプレートに保 持されます。HDD 操作用に、追加の絶 縁フィルムをベースプレートに挿入し ます。

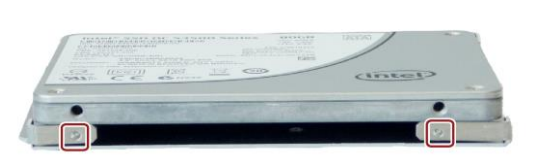

*7.3* ハードウェアの取り付けと取り外し

## 取り付け

- 1. HDD/SSD をベースプレート上に置きま す。 SSD を取り付けるときは、へこみ位置 を順守します。SSD インターフェース は、へこみの反対側に位置している必 要があります。
- 2. 新しい HDD/SSD を筐体に挿入します。 銘板が上側になっていることに注意し ます。取り付け穴が見えるまで、 HDD/SSD を筐体内にスライドさせま す。
- 3. マークされたネジを回し込みます。

4. カバーを筐体に挿入します。 マークされたネジを回し込みます。

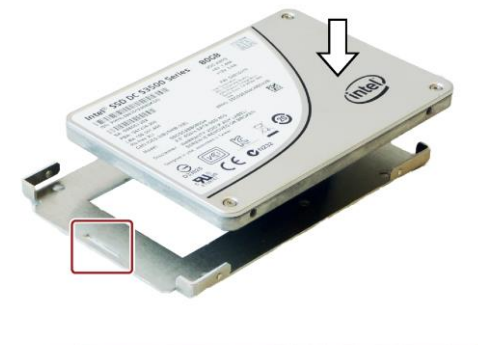

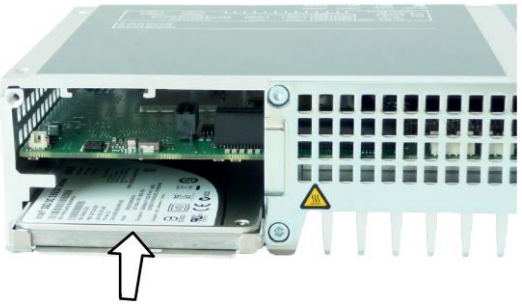

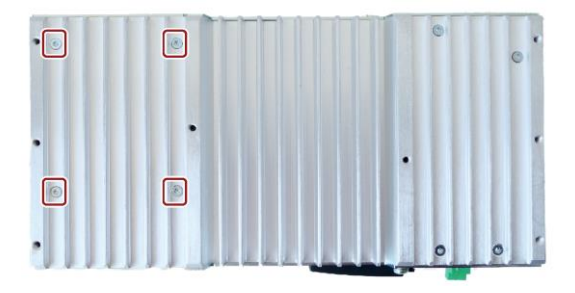

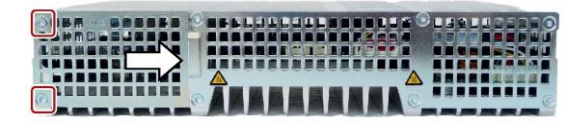

## **7.4** ソフトウェアのインストール

### **7.4.1** オペレーティングシステムの再インストール

#### 注記

納品されているオペレーティングシステムに関する追加情報は、提供されている USB ステックで参照できます。

#### **7.4.1.1** 一般的なインストール手順

提供されたオペレーティングシステムが正常に機能しなくなった場合は、USB ステック から再インストールできます。

- USB スティックのリカバリ機能を使用
- USB スティックのリストア機能を使用

これらの機能のため、USB スティックを起動可能に設定します。USB ステックから起動 するには、BIOS Setup で[USB Boot]を[enabled]に設定する必要があります。

#### 注記

### **UEFI** モードのオペレーティングシステムのインストール

UEFI モードでオペレーティングシステムをインストールするには、USB スティックも UEFI モードで起動される必要があります。Windows Embedded オペレーティングシス テムは MBR モードでインストールされているため、USB スティックは、MBR モード(レ ガシーモード)でリストア機能用に自動的に起動される必要があります。

#### 注記

#### **Windows 10** での **GPT** パーティション

GPT パーティションが Windows 10 用に選択される必要があることに注意してください (GPT:GUID パーティションテーブル)。

### リカバリ機能**(Windows 7 Ultimate** および **Windows 10** のみ**)**

### 通知

### **Windows Embedded**

リカバリ機能は、Windows Embedded オペレーティングシステムでは使用できませ  $h<sub>o</sub>$ 

提供された USB には、ドライブを構成して、サポート言語と一緒にオペレーティング システムをインストールするためのツールを備えたインストールプログラムが入ってい ます。

インストール済みオペレーティングシステムの基本言語は英語です。他の言語を追加す るには、これらの言語を提供された USB スティックからインストールします (「Language packs」ディレクトリ)。

### 「**DocuAndDrivers**」ディレクトリの内容

提供された USB スティックには、取扱説明書、ハードウェアドライバおよび更新が含 まれています。

Windows の場合、これらの内容はメニューから使用できます。

### リストア機能

オペレーティングシステムと一緒に IPC427E が注文された場合、提供された USB ステ ィックにはリストア機能が含まれます。

## **7.4.2** データ記憶媒体のパーティション分け

### **7.4.2.1 Windows Embedded Standard 7** でのパーティション

新しいドライブをインストールした後、破損したパーティションを修復するか、パーテ ィションを変更するためにパーティションを再設定する必要があります。

### **SIMATIC IPC CFast** カードのパーティション

Windows Embedded Standard 7 のための SIMATIC IPC CFast カードは、次のデフォルト のパーティションで設定されています:

表 7- 1 オペレーティングシステムの 32 ビットバージョン

| パーティション | 名前            | カードのサイズ |         |              | ファイルシステム   |
|---------|---------------|---------|---------|--------------|------------|
|         |               | 8 GB    | 16 GB   | $\geq$ 30 GB |            |
| 第1      | <b>SYSTEM</b> | 6 GB    | $12$ GB | 25 GB        | NTFS (非圧縮) |
| 第2      | <b>DATA</b>   | 残り      | 残り      | 残り           | NTFS (非圧縮) |

\* パーティション/フォーマットのため、実際の CFast 容量は、SIMATIC IPC CFast カード に指定されたメモリサイズに対応していません。

表 7-2 オペレーティングシステムの 64 ビットバージョン

| <b> パーティション</b> | 名前            | カードのサイズ            |              | <b> ファイルシステム</b> |
|-----------------|---------------|--------------------|--------------|------------------|
|                 |               | $16$ GB            | $\geq$ 30 GB |                  |
| 第1              | <b>SYSTEM</b> | $\overline{13}$ GB | 25 GB        | NTFS (圧縮)        |
| 第2              | <b>DATA</b>   | 残り                 | 残り           | NTFS (圧縮)        |

\* パーティション/フォーマットのため、実際の CFast 容量は、SIMATIC IPC CFast カード に指定されたメモリサイズに対応していません。

### **HDD** または **SSD** のパーティション

納品状態では、次のパーティションは、Windows Embedded Standard 7 オペレーティ ングシステム用の HDD または SSD ドライブ上に設定されています:

表 7-3 HDD/SSD のサイズ

| <b> パーティション </b> | 名前     | パーティションサイズ |           | ファイルシステム   |
|------------------|--------|------------|-----------|------------|
|                  |        | 100 GB 未満  | 100 GB 以上 |            |
| 第1               | System | 60 GB      | 100 GB    | NTFS (非圧縮) |
| 第2               | Data   | 残り         | 残り        | NTFS (非圧縮) |

パーティションを元の納品状態に復元するには、**SIMATIC IPC** 

**Image & Partition Creator** ソフトウェアを使用することをお勧めします。詳細情報は、 付属のマニュアルを参照してください。

### <span id="page-77-0"></span>**7.4.2.2 Windows 7 Ultimate** および **Windows 10** でのパーティションの設定

新しいドライブをインストールした後、破損したパーティションを修復するか、パーテ ィションを変更するためにパーティションを再設定する必要があります。

### **HDD** または **SSD** のパーティション

工場出荷時状態では、次のパーティションは、Windows 7 x64 UEFI オペレーティング システム用の HDD または SSD 上に設定されています。

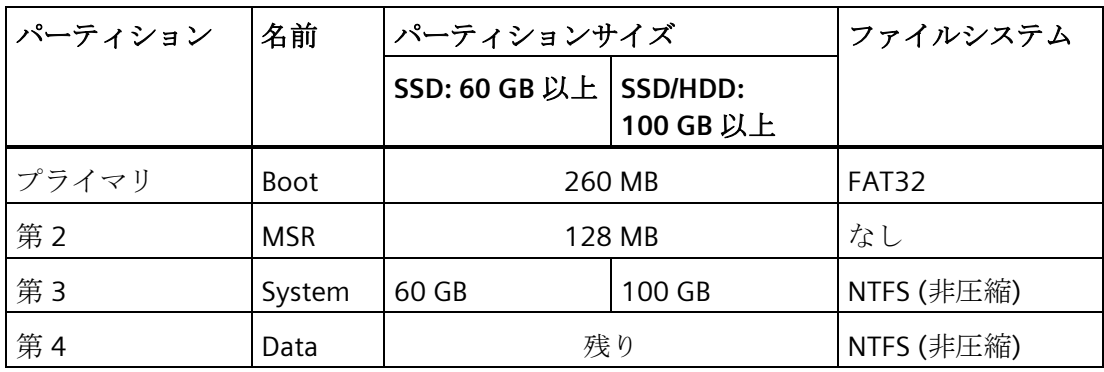

工場出荷時状態では、次のパーティションは、Windows 10 UEFI オペレーティングシス テム用の HDD または SSD 上に設定されています。

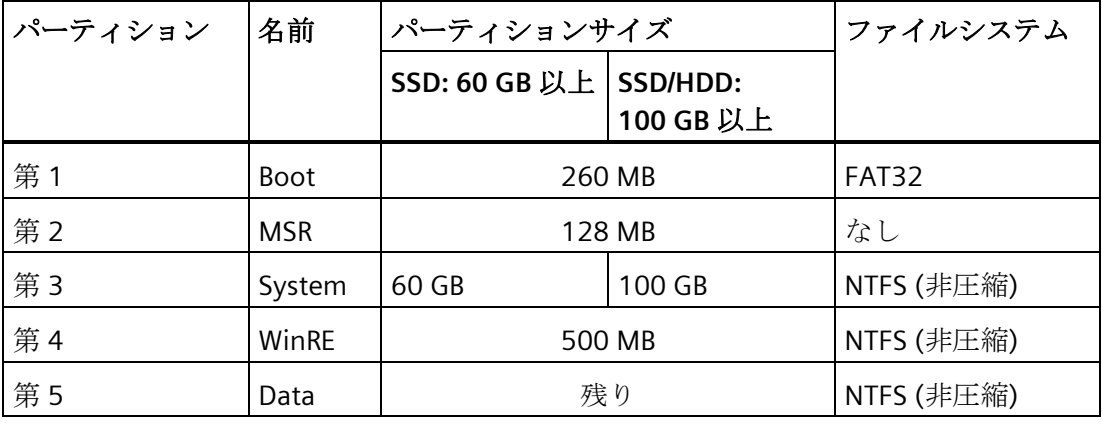

#### **7.4.2.3 Windows 7 Ultimate** および **Windows 10** でのパーティションの調整

ディスク管理を使用すると、ドライブのパーティション化を適合させることができます。 使用可能なパーティションを縮小または削除して割り付けられていないメモリ領域を取 得し、それを使用して新しいパーティションをセットアップするか、または既存のパー ティションを増やすことができます。

### 通知

# パーティションを削除した場合に失われるデータ

パーティションを削除すると、このパーティション上のすべてのデータが失われま す。 データをバックアップしてから、パーティションを変更します。

#### 必要条件

管理者としてログオンしていること。

### 手順 **-** パーティションを減らす

パーティションは、十分な空き容量がある場合にのみ縮小できます。

- 1. 縮小するパーティション上でマウスの右ボタンをクリックして、[サイズの縮小]をク リックします。
- 2. 指示に従います。

### 手順 **-** パーティションを増やす

#### 注記

パーティションを増加するには、このパーティションをファイルシステムを使用してフ ォーマットしてはなりません。パーティションは、「NTFS」ファイルシステムでフォ ーマットする必要があります。

1. 増やすパーティション上でマウスの右ボタンを使用してパーティションマネージャを クリックして、[サイズの増加]をクリックします。

2. 画面の指示に従います。

追加情報は、[ヘルプトピック]および[検索]の下にある[ヘルプ]メニューで使用できま す。

### **7.4.3** ドライバおよびソフトウェアのインストール

#### 注記

マルチ言語オペレーティングシステム(MUI バージョン)の場合は、新規ドライバまたは オペレーティングシステム更新をインストールする前に、地域設定でメニューとダイア ログおよびデフォルト言語を英語(US)に設定する必要があります。 後日、Windows Embedded Standard 7 で提供された USB スティックを使用して、2 番 目の別の言語パッケージをサービス目的でインストールすることができます。

### 手順

- 1. 提供された USB スティックを USB ポートに接続します。
- 2. プログラム「START DocuAndDrivers」を起動します。
- 3. 一覧で[ドライバ]を選択します。
- 4. 装置とオペレーティングシステムを選択します。
- 5. 必要なドライバを選択します。
- 6. [ドライバパス]の隣にあるリンクをクリックして、ドライバデータを含むフォルダを 開きます。
- 7. このフォルダのセットアッププログラムを開始します。

#### 注記

Windows オペレーティングシステムの新たなインストールの場合は、チップセット ドライバをインストールしてから、必要に応じて他のすべてのドライバをインスト ールします。

### **7.4.4** 更新インストール

### **7.4.4.1** オペレーティングシステムの更新

#### **Windows**

Windows オペレーティングシステムの最新の更新は、インターネット上のマイクロソ フト [\(http://www.microsoft.com\)](http://www.microsoft.com/)、および装置のスタートメニュー[Start > All Programs > Windows Update > Check for updates]からご利用いただけます。

#### 注記

Windows MUI バージョンで新規ドライバまたはオペレーティングシステム更新をイン ストールする場合は、まず領域メニューとダイアログの設定およびデフォルトの英語 (US)言語を設定します。

*7.5* リサイクルと廃棄処分

### その他オペレーティングシステム

各メーカーにお問い合わせください。

### **7.4.4.2** アプリケーションプログラムおよびドライバのインストールまたは更新

USB スティックのドライバはオペレーティングシステムに含まれており、個別にインス トールする必要はありません。

SIMATIC ソフトウェアパッケージのインストールについては、各メーカーのマニュアル を参照してください。

サードパーティ製ドライバとアプリケーションプログラムの更新については、各製造元 に問い合わせてください。

### **7.4.5** データのバックアップ

当社では、Windows でデータをバックアップするために、ソフトウェアツール **SIMATIC IPC Image & Partition Creator** (V3.4 以降)をお勧めします。このツールには、 メモリーカード、ハードディスクおよび個々のパーティション(イメージ)のすべての内 容のバックアップおよび復元のために便利で効率的な機能が備わっています。

**SIMATIC IPC Image & Partition Creator** は、Siemens オンラインオーダーシステム [\(https://mall.industry.siemens.com\)](https://mall.industry.siemens.com/)を使用して注文できます。SIMATIC IPC Image & Partition Creator の詳細については、その製品マニュアルを参照してください。

## **7.5** リサイクルと廃棄処分

汚染が低レベルに抑制されていることにより、これらの操作説明書で説明する装置はリ サイクルできます。環境的に許容されるリサイクルや旧型機の処分については、承認さ れた電子廃棄物処理センタにお問合せください。

## **8.1** 認証および承認

### **ISO 9001** 認証

全体的な製品作成システム(開発、製造、販売)のための Siemens 社品質管理システムは、 ISO 9001:2008 の要件を満たしています。

これは DQS (ドイツ品質保証機構)により認定されています。

認証番号: 001323 QM08

### ソフトウェア使用許諾契約

装置にソフトウェアが事前インストール済みで供給されている場合、対応するライセン ス契約に従わなければなりません。

### **UL** 認可

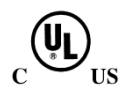

装置には次の認可を取得できます。

- Underwriters Laboratories (UL)。規格 UL 61010-2-201 (PROG.CNTLR.)第 2 版、ファ イル E85972 に準拠
- カナダ国家規格 CAN/CSA-C22.2 No. 61010-2-201 第 2 版

*8.1* 認証および承認

FCC (米国)および ICES (カナダ)の法令順守

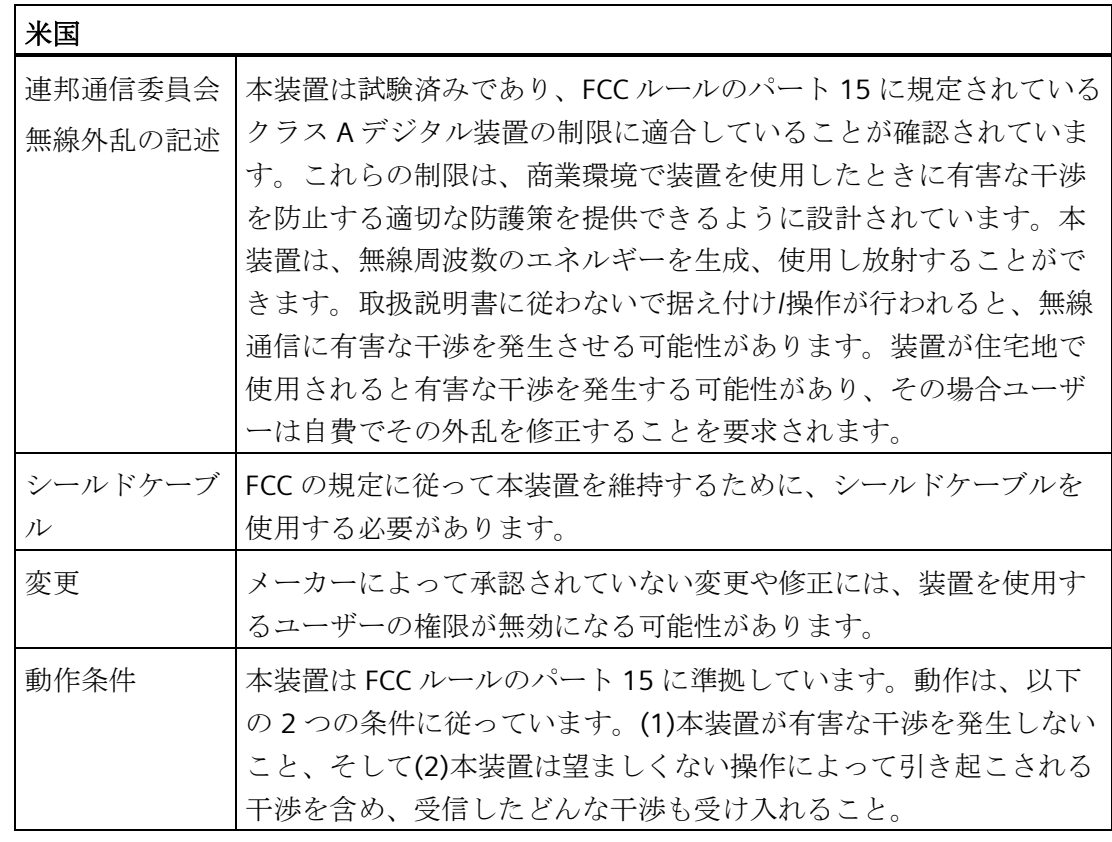

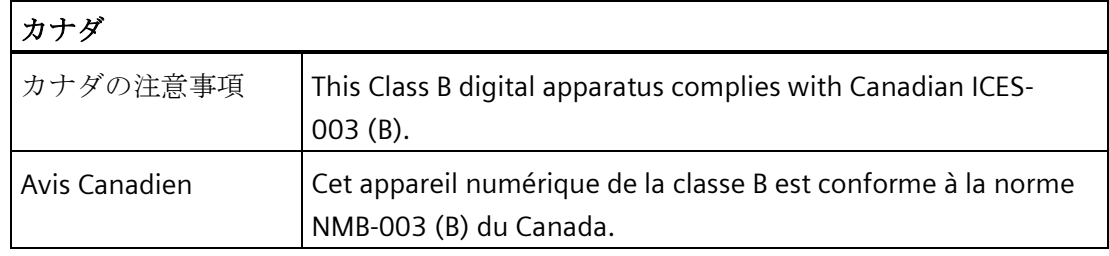

## **RCM (**オーストラリア**/**ニュージーランド**)**

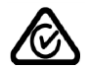

この製品は標準 EN 61000-6-3『一般規格 - 住宅、商業および軽工業環境に対する排出 基準』の要件を満たしています。

This product meets the requirements of the standard EN 61000-6-3 Generic standards - Emission standard for residential, commercial and light-industrial environments.

*8.1* 認証および承認

## 韓国

 $\mathbb N$ 

この製品は、韓国認定の要件に適合しています。

This product satisfies the requirement of the Korean Certification (KC Mark).

이 기기는 업무용(A 급) 전자파 적합기기로서 판매자 또는 사용자는 이 점을 주의하시기 바라며 가정 외의 지역에서 사용하는 것을 목적으로 합니다.

## 海洋承認

出荷およびオフショア用途のための受け入れ手順

- ABS American Bureau of Shipping: アメリカ船級協会、(USA)
- BV Bureau Vertias (フランス)
- DNV GL (ノルウェー/ドイツ)
- LR Lloyds Register of Shipping: 英国ロイズ協会
- クラス NK 日本海事協会(日本)
- 中国船級協会(CCS)
- 韓国認証(KC マーク)

*8.2* 適合性宣言

## **8.2** 適合性宣言

## **8.2.1 CE** マーキング

装置は、次のセクションに示すガイドラインを満たしています。

### **EC** 適合性宣言

関連する適合性宣言は、インターネット上の次のアドレスを参照してください。EC 適 合性宣言、カナダ/米国の UL 承認 [\(https://support.industry.siemens.com/cs/ww/en/ps/23703\)](https://support.industry.siemens.com/cs/ww/en/ps/23703)

### **8.2.2** 電磁環境適合性**(**工業領域および住宅領域**)**

### 電磁環境適合性

 $\epsilon$ 

この製品は EC 指令 2014/30/EU「電磁環境適合性」の要件を満たしています。 装置は、CE マークに対応する次の適用分野向けに設計されています。

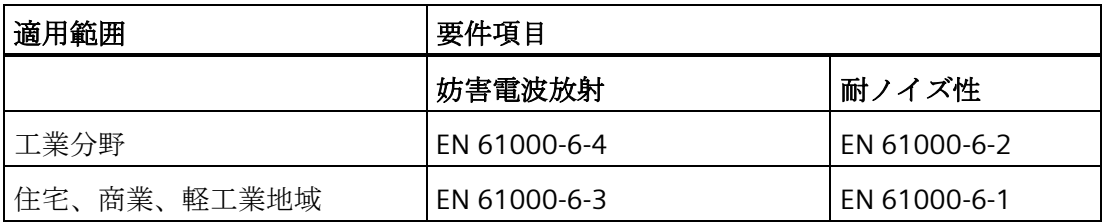

### **RoHS** 指令

この製品は、RoHS 指令(有害物質の使用制限)に記載されている要件に適合しています。 2011/65/EU

この指令への適合は、次の基準に従って検査されています。EN 50581

*8.3* 指令と宣言

## <span id="page-85-0"></span>**8.3** 指令と宣言

## **8.3.1 ESD** ガイドライン

**ESD** とは

電子モジュールには、高度に集積されたコンポーネントが装備されています。 構造的 な理由で、電子コンポーネントは過電圧に、そして必然的に静電放電に対して非常に敏 感です。 このような電子コンポーンネントまたはモジュールには、静電気敏感性装置 のラベルが付いています。

以下の略称は通常、静電気に敏感な部品に使用されています。

- ESD 静電気敏感性装置(Electrostatic Sensitive Device)
- ESD Electrostatic Sensitive Device、共通の国際的名称として

静電気に敏感な装置には、適切なシンボルでラベル付けすることができます。

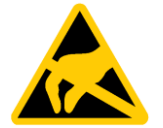

### 通知

#### 接触による **ESD** への損傷

静電気に敏感な装置(ESD)は、人間が知覚できる電圧よりもさらに低い電圧によって、 破損する可能性があります。 静電エネルギーを放電せずに、コンポーネントまたはモ ジュールの電気的接続に触れた場合、このような電圧が生じる場合があります。 過電圧によるモジュールへの損傷が直ちに検出されず、長い期間の後で明らかになる ことがしばしばあります。 結果は計り知れず、その範囲は予測不可能な故障から機械 またはシステムの障害全体に及びます。 コンポーネントに直接触れることは避けてください。 作業者、ワークステーション、

および梱包が適切に接地されていることを確認します。

帯電

周囲の電位に導電接続していない作業者は、帯電している可能性があります。

この作業者が接触する材質には、特別な意味があります。 この図は、湿気および材質 に応じて作業者が帯電する最大静電電圧を示しています。 これらの値は、IEC 61000-4- 2の仕様に準拠しています。

*8.3* 指令と宣言

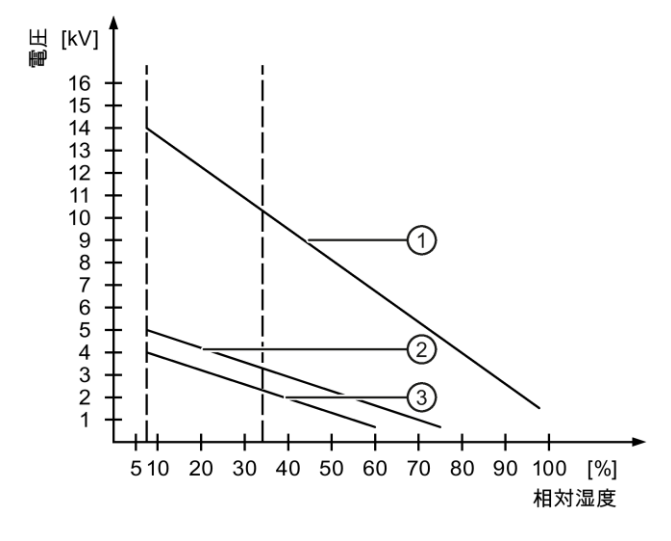

- ① 合成素材
- ② ウール
- ③ 木材やコンクリートなどの制電性の素材

### 通知

### 接地対策

接地しないと、等電位ボンディングはできません。 静電気帯電が放電されず、ESD が 損傷することがあります。

静電気の放電から自身を保護してください。 静電気に敏感な装置を使用している場合 は、作業者および作業場が適切に接地されていることを確認します。

### 静電放電に対する保護措置

- ESD に敏感なモジュールの取り付けまたは取り外しの前に、電源を切断します。
- 適切な接地をするように注意します。
	- 静電気に敏感な装置を処理している場合は、作業者、使用されているワークステ ーションとデバイス、ツール、および梱包が適切に接地されていることを確認し ます。 この方法で、静電気の放電を避けます。
- 直接の接触の回避
	- 一般的に、避けられない保守作業の場合を除き、静電気に敏感な装置には触れな いでください。
	- コネクタピンまたはコンダクタパスに触れないように、モジュールはエッジに留 めます。 これにより、放電エネルギーが静電気に敏感なコンポーネントに達して 破損させることを防止できます。
	- モジュールで計測する前に、自身の静電気を放電します。 これは、接地した金属 部分に触れて行います。 常に接地された測定器を使用します。

*8.4* 寸法図

## **8.4** 寸法図

## **8.4.1** 図面寸法 **- DIN** レールに設置

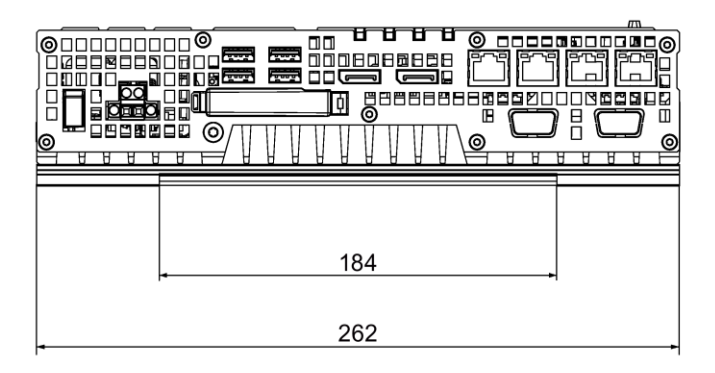

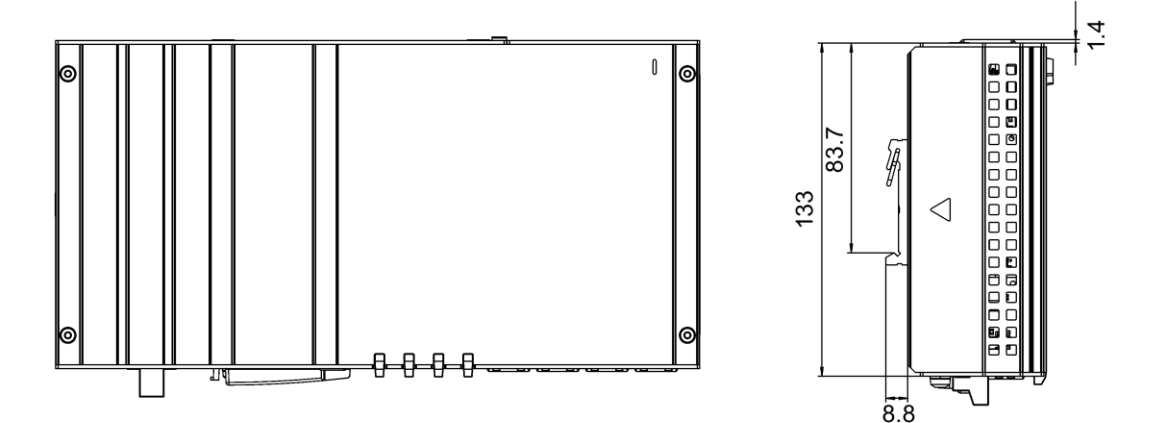

すべての寸法はmm単位です

*8.4* 寸法図

**8.4.2** 寸法図 **-** 壁取り付け

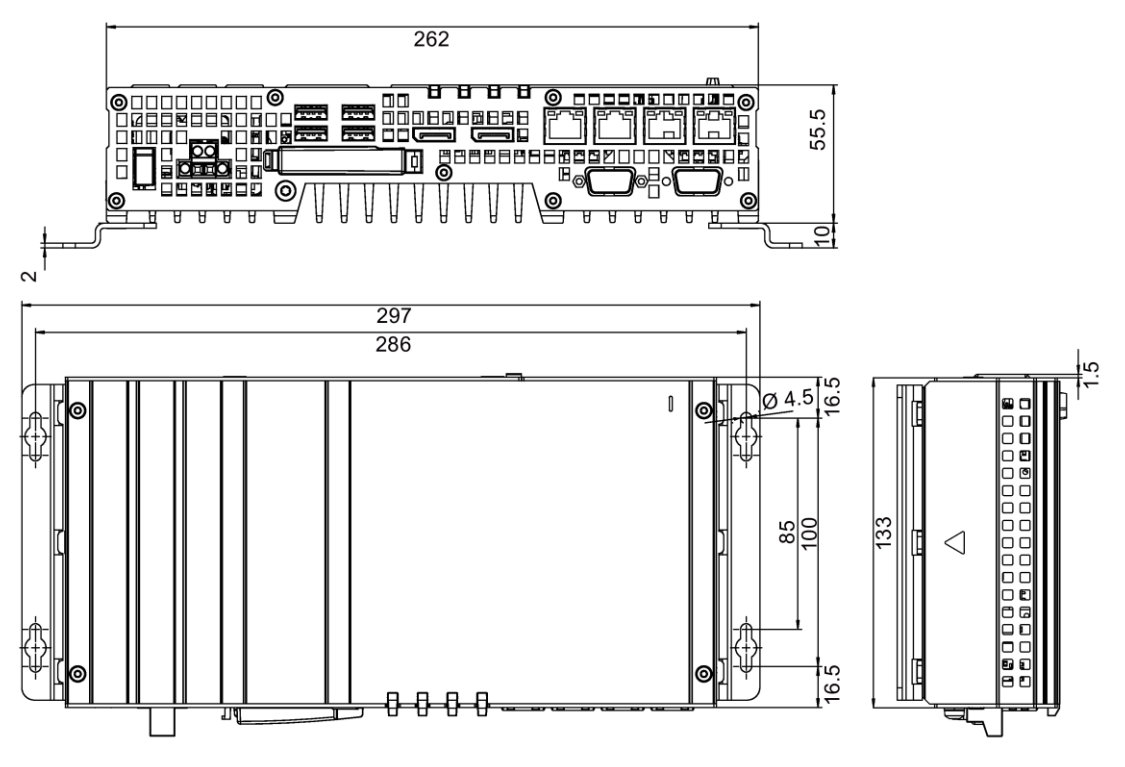

すべての寸法はmm単位です

*8.4* 寸法図

## **8.4.3** 寸法図 **-** 垂直取り付け

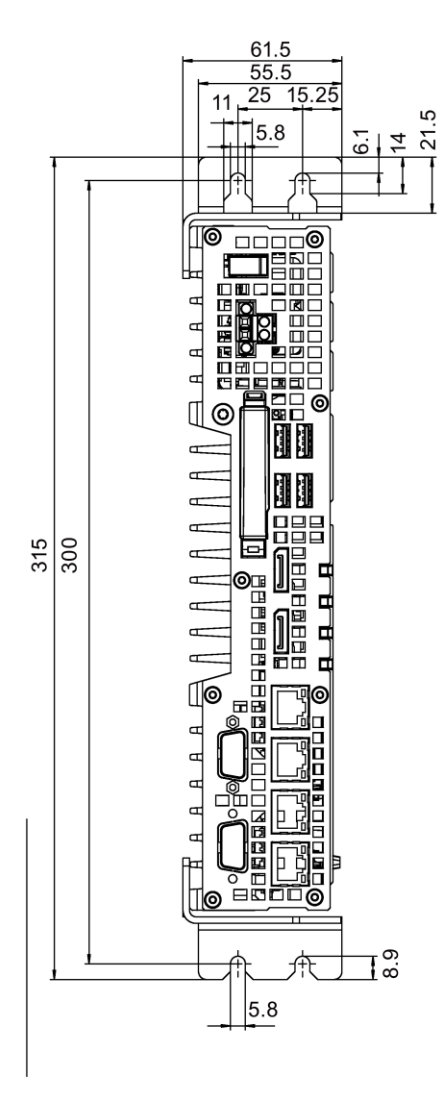

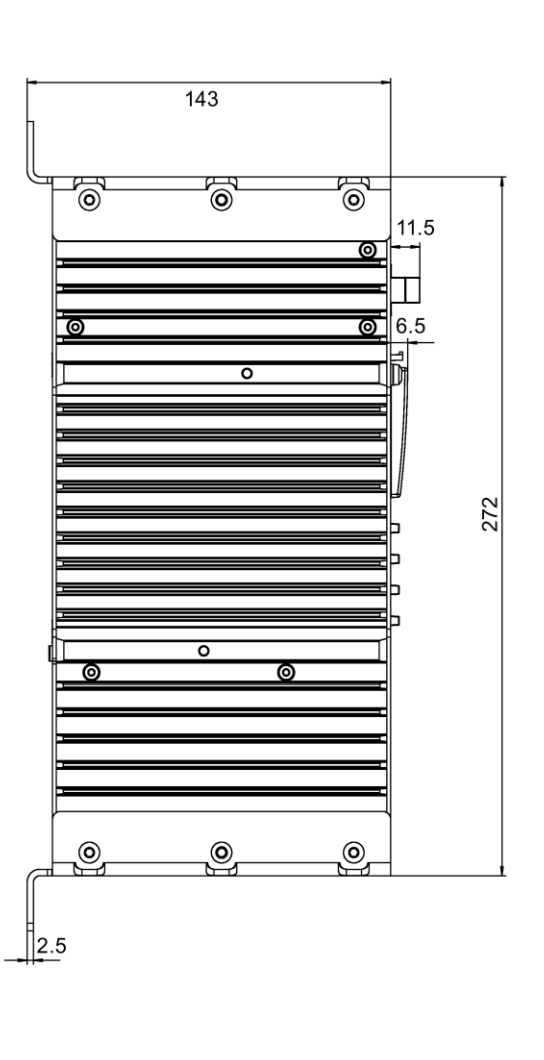

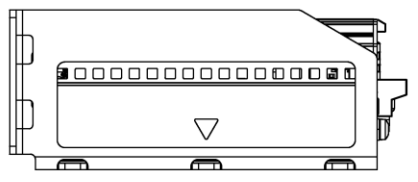

すべての寸法はmm単位です

## **8.4.4** 寸法図 **-** 拡張カードを使用した装置

## **1** つの拡張カードを使用した装置

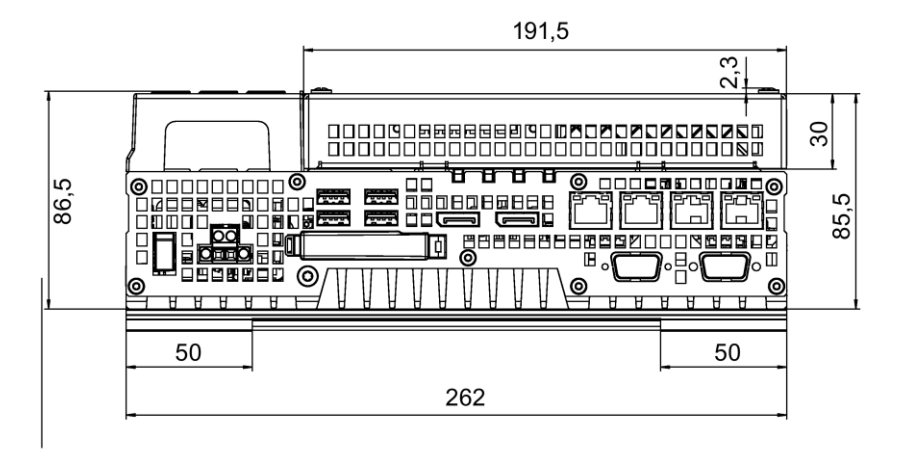

Alle Angaben in mm

## **2** つの拡張カードを使用した装置

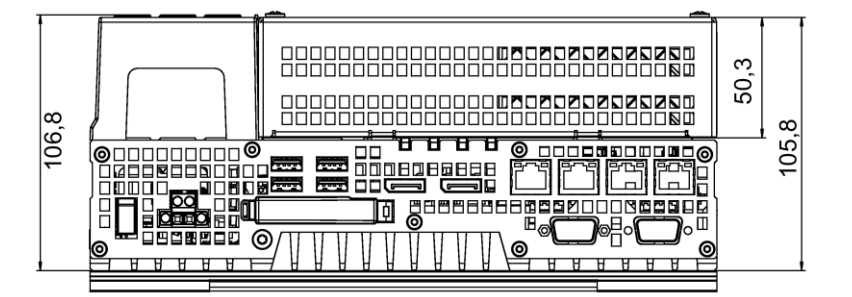

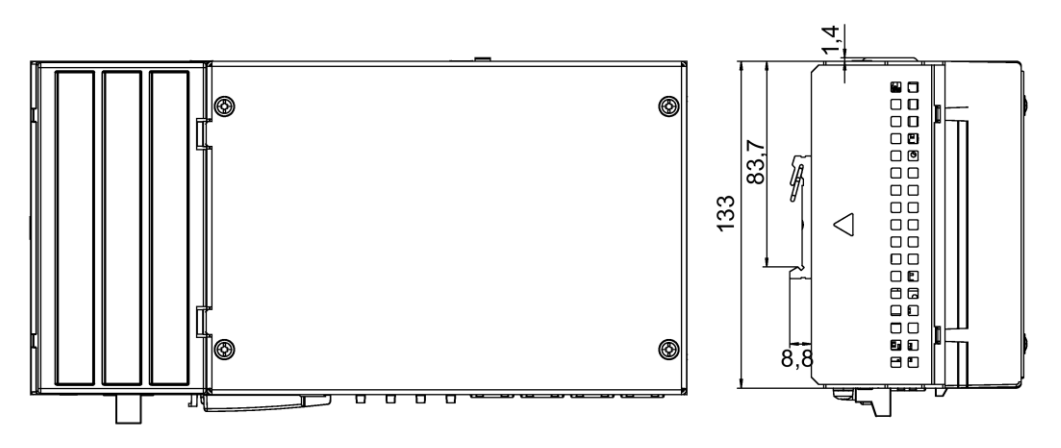

Alle Angaben in mm

*8.5* 技術仕様

## **8.5** 技術仕様

## **8.5.1** 一般的な技術仕様

### 一般的な技術仕様

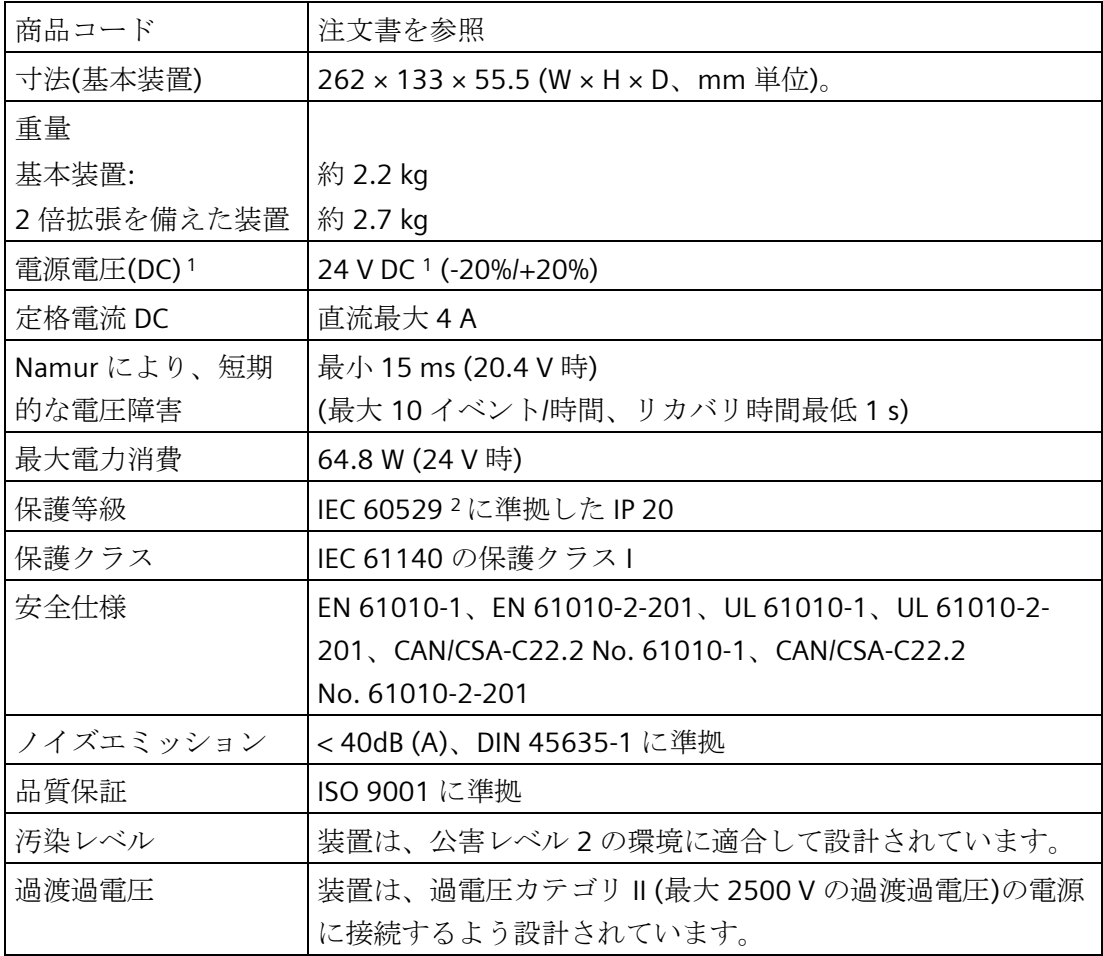

- <sup>1</sup> 装置は、IEC/EN/DIN EN/UL 61010-2-201 規格に準拠した、安全特別低電圧 (SELV/PELV)の要件を満たしている 24 V DC 電源にのみ接続できます。電源は IEC/EN/DIN EN/UL 61010-2-201 に準拠した NEC Class 2 または Limited Energy の要件 を満たす必要があります(セクション[「電源の接続](#page-33-0) (ページ [34\)](#page-33-0)」を参照)。 装置が IEC/UL/EN 61010-1 および IEC/UL/EN 61010-2-201 の 9.3.2. c)セクションに準 拠した筐体に設置された場合、「NEC Class 2 / Limited Energy 以上」のソースから供 給することができます。装置は、これで「開放型装置」として分類されます。
- <sup>2</sup> not evaluated by UL

*8.5* 技術仕様

## 電磁環境適合性

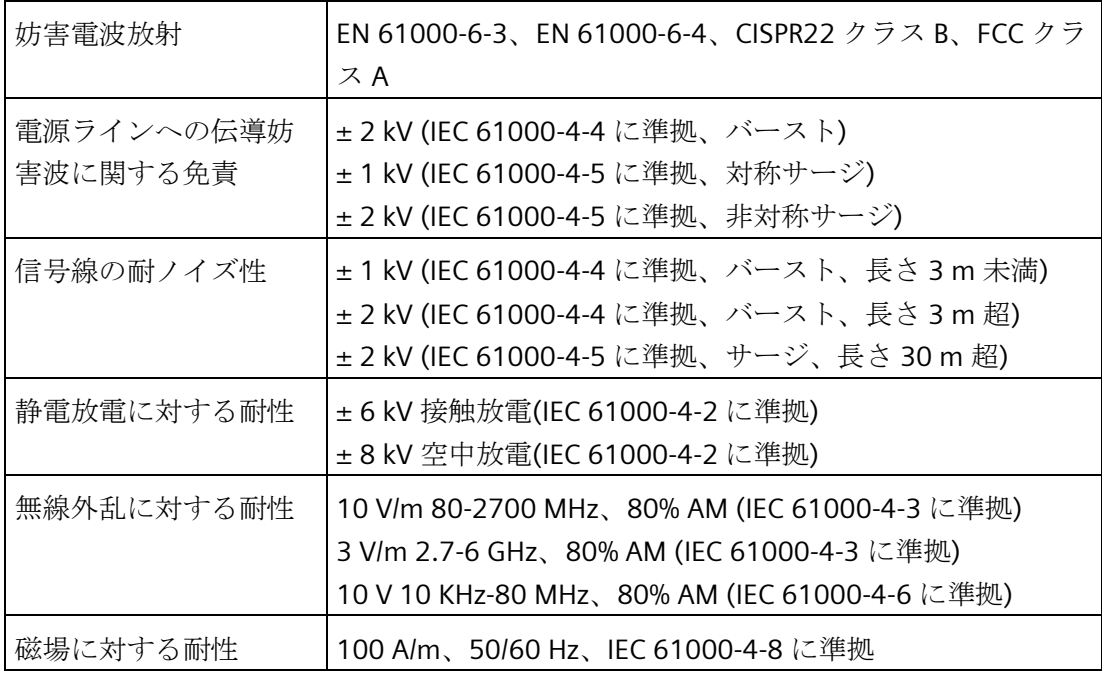

## マザーボード

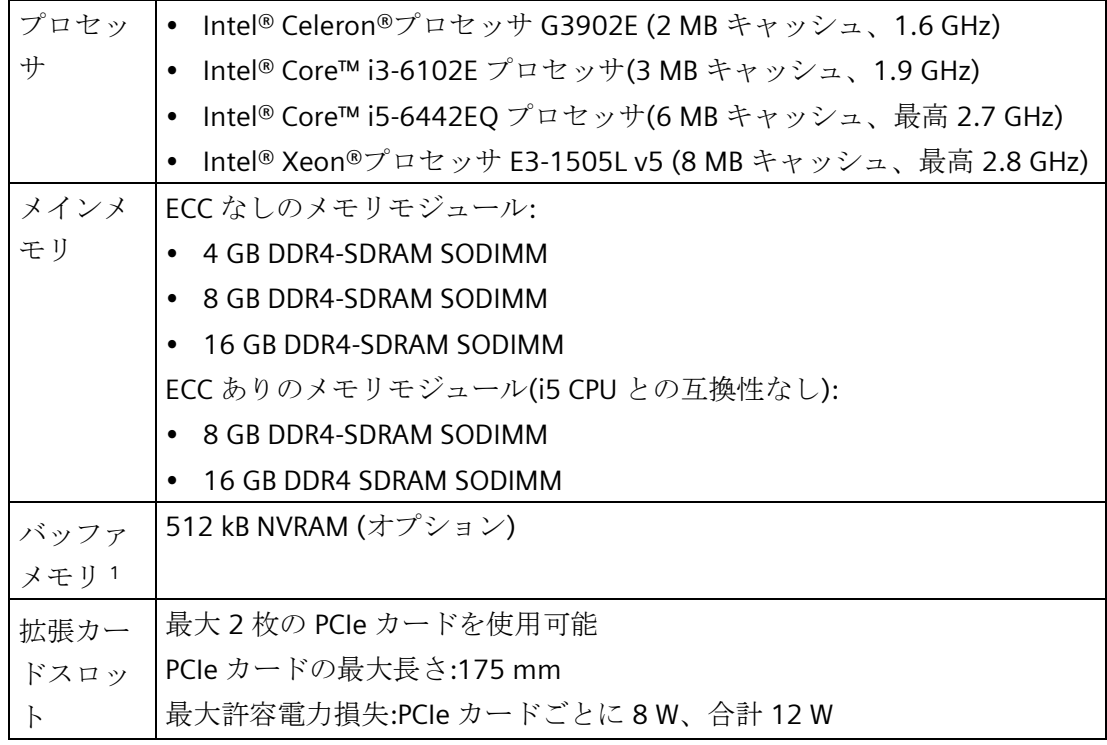

<sup>1</sup> 保持性を備える装置用

*8.5* 技術仕様

## ドライブおよびメモリメディア

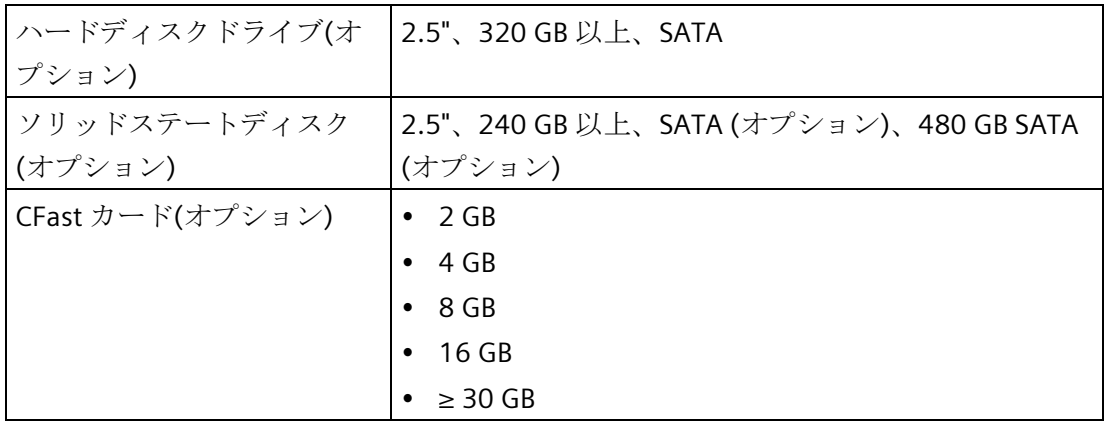

## グラフィック

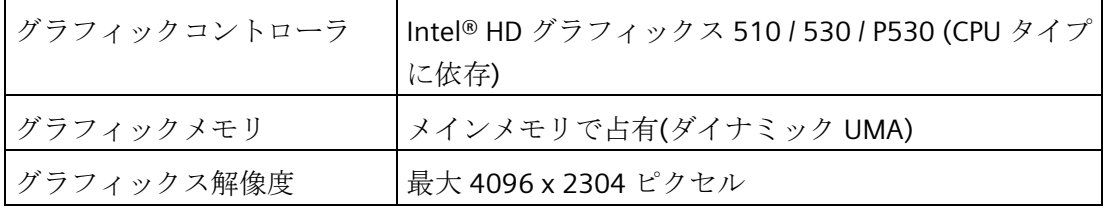

### ポート

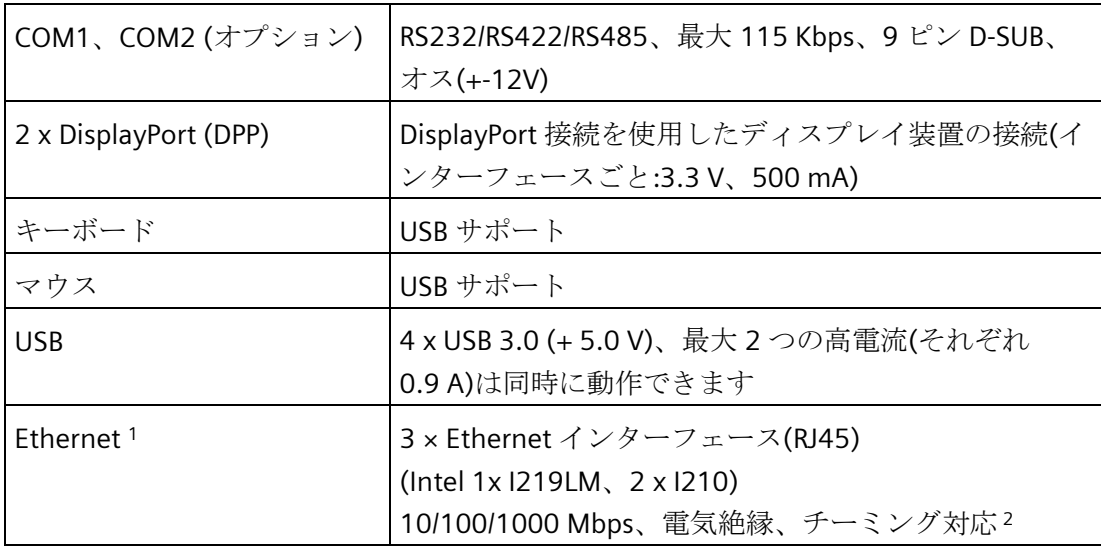

<sup>1</sup> 一意に表記するために、Ethernet インターフェースの筐体に番号が付いています。オペ レーティングシステムによる番号は異なる場合があります。

## **8.5.2** 周辺環境

## 気候条件

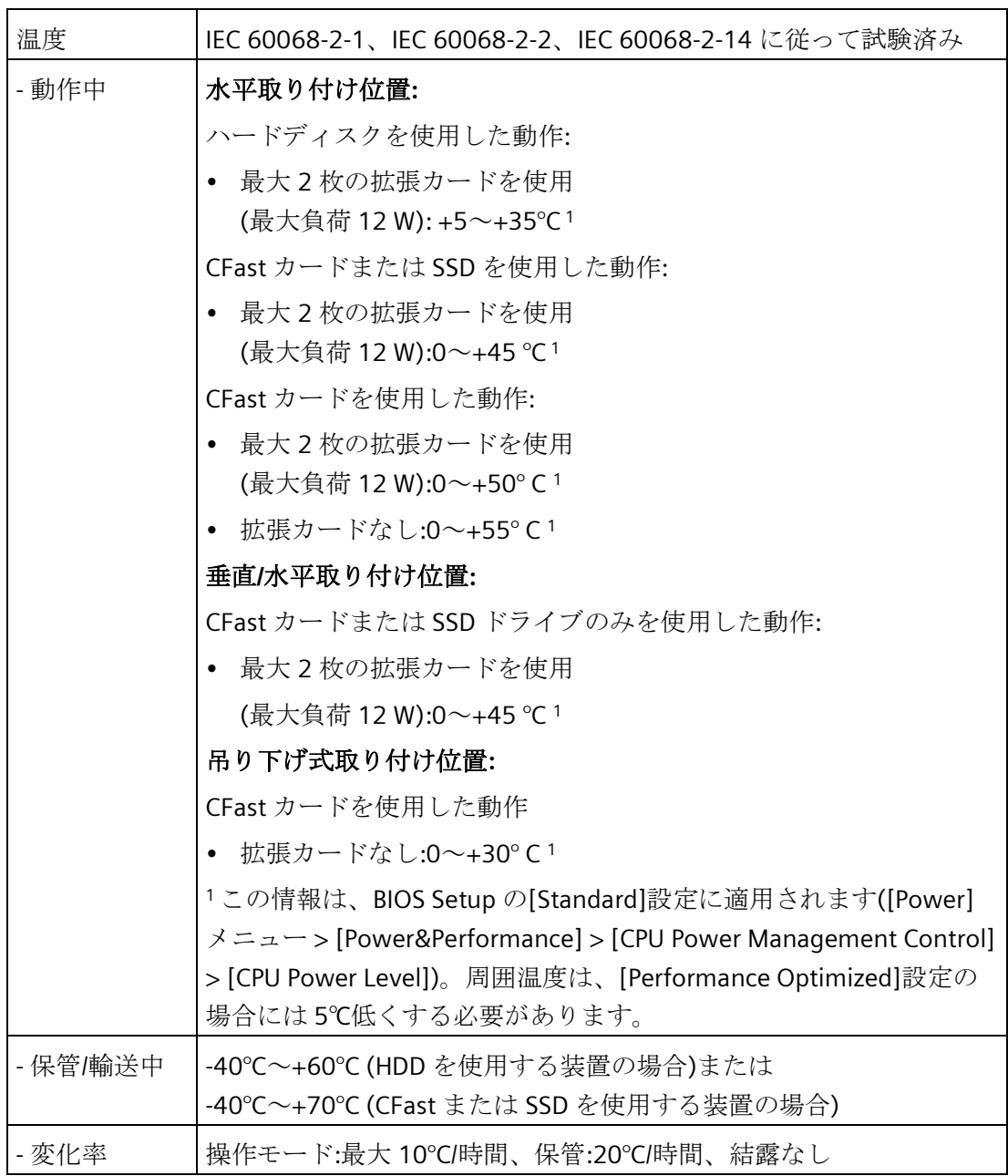

*8.5* 技術仕様

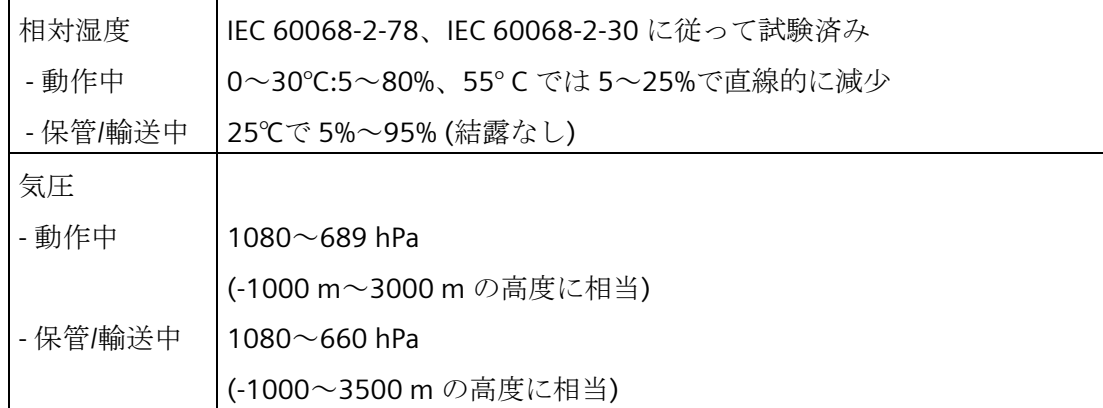

## 機械的条件

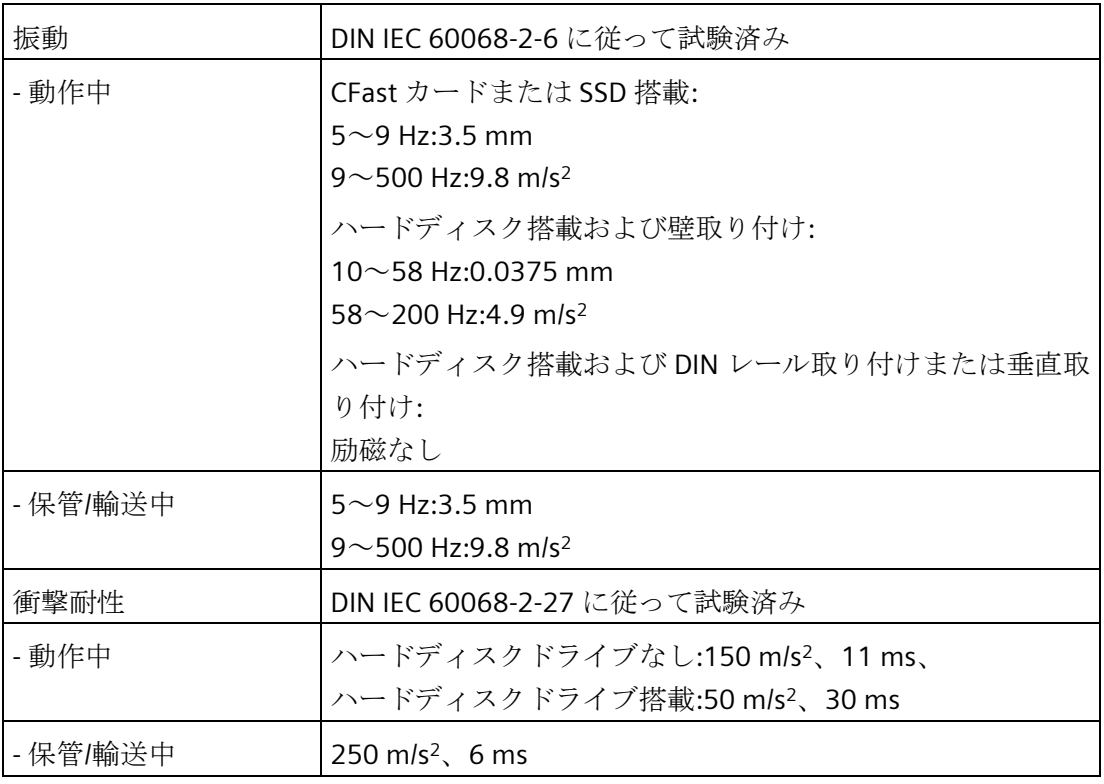

## **8.5.3** コンポーネントの電源要件

補助コンポーネントの最大許容電力消費

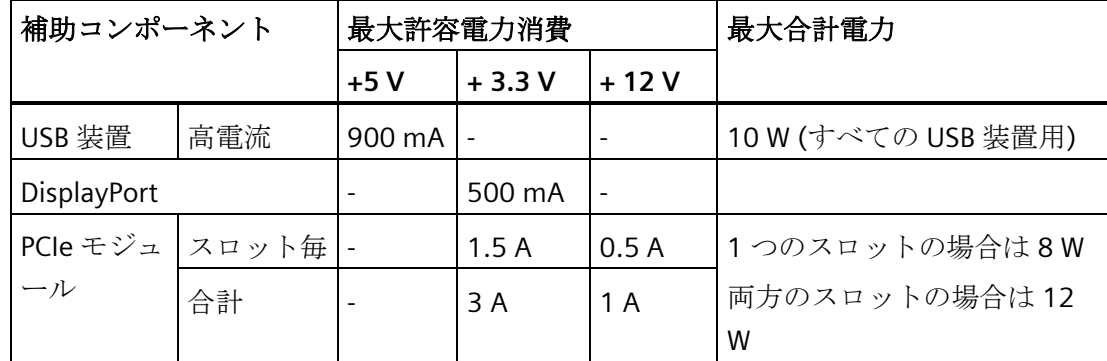

PCIe カードおよび USB 装置の合計電力は 15 W を超えてはなりません

### 通知

### 装置が過熱されることがあります。

過熱を避けるため、PCIe スロット毎の電力損失は 8 ワットを超えてはなりません。

## **8.5.4** 統合 **DC** 電源

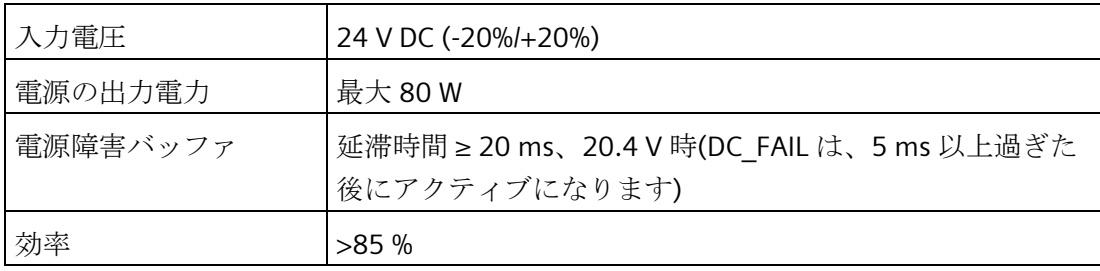

## 注記

## 突入電流

装置には、15 ms の最低 6.5 A の突入電流が必要です。 起動電流のピーク値は 24 V DC 電源の入力電圧およびインピーダンスに依存します。 6.5 A よりも大きいピーク電流が可能です。これは、装置の動作に対する悪影響はあり ません。

*8.5* 技術仕様

## **8.5.5** 標準電力消費

## 技術仕様

装置の標準電流および電力消費(24 V の定格電圧およびフル CPU 負荷時)

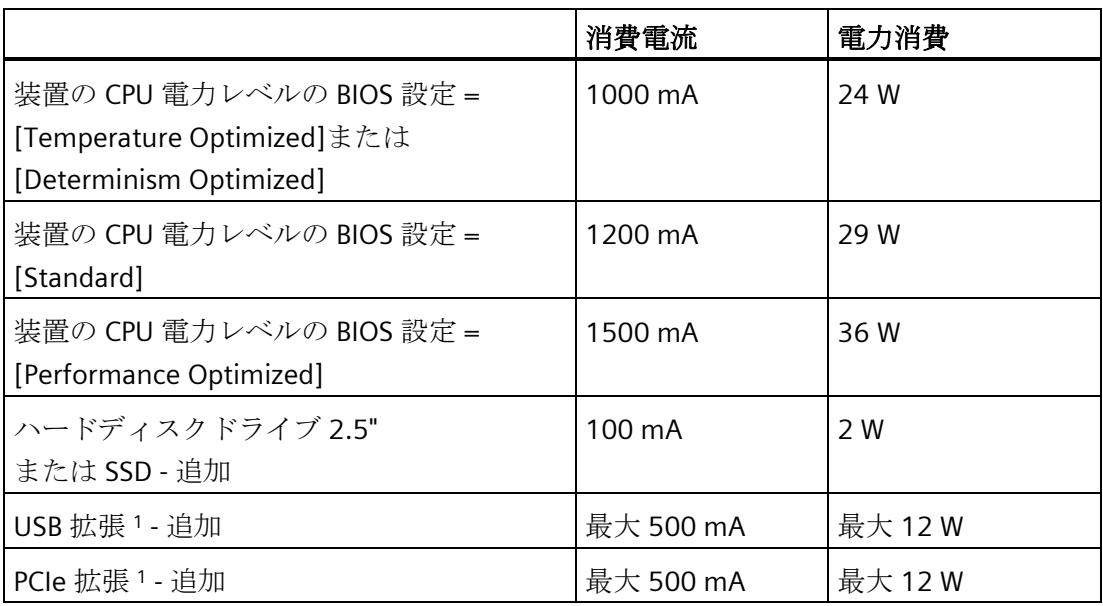

1 PCIe および USB 拡張の合計電力は 15 W を超えてはなりません。

### **8.5.6** 工場出荷時状態の復元

リストア機能を使用して元の出荷時のソフトウェアに復元することができます。USB ス ティックには、お使いの PC のハードディスク/SSD またはメモリカードに出荷時のソフ トウェアを転送するのに必要なイメージとツールが含まれています。ソフトウェアを復 元するには、以下のオプションを使用できます。

- ドライブ C: (システム)とドライブ D:が存在するハードディスク/SSD またはメモリカ ード全体を復元します。[ハードディスク全体を復元する]オプションを使用します。
- ドライブ C:のみを復元します。これにより、ドライブ D:のユーザーデータを保持す ることができます。[システムパーティションのみを復元する]オプションを使用しま す。

*8.5* 技術仕様

#### 通知

### データが削除される

[ハードディスク全体を復元する]オプションを選択すると、すべてのデータ、ユーザ ー設定およびオーソリゼーション、またはハードディスク上のライセンスキーが失わ れます。ハードディスクは、パーティション「C:」および「D:」で納品時の状態にリ セットされます。

[システムパーティションのみを復元する]オプションが設定されている場合は、C ドラ イブ(システム)上のすべてのファイルは削除されます。「C:」ドライブにある、すべて のデータ、ユーザー設定、および既存のオーソリゼーションやライセンスキーが失わ れます。ハードディスクドライブ上のドライブ「C:」は完全に消去され、再フォーマ ットされ、元のソフトウェアが書き込まれます。

### 手順

#### 注記

装置を USB スティックから起動できるように、BIOS メニュー[Boot]で、[USB Boot]オプ ションを[Enabled]に設定する必要があります。

- 1. USB スティックを装置に接続します。
- 2. 装置を再起動してください。
- 3. 以下の BIOS メッセージが表示されたら、<ESC>を押します。

Press Esc for Boot Options

初期化が完了すると、BIOS 選択メニューが表示されます。

- 4. USB スティックから起動するには、Boot Manager を選択します。
- 5. Boot Manager で USB スティックを選択し、入力を確定します。
- 6. リストア機能を選択し、入力を確定します。
- 7. 画面の指示に従います。

### **8.5.7 Windows 7 / Windows 10**

### **8.5.7.1 Windows** のインストール

### 注記

### **Windows 10**

Windows オペレーティングシステムの使用に関する固有の情報は、次のマニュアルに 記載されています(納入対象には含まれていない)。

- Windows 10 Step by Step (MS 出版番号 324)
- Windows 10 Plain and Simple (MS 出版番号 422)
- Windows 10 Inside Out (MS 出版番号 325/MS 出版番号 418)

### **Windows 7**

Windows オペレーティングシステムの使用に関する固有の情報は次のマニュアルに記 載されています(製品パッケージには含まれていません)。 Microsoft Windows 7 - テクニカルリファレンス(MS 出版番号 5927)。

### 必要条件

- USB キーボードおよびモニタ
- リカバリ機能を含む提供された USB スティック

### 手順

### 注記

装置を USB スティックから起動できるように、BIOS メニュー[Boot]で、[USB Boot]オプ ションを[Enabled]に設定する必要があります。

- 1. USB スティックを装置に接続します。
- 2. 装置を再起動してください。
- 3. 以下の BIOS メッセージが表示されたら、<ESC>を押します。

Press Esc for Boot Options

初期化が完了すると、BIOS 選択メニューが表示されます。

4. USB スティックから起動するには、Boot Manager を選択します。

*8.5* 技術仕様

- 5. Boot Manager で USB スティックを選択し、入力を確定します。
- 6. リカバリ機能を選択し、入力を確定します。
- 7. 画面の指示に従います。

数秒後、「Install Windows」インストールプログラムが表示されます。

#### 通知

#### 削除されるデータ

すべてのデータ、ユーザー設定および既存のオーソリゼーションまたはライセンス キーが、Windows 7 および Windows 10 のインストール時に削除されます。

- すべてのデータをバックアップします。
- BIOS Setup の[メイン]メニューで日付と時刻を確認し、必要に応じて表示される 時刻を修正します。
- 8. インストールプログラム[Windows のインストール]の指示に従います。追加情報につ いては、オペレーティングシステムのマニュアルを参照してください。

### 「**Windows** のインストール」インストールプログラム

インストールプログラムおよびオペレーティングシステムの言語は、英語にあらかじめ 設定されています。インストール後にオペレーティングシステムの言語を変更すること ができます。これに関する情報は、[「多言語ユーザーインターフェース](#page-100-0)(MUI)を使って [言語選択を設定します。](#page-100-0) (ページ [101\)](#page-100-0)」セクションにあります。

### **8.5.7.2 Windows** でのパーティション設定

インストールプロセス中にパーティションを設定することができます。

Windows のシステムパーティションの推奨最小サイズは、RAM と使用する追加のソフ トウェアの量によって異なります。出荷時のデータ量のパーティションに関する情報は、 [Windows 7 Ultimate](#page-77-0) および Windows 10 [でのパーティションの設定](#page-77-0) (ページ [78\)](#page-77-0)セクシ ョンで確認できます。

### <span id="page-100-0"></span>**8.5.7.3** 多言語ユーザーインターフェース**(MUI)**を使って言語選択を設定します。

メニュー、ダイアログ、または日付と時刻などの表示を別の言語に設定できます。この ためには、事前にインストールされた言語の 1 つを選択するか、または新しい言語パッ ケージを選択することができます。

以下のコマンドシーケンスは、英語で記述されます。デフォルト設定によっては、別の 言語で表示されることもあります。

## 言語選択の設定

## 登録ユーザーアカウントの言語、領域およびフォーマットの設定の変更

1. 以下のように選択します。

[Start] > [Control Panel] > [Clock, Language, and Region] > [Regional and Language Options]

2. [Formats]、[Location]および[Keyboards and Languages]の各タブで必要な変更を行う ことができます。

## システムアカウント標準ユーザーアカウントの言語、領域およびフォーマットの設定 の変更

システムアカウントの言語、領域およびフォーマットの設定(たとえば、ユーザーログ インダイアログの言語)や標準ユーザーアカウントの設定(新規ユーザーの標準設定)を変 更することができます。登録ユーザーの設定は、この目的でシステムアカウントおよび 標準ユーザーアカウントにコピーされます。

1. 以下のように選択します。

[Start] > [Control Panel] > [Clock, Language, and Region] > [Regional and Language Options]

2. 必要な変更は[Administrative]タブで行うことができます。対応するボタンをクリック して設定をコピーします。

## 新しい言語パッケージのインストール

一部の言語パッケージは、USB スティックのリカバリセクションの「Language packs」 フォルダにあります。

1. 以下のように選択します。

[Start] > [Control Panel] > [Clock, Language, and Region] > [Regional and Language Options]

- 2. [Keyboards and Languages]タブを選択します。
- 3. [Install/uninstall languages]ボタンをクリックして、必要な変更を行います。

*8.5* 技術仕様

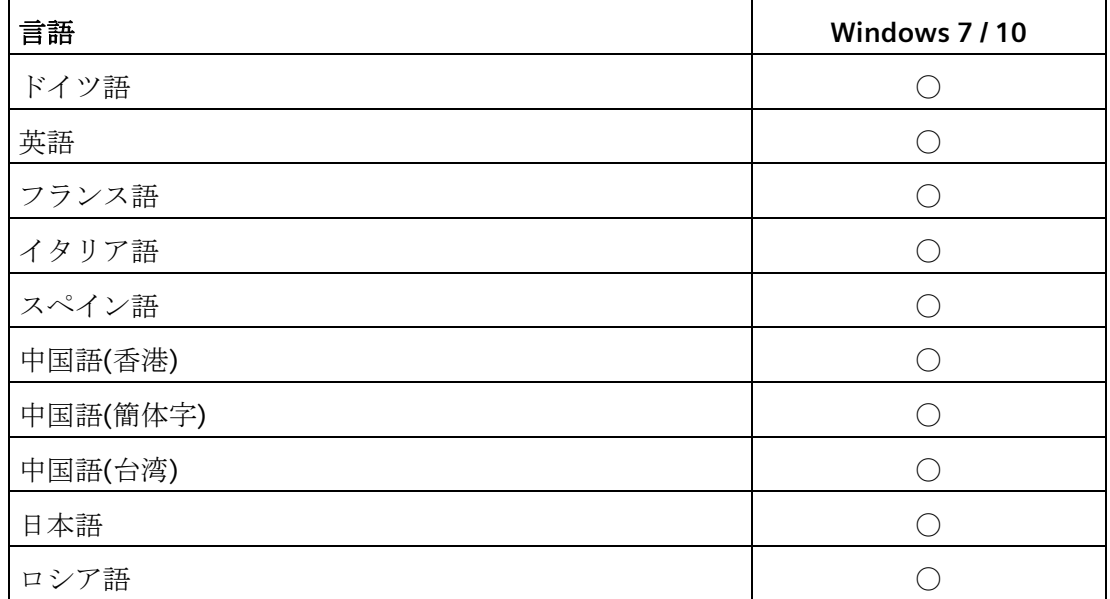

後日、次の言語をインストールすることができます。

### **8.5.8 Windows Embedded Standard**

### **8.5.8.1** 一般的なインストール手順

お使いのソフトウェアが何らかの理由で破損した場合は、提供されている USB ステッ クを使用して再インストールすることができます。USB ステックには、オリジナルのソ フトウェアパッケージ(ハードウェアドライバがインストールされたオペレーティング システム)と共に、装置メモリのイメージファイルが含まれています。

### 注記

オペレーティングシステムを再インストールするには、USB キーボード、モニタおよび 提供された USB スティックが必要です。新規インストールを実行する前に、BIOS Setup の「Main」メニューで設定した日付と時刻を確認し、必要に応じてこれらを修正する 必要があります。

Enhanced Write Filter (EWF)を使用できるようにするには、オペレーティングシステム を MBR モードでインストールする必要があります。

*8.5* 技術仕様

### **8.5.8.2 Windows Embedded Standard 7** における言語選択

提供された USB ステックを使用して言語を変更できます。USB ステックには、必要な 言語パッケージが含まれ、システム言語の変更に役立ちます。

### 注記

### **Windows Embedded Standard 7** のライセンス条項についての注意

Windows Embedded Standard 7 のライセンス条項および特に Siemens AG の拡張された ソフトウェア条項に注意してください。 納入されたマニュアル「MICROSOFT SOFTWARE LICENSE TERMS for Windows Embedded Standard 7」およびシステムドライブの \Windows\System32\license.rtf でライセンス条項を確認できます。

## 手順 **-** システム言語の変更

- 1. 提供された USB スティックを装置の USB ポートに接続します。
- 2. 装置を再起動し、「ESC」を押して BIOS にアクセスします。
- 3. [Boot]メニューに切り替え、[USB Boot] = [Enabled]設定を選択します。
- 4. [Exit]メニューに切り替えて、[Exit Saving Changes]を選択します。
- 5. 装置を再起動し、[ESC]キーを押してから、[Boot Manager]メニューに入ります。
- 6. [Legacy USB]領域で、USB ステックのブートメニューを選択し、[Enter]を押してこれ から起動します。
- 7. 画面の指示に従います。
- 8. メニューダイアログ言語を選択してから、[言語パッケージの管理]メニューエントリ を選択します。

現在の言語セットアップに応じて、[言語パッケージの管理]メニューには次のオプシ ョンがあります。

- 言語設定の表示
- 言語のインストール
- 言語の変更
- インストールされた言語のアンインストール

*8.6* ハードウェアの説明

- **8.6** ハードウェアの説明
- **8.6.1** 外部ポート
- **8.6.1.1 COM1 / COM2**

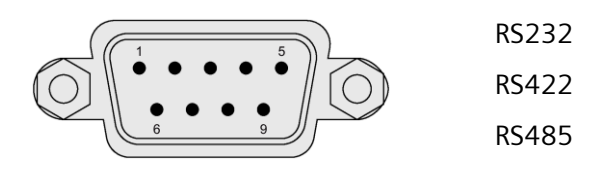

## **RS-232** 割り付け

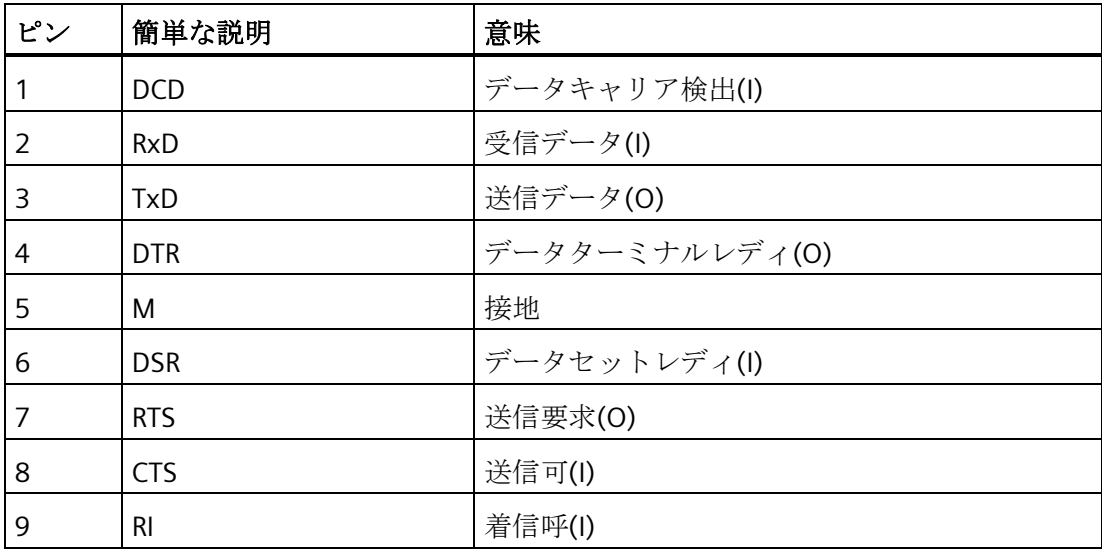

## ピン割り付け **RS422**

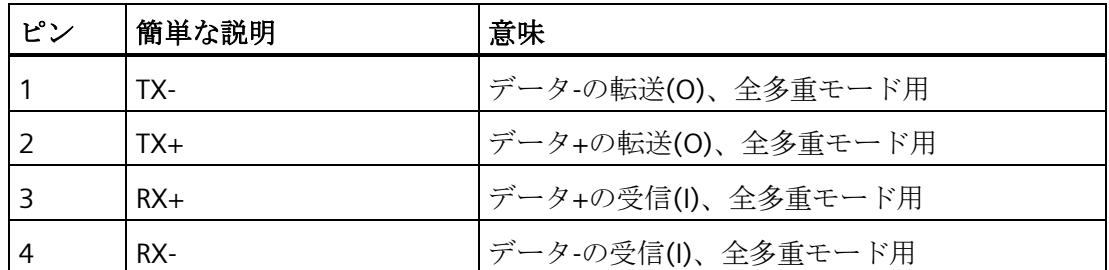

*8.6* ハードウェアの説明

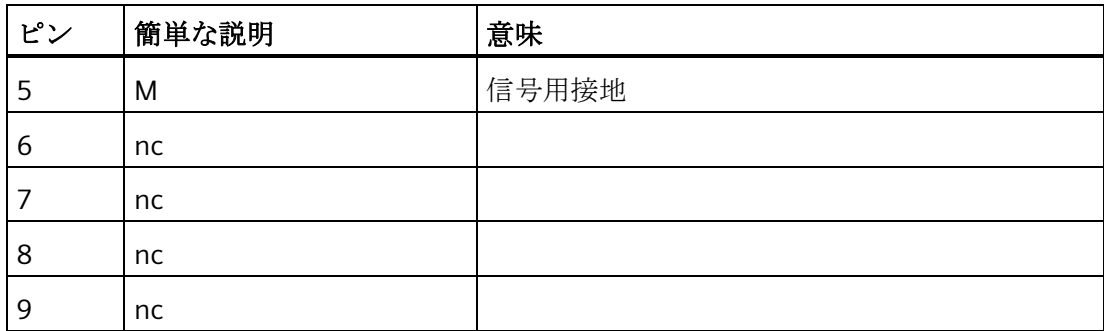

## ピン割り付け **RS485**

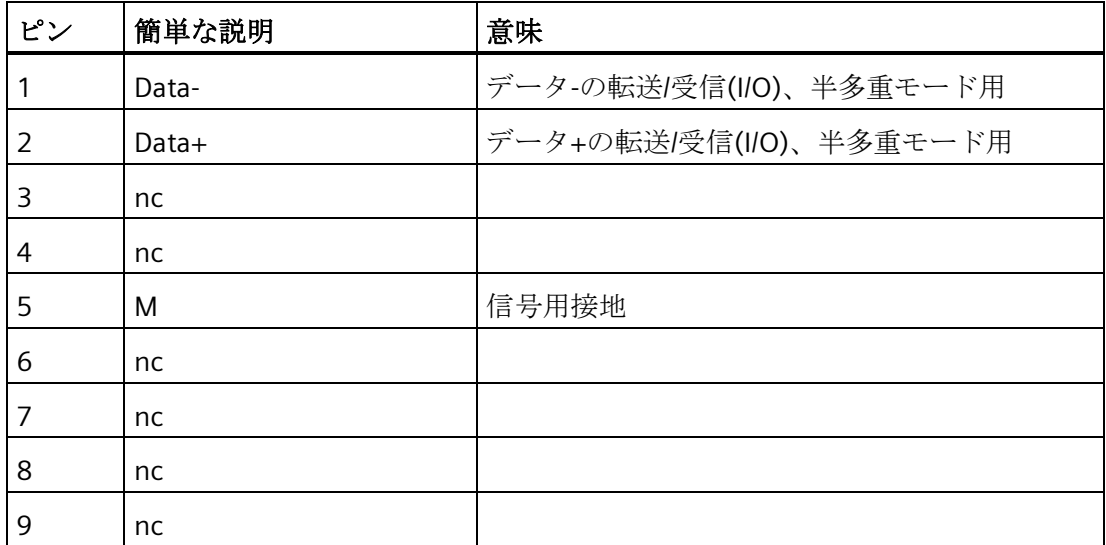

## **8.6.1.2 CFast**

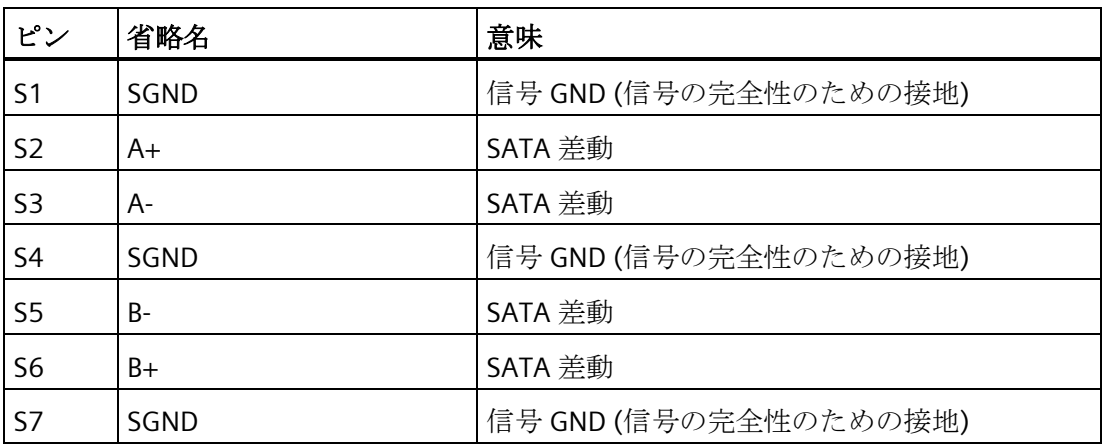

*8.6* ハードウェアの説明

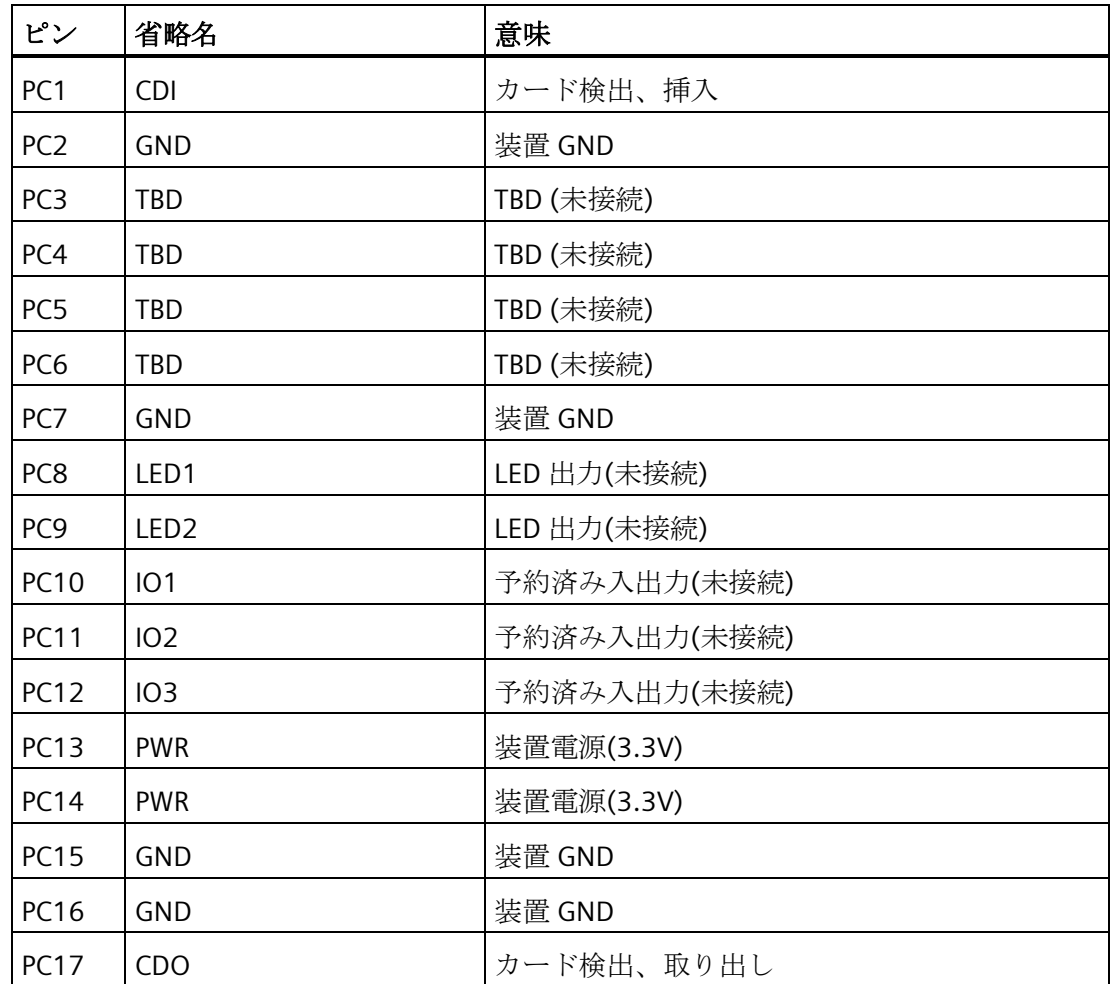

# **8.6.1.3 DisplayPort**

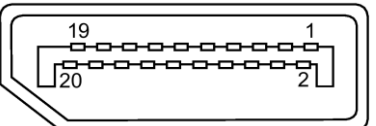

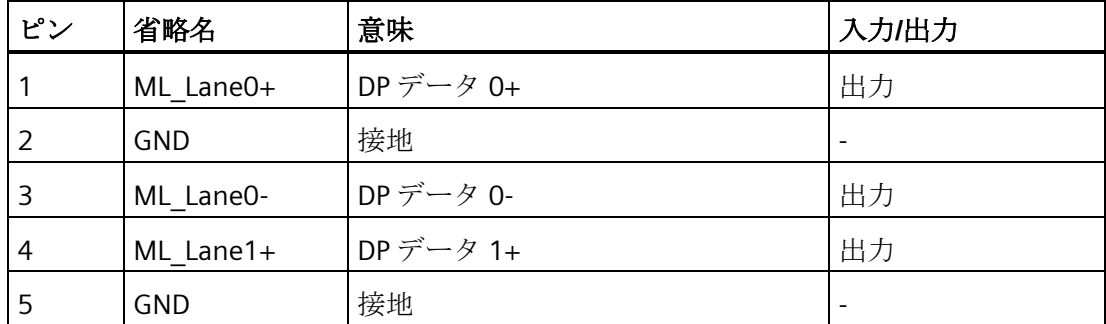

*8.6* ハードウェアの説明

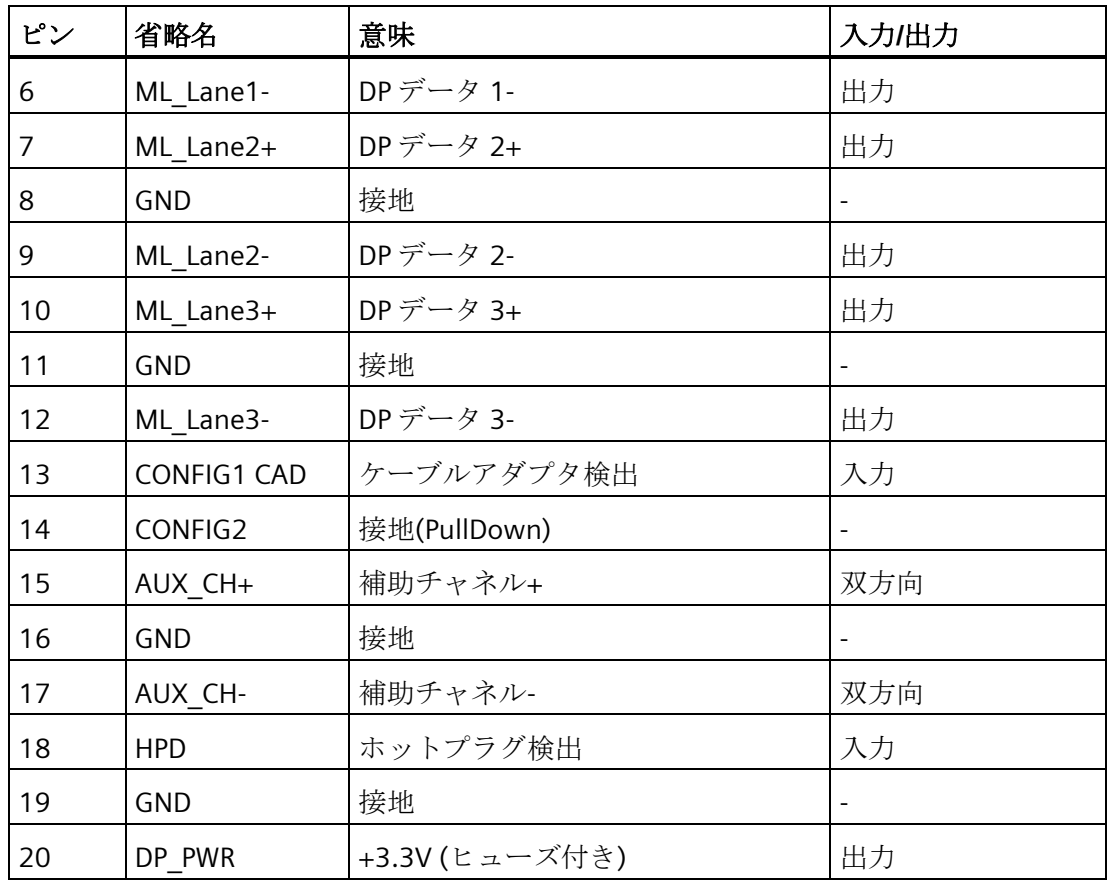

## **8.6.1.4 Ethernet**

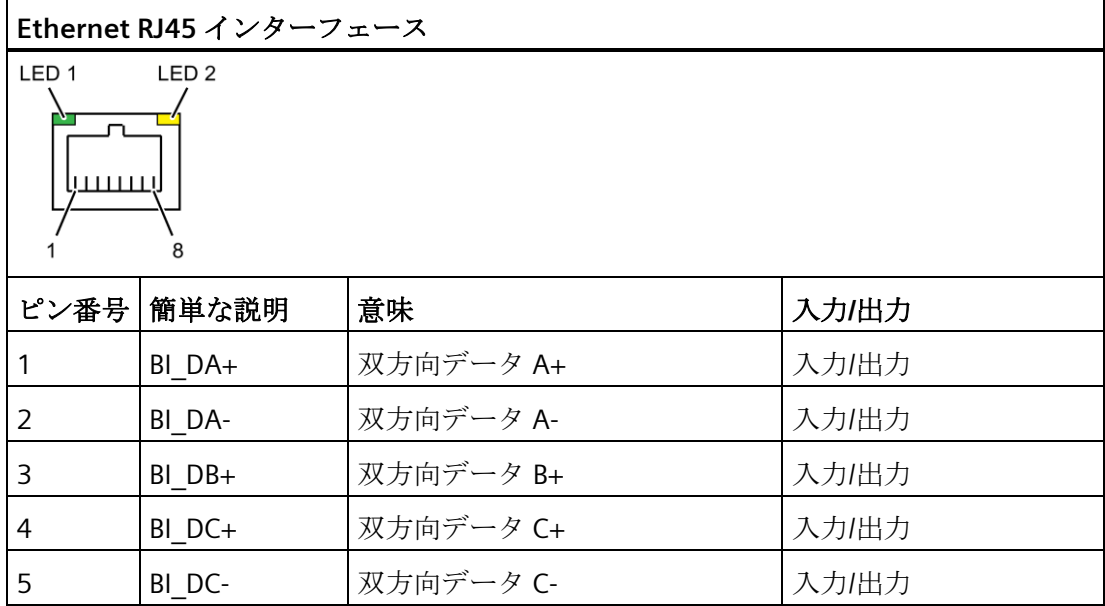
*8.6* ハードウェアの説明

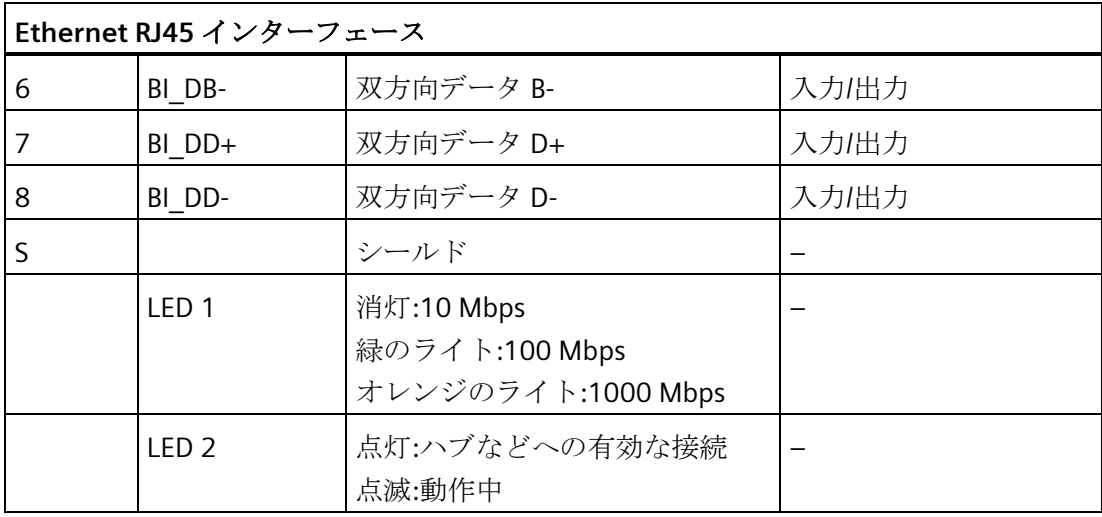

# **8.6.1.5 USB 3.0**

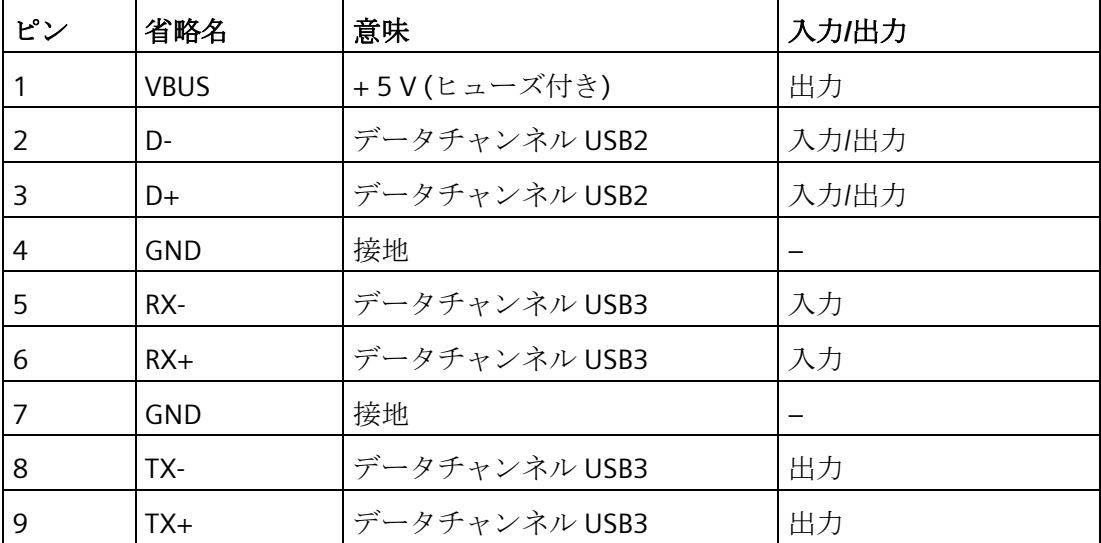

# 技術仕様

*8.6* ハードウェアの説明

# **8.6.2** 内部ポート

# **8.6.2.1 PCIe** カード

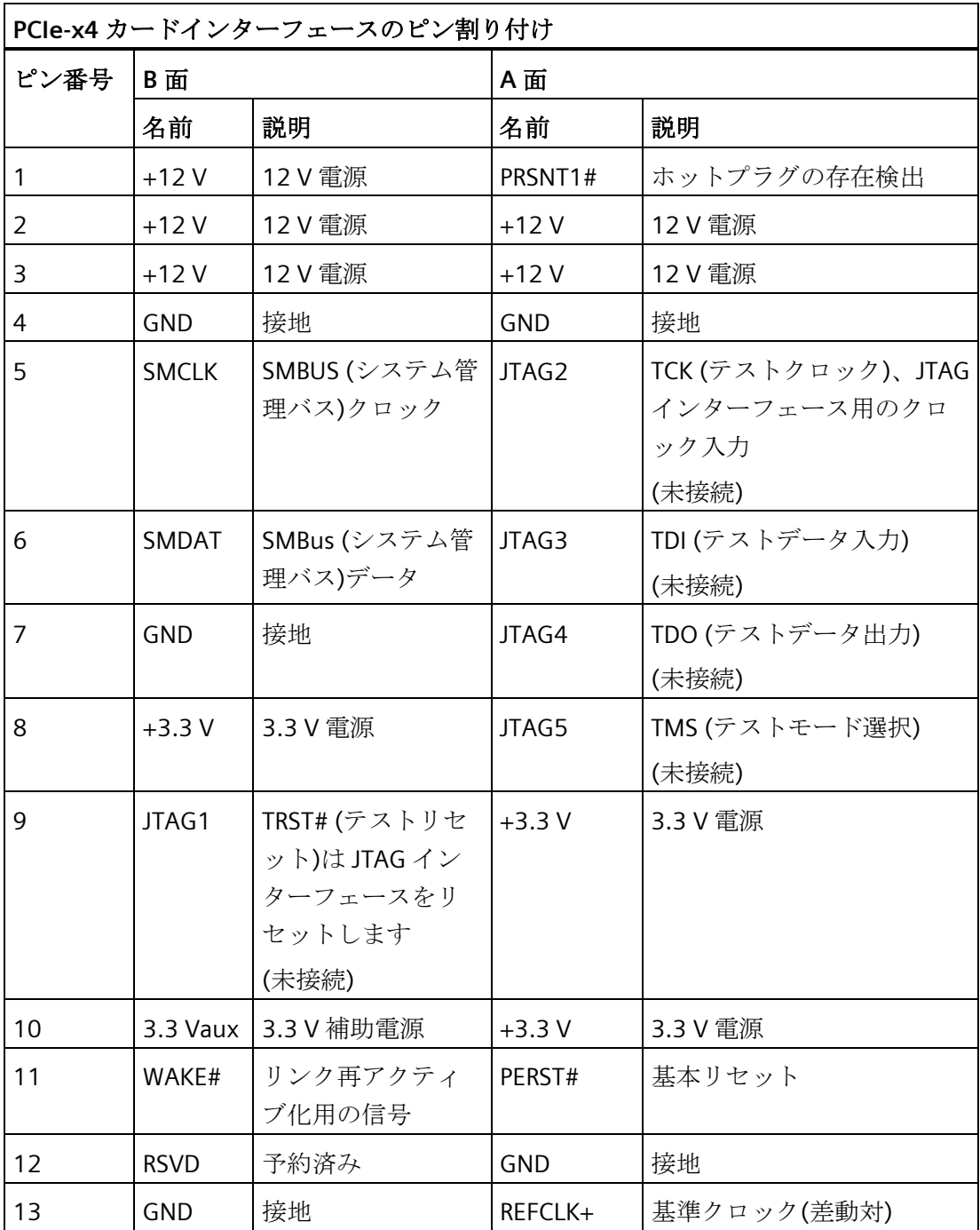

技術仕様

*8.6* ハードウェアの説明

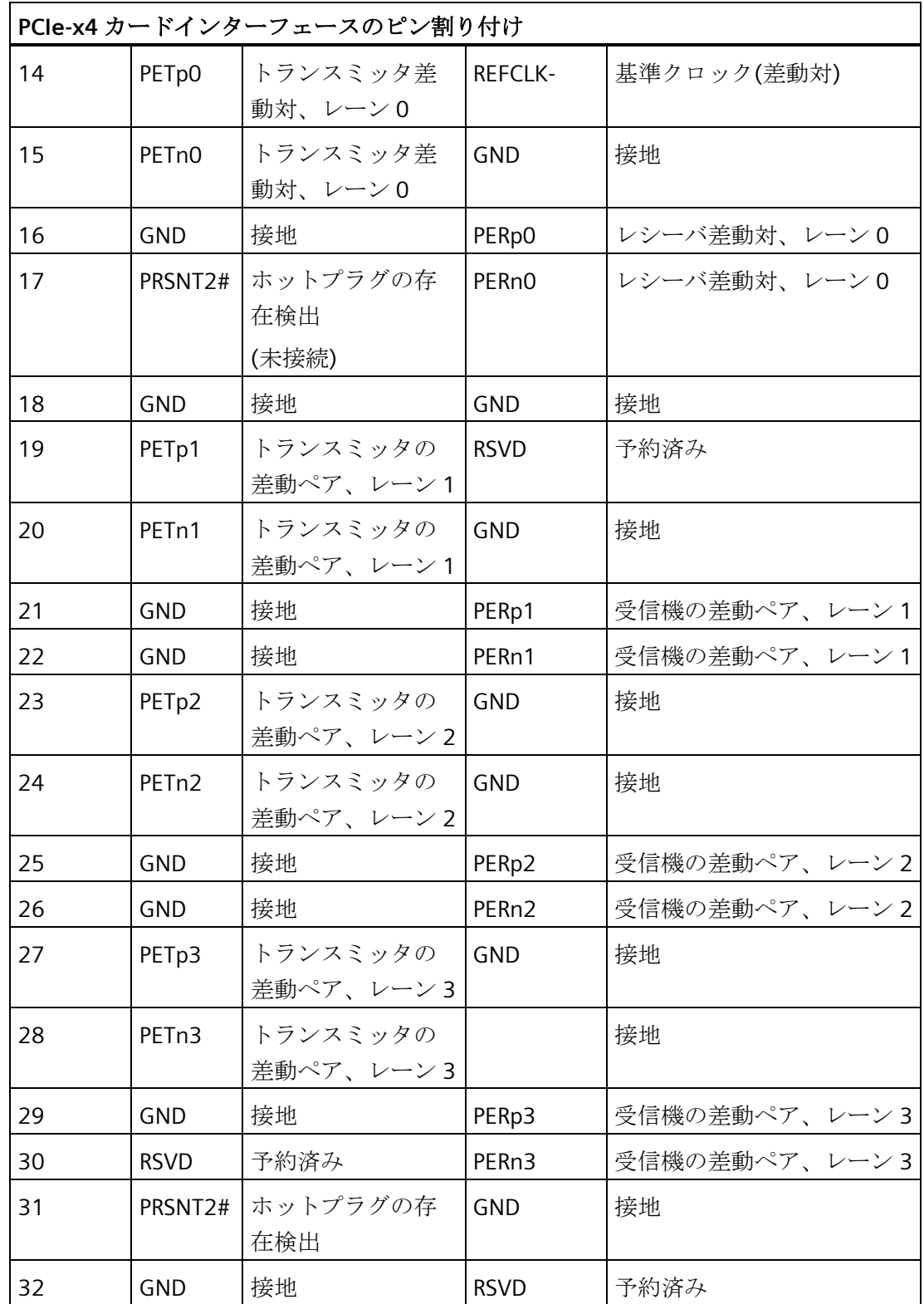

*8.6* ハードウェアの説明

# **8.6.3** システムリソース

#### **8.6.3.1** 現在割り付けられているシステムリソース

すべてのシステムリソース(ハードウェアドレス、メモリコン構成、割り込みの割り付 け、DMA チャンネル)は、ハードウェアの構成、ドライバおよび接続されている外部機 器に応じて、Windows OS によりダイナミックに割り付けられています。システムリソ ースの現在の構成、または以下のオペレーティングシステムで起こりえる衝突を表示で きます。

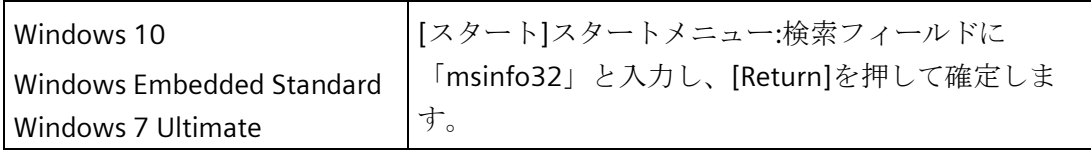

#### **8.6.3.2** システムリソースの割り付け

以下の表および画像は、装置の引渡し状態のシステムリソースを示しています。

#### **PCIe** 割り込みライン

割り込みは、BIOS によって装置に割り付けられます。第 1 Ethernet インターフェース には、非共有割り込みのみが使用可能です。

これは、アプリケーションやリアルタイムオペレーティングシステム拡張がこれらの装 置を排他的に、かつ他の装置と割り込みを共有する必要なく高性能で操作できることを 意味します。

APIC モードでの割り込み共有:

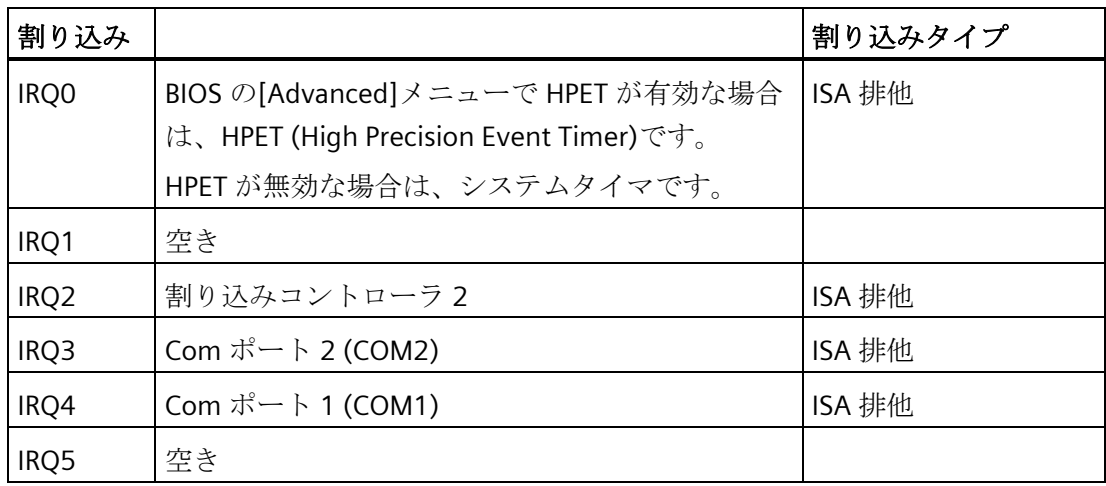

*8.6* ハードウェアの説明

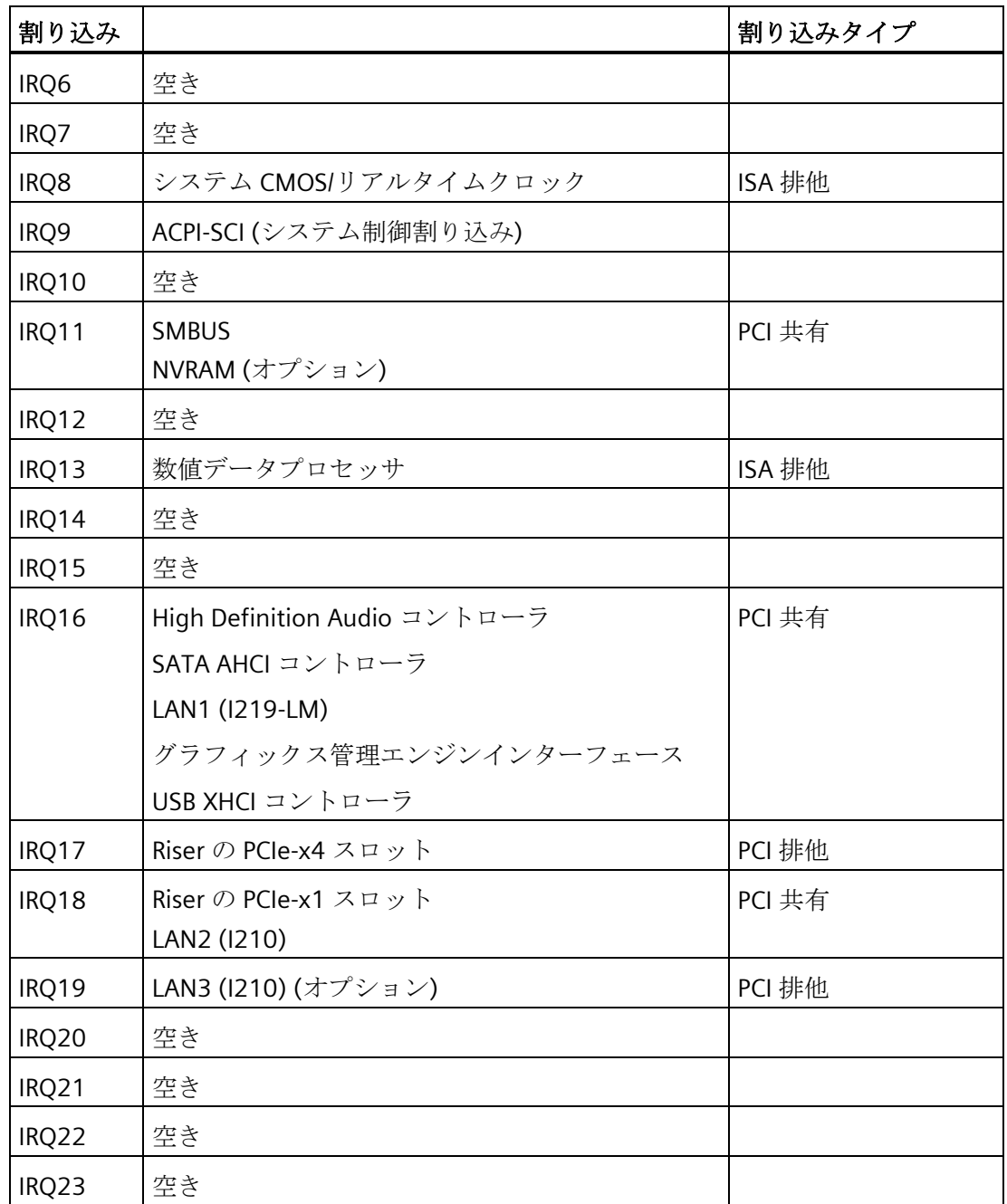

#### 技術仕様

*8.6* ハードウェアの説明

# **8.6.4 I/O** アドレス領域

# **8.6.4.1** 内部モジュールレジスタの概要

次のアドレスが内部レジスタに使用されています。

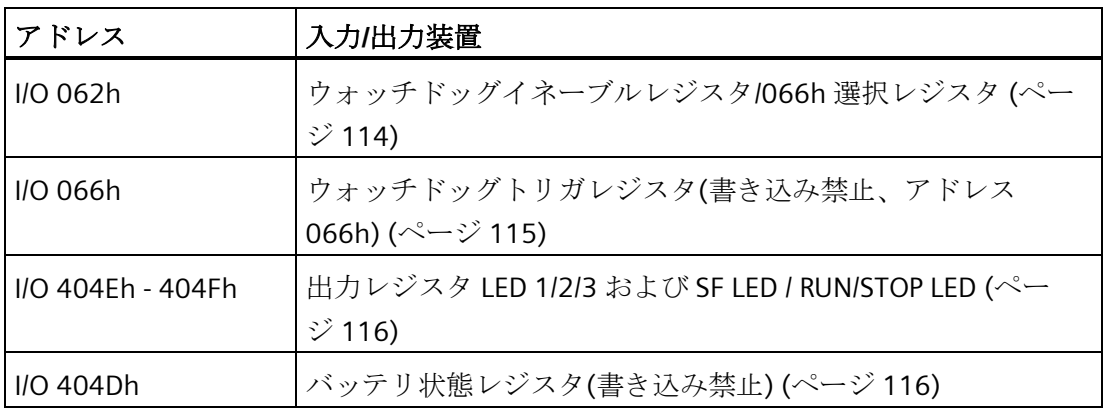

# <span id="page-113-0"></span>**8.6.4.2** ウォッチドッグイネーブルレジスタ**/066h** 選択レジスタ**(**読み取り**/**書き込み、アドレス **062h)**

# ビットの意味

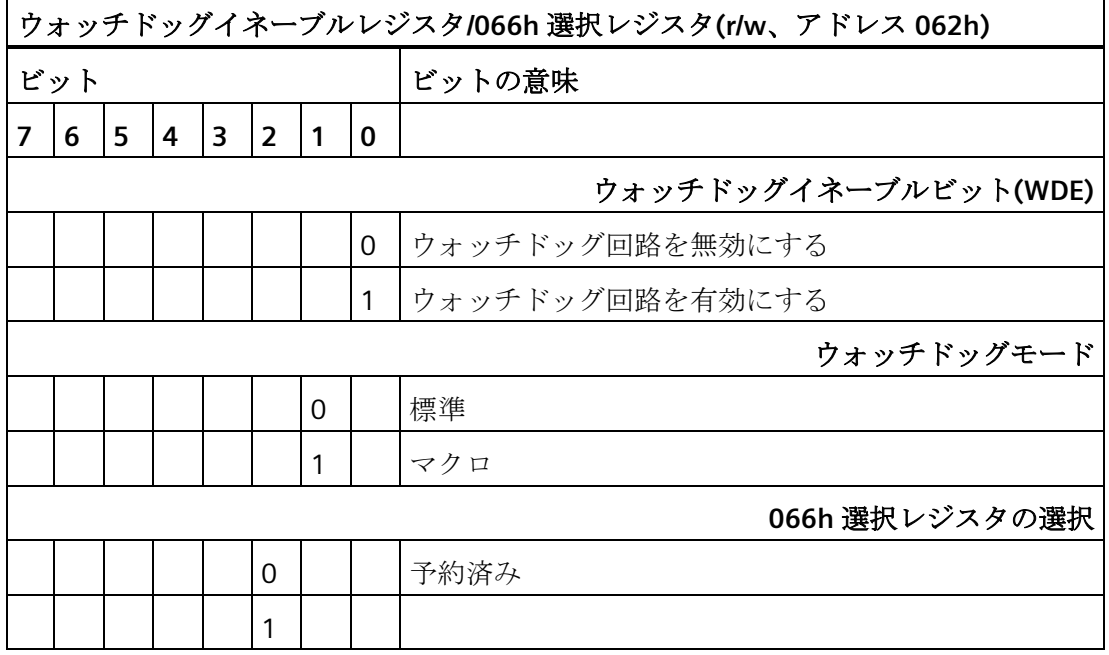

技術仕様

*8.6* ハードウェアの説明

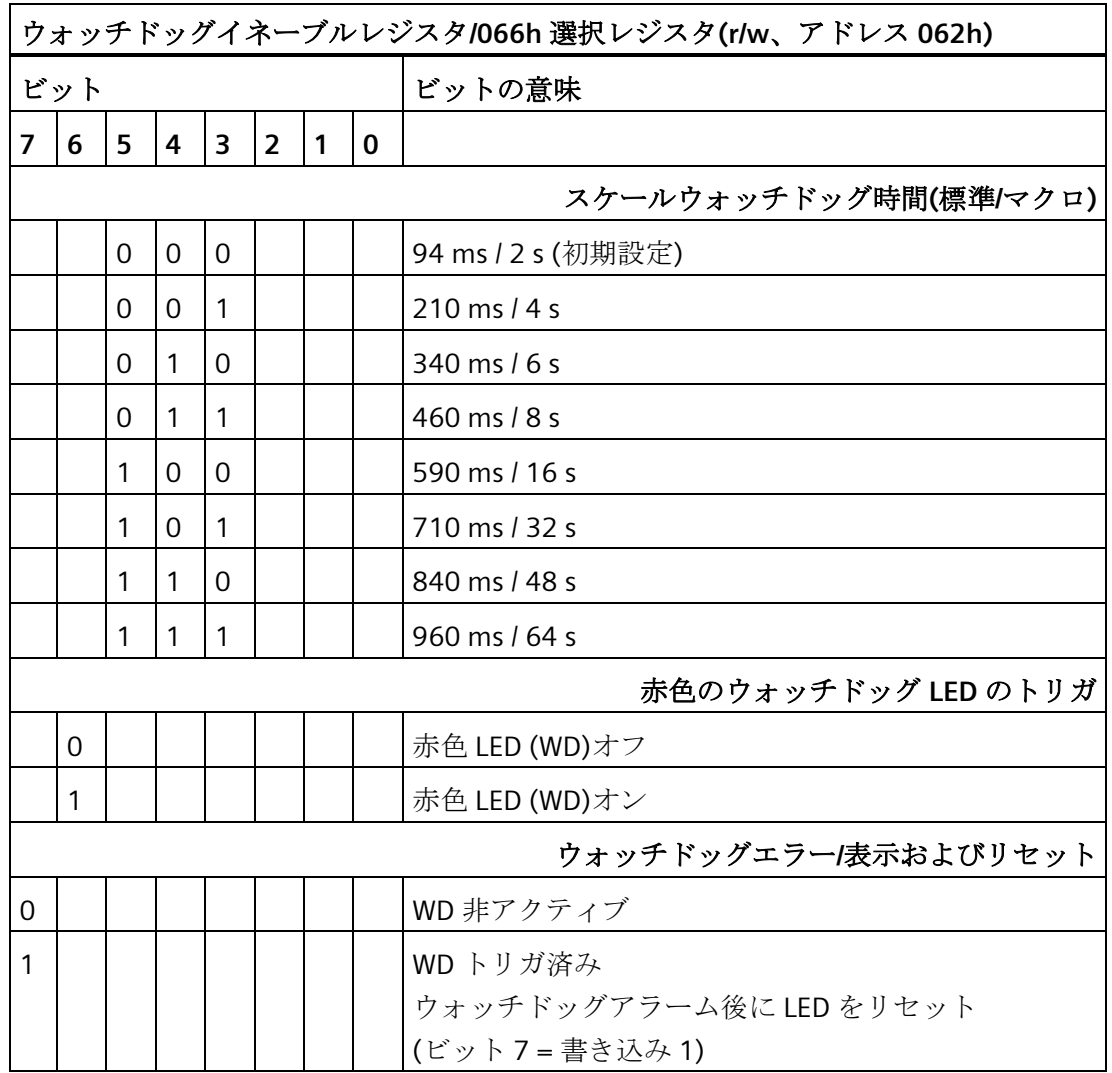

# <span id="page-114-0"></span>**8.6.4.3** ウォッチドッグトリガレジスタ**(**書き込み禁止、アドレス **066h)**

## ウォッチドッグトリガレジスタ

ウォッチドッグは、このレジスタによる読み取り操作(アドレス 066h)によってトリガ されます。読み取りアクセスの結果は無視できます(例、ダミー読み取り)。

*8.6* ハードウェアの説明

# <span id="page-115-0"></span>**8.6.4.4** 出力レジスタユーザー**LED L1/L2/L3 (**読み取り**/**書き込み、アドレス **404Eh)**

#### ビットの意味

「PC ON/WD」LED の黄色での点滅は、装置の始動時に BIOS セルフテストが進行中であ ることを示します。BIOS セルフテストが完了した後、「PC ON/WD」LED が緑色で点灯 します。

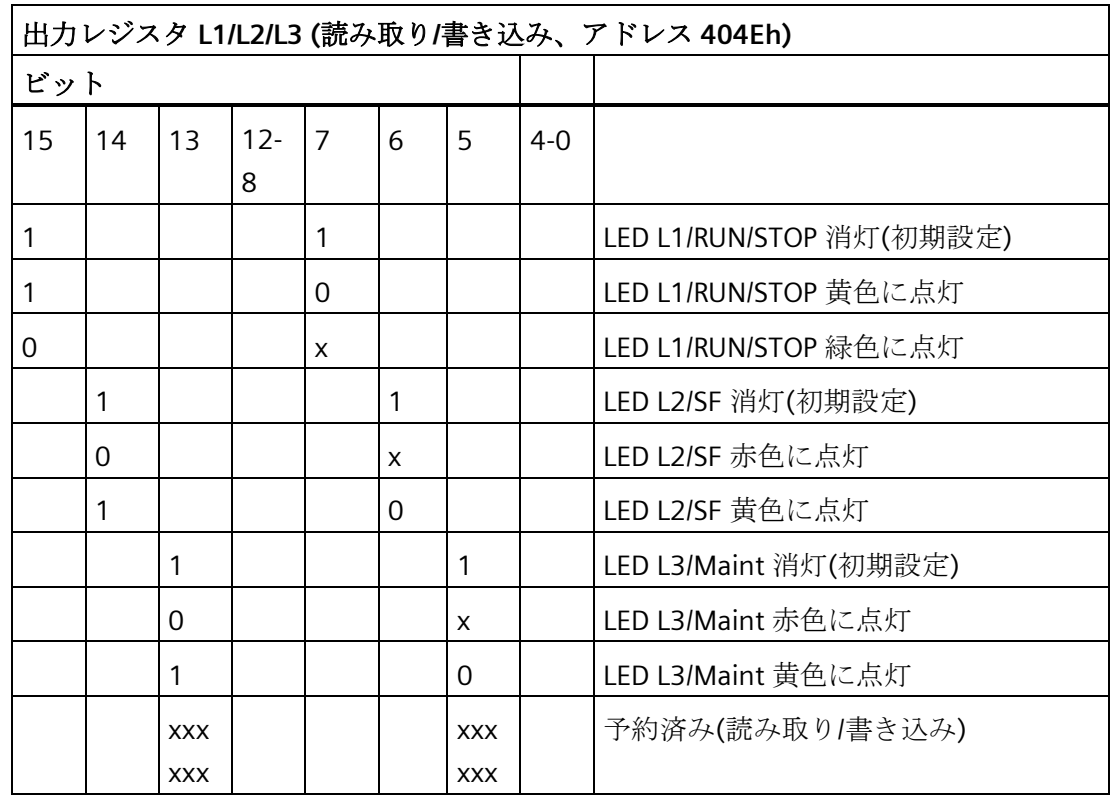

## <span id="page-115-1"></span>**8.6.4.5** バッテリ状態レジスタ**(**書き込み禁止、アドレス **404Dh)**

CMOS バッテリのステータスをモニタするには、特別な GPIO レジスタを介してバッテ リモニタリングを有効にする必要があります。

CMOS バッテリ(2 層)のステータスは、より優れたステータスレジスタを介して読み取 ることができます。

*8.6* ハードウェアの説明

# ビットの意味

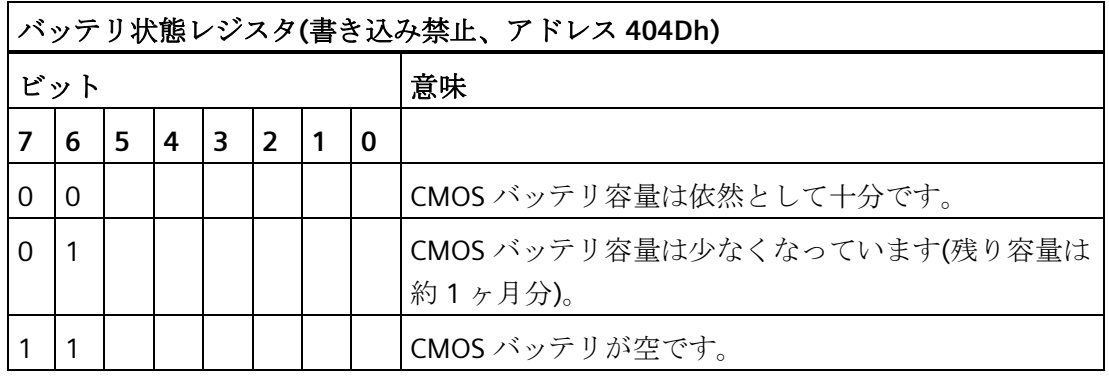

#### **8.6.4.6 NVRAM** アドレスレジスタ

NVRAM は、PCI レジスタを介して読み取ることができる 512 KB のメモリアドレス領域 を占有します。

# ビットの意味

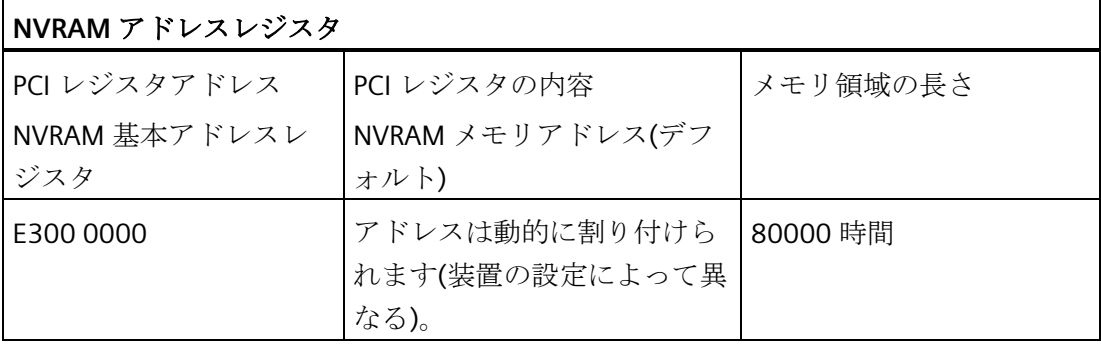

*8.7 BIOS* の説明

# **8.7 BIOS** の説明

#### **8.7.1** 概要

BIOS Setup で装置をパラメータ化します。

#### **BIOS Setup** プログラム

BIOS Setup プログラムまたは略して BIOS Setup は、セットアップパラメータと一緒に マザーボードの FLASH ブロックにあります。

装置のセットアップパラメータは BIOS Setup で変更できます(例、システム時間や起動 順序)。

#### 装置設定の変更

装置設定は、付属ソフトウェアで動作するように事前設定されています。デフォルトの セットアップパラメータの変更は、装置に技術的な変更をした場合にだけ行ないます。

#### 通知

#### ソフトウェア **CPU** の実行中に障害が発生する可能性

PC の BIOS 更新が、例えば SIMATIC ソフトウェアコントローラ、SIMATIC WinAC が実 行中に実行されると、ソフトウェア CPU が誤作動して、通信の中断や障害などの原因 になることがあります。その他、PC ハードウェアに高い負荷がかかるアクション (例:ベンチマークなどのハードウェアテストの実行)により、ソフトウェア CPU の障 害が発生する場合もあります。

ソフトウェア CPU の使用中は、BIOS 更新またはハードウェアに高い負荷がかかるアク ションを実行しないでください。

BIOS 更新またはその他の重要なアクションを実行する前に、ソフトウェア CPU を 「STOP」に切り替えてください。

#### 注記

#### 取扱説明書

BIOS Setup が、あらゆる装置および装置設定に対して説明されています。ご注文によっ ては、一部の BOS サブメニューまたはセットアップパラメータが含まれていない場合 があります。BIOS Setup のインターフェースは、このマニュアルの図と異なる場合があ ります。

BIOS の詳細な説明については、サポートウェブサイトのエントリ ID 92189178 [\(http://support.automation.siemens.com/WW/view/en/92189178\)](http://support.automation.siemens.com/WW/view/en/92189178)を参照してください。

# **8.7.2 BIOS** 選択メニューを開く

# 手順

1. 装置をリセットします(ウォームまたはコールドリスタート)。 装置のバージョンによっては、デフォルト設定が図と異なる場合があります。 セルフテストの最後に以下のメッセージが一時的に表示されます。 Press ESC for boot options

2. <ESC>キーを押して BIOS 選択メニューを開きます。

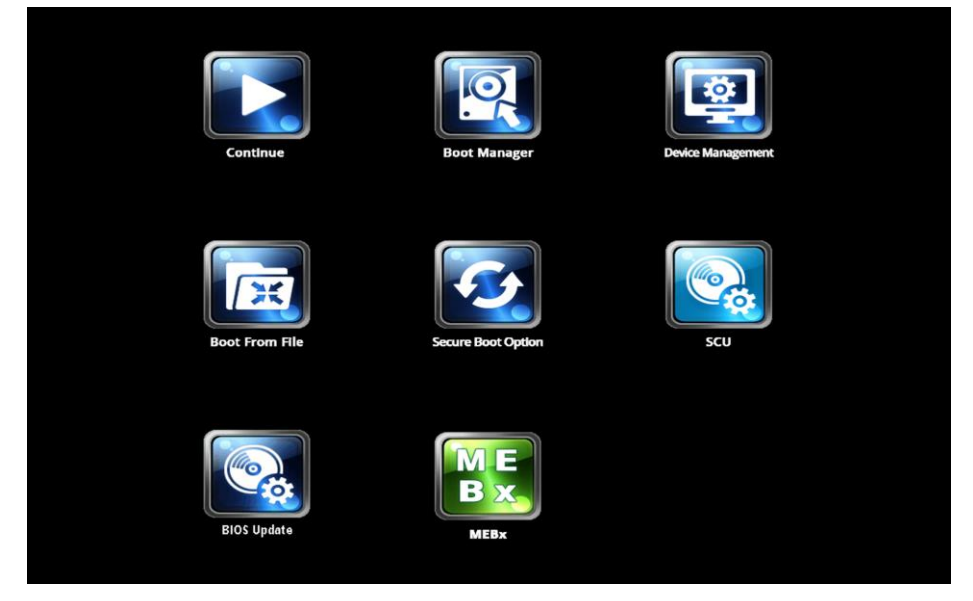

BIOS 選択メニューでは、以下のキーを使用できます。

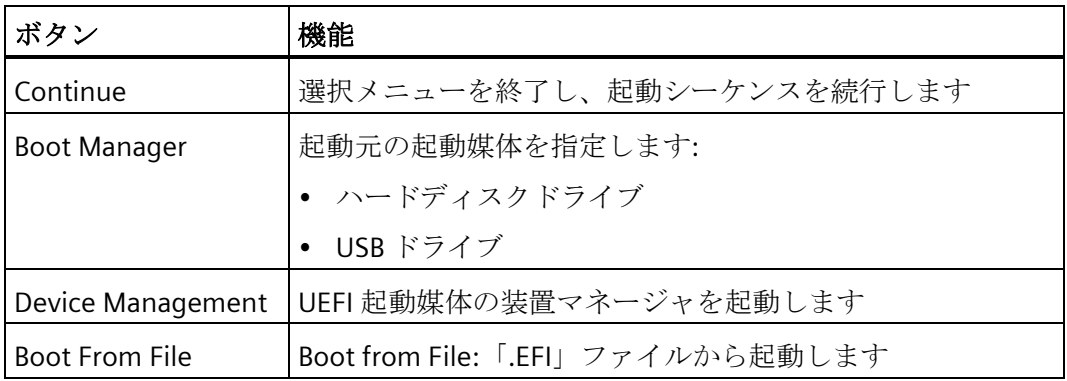

技術仕様

*8.7 BIOS* の説明

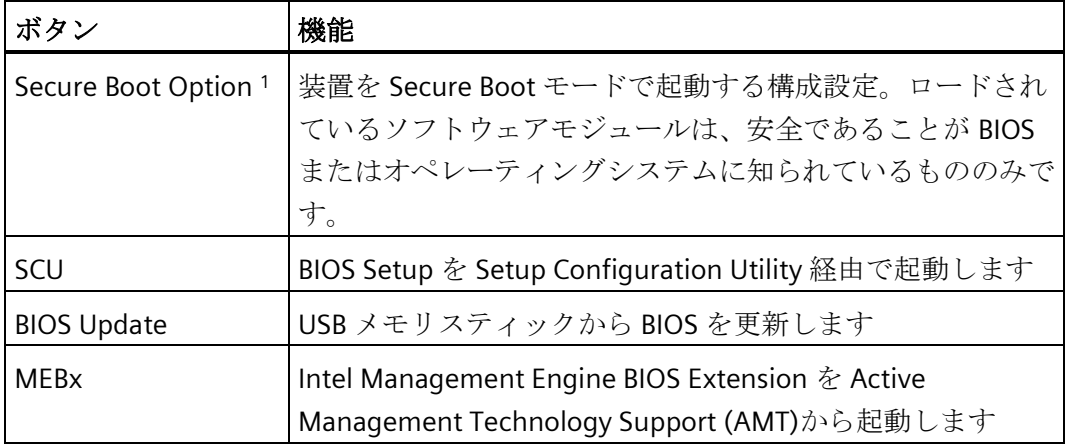

<sup>1</sup> Windows 8 以降でサポートされます

### 下記も参照

[一般的なインストール手順](#page-74-0) (ページ [75\)](#page-74-0)

# **8.7.3 BIOS Setup** メニューの構造

個々のセットアップパラメータは様々なメニューとサブメニューの間に分散されていま す。提供された装置設定にすべてのメニューが含まれているわけではありません。下の 表は、メニューを表示しています。

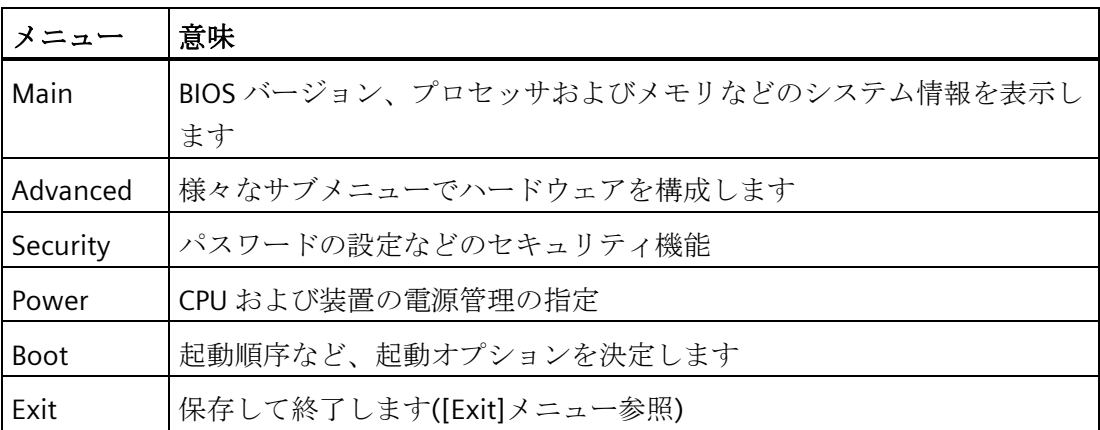

メニューは常に同じ構造です。下図に、[Main]メニューの例を示します。装置固有の情 報はぼやけて表示されています。

#### *8.7 BIOS* の説明

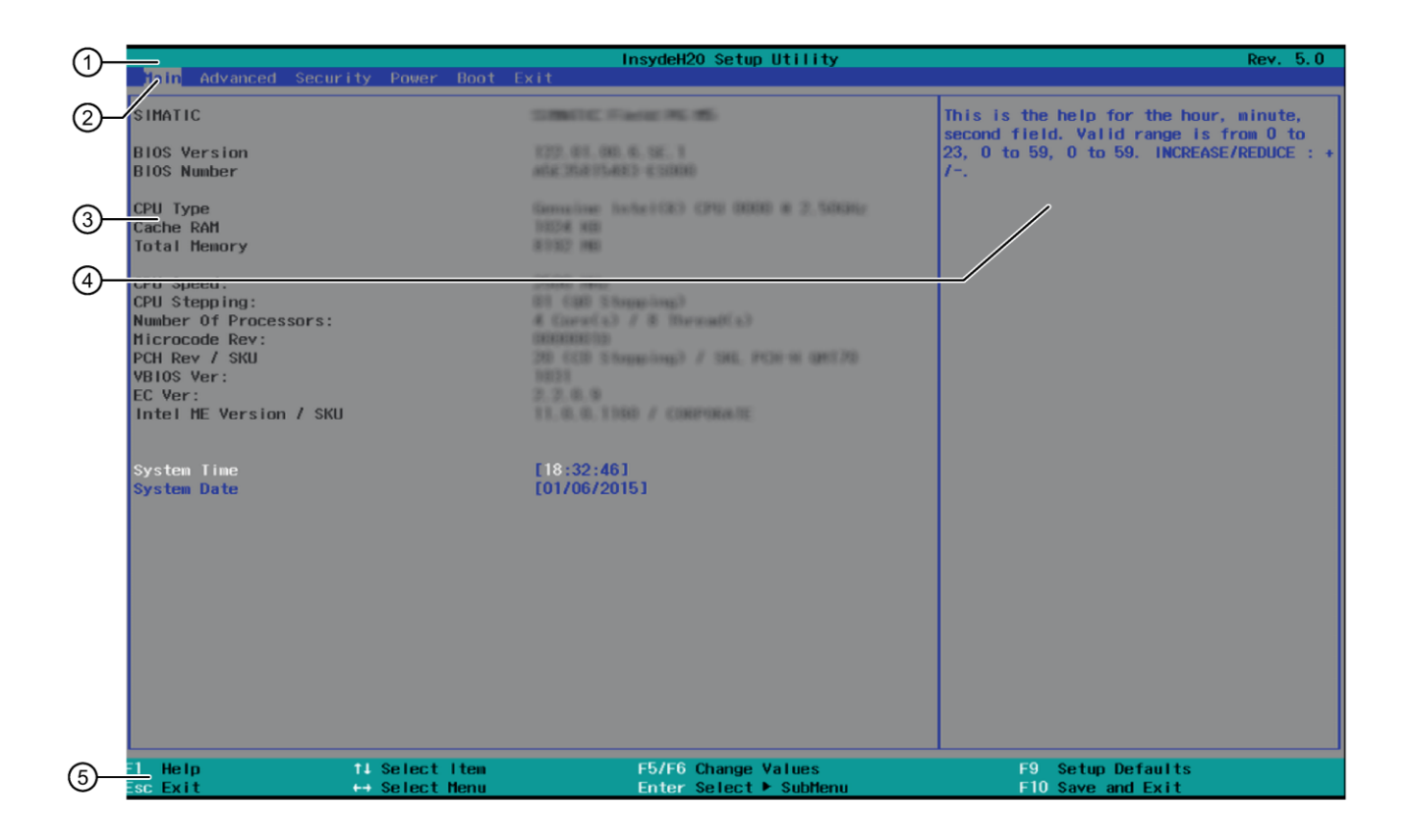

- ① ヘッダー 選択された BIOS Setup の現在のバージョンがヘッダー に表示されます。
- ② メニューバー 上部のメニューバーで、[Main]、[Advanced]などのさ まざまなメニュー間で切り替えます。
- ③ 設定、サブメニューおよび 装置に関する情報が中央の左側の領域に表示されま 装置固有の情報 す。ここで、サブメニューの一部の設定を編集できま す。
- (4) ヘルプエリア 現在選択されているセットアップパラメータの簡単な ヘルプテキストが中央の右側領域に表示されます。
- ⑤ キー割り付け BIOS Setup のナビゲーション用のキー割り付けがフッ ターに表示されます。

*8.7 BIOS* の説明

# **8.7.4 [Exit]**メニュー

o Utili Main Advanced Security Power Boot <mark>Exit</mark> Exit system setup and save your Sauing Changes<br>Change Without Exit<br>Discarding Changes<br>Outom Defaults<br>Custom Defaults<br>Custom Defaults

BIOS Setup はこのメニューからいつでも終了できます。

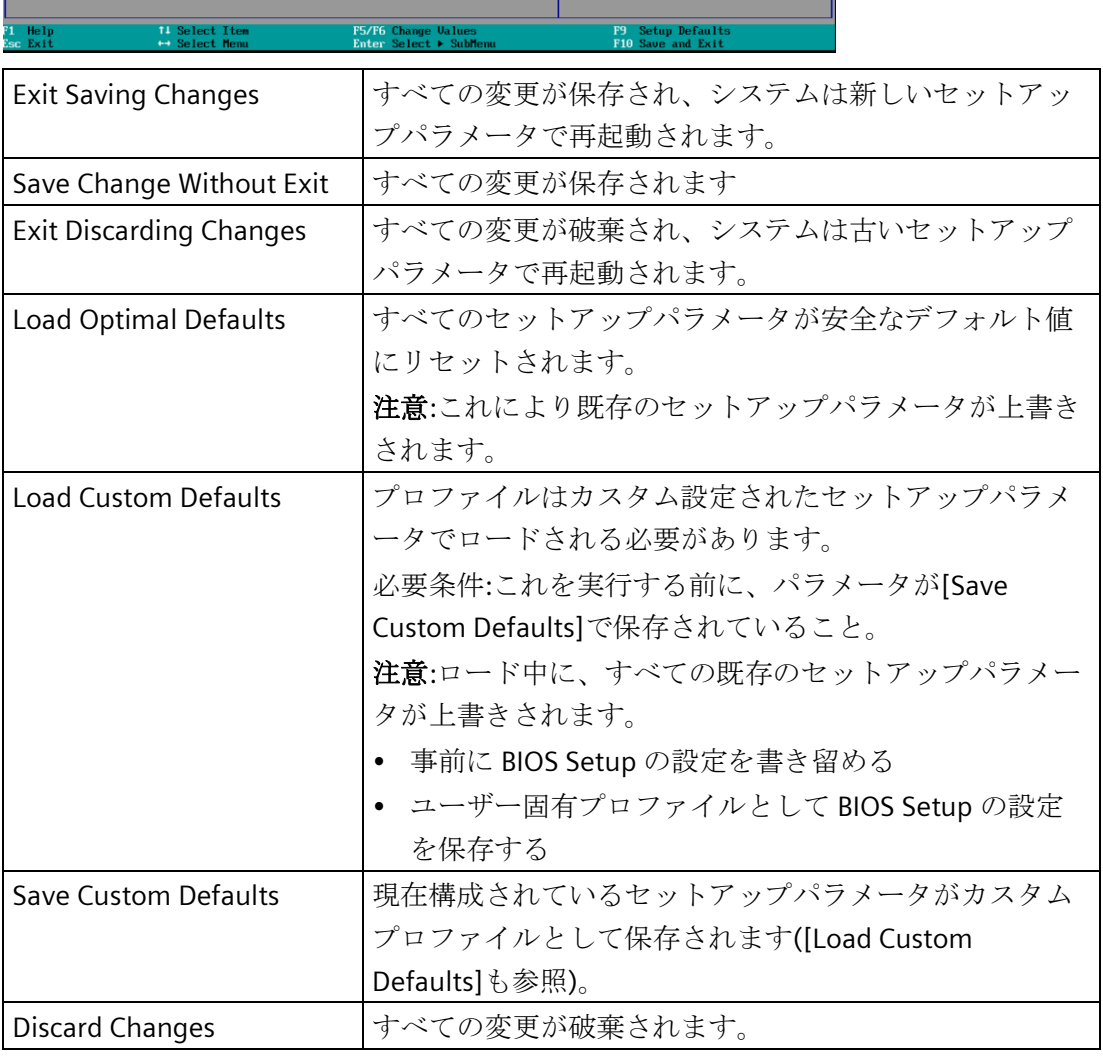

## **8.7.5 BIOS update**

装置にダウンロードして使用可能な更新がないか、定期的にチェックしてください。 詳細情報は、次のアドレスでインターネットで参照できます。アフターサービス情報シ ステム [\(http://www.siemens.com/asis\)](http://www.siemens.com/asis)

## **BIOS Setup** 設定のメモと復元

#### 通知

#### 復元不能なデータ損失

すべての BIOS Setup 設定は BIOS 更新後に削除されます。これによりシステムは定義 されていない状態になります。これにより装置またはプラントに損傷が発生する場合 があります。

- 1. BIOS の更新前に、特定の BIOS Setup の設定を書き留めてください。
- 2. BIOS 更新後に BIOS Setup を実行します。
- 3. <F9>「Setup Defaults」で BIOS Setup のデフォルト設定をロードします。または [Exit]メニューで BIOS Setup コマンド「Load Optimal Defaults」を使用します。
- 4. 独自のセットアップ設定を再度行います。
- 5. <F10>「Save and Exit」で BIOS Setup のデフォルト設定を保存します。

*8.7 BIOS* の説明

## **BIOS** 更新の実行

# 通知

# 装置の損傷

更新中に装置の電源を切ると、BIOS は未完成であり、破損します。これにより誤動作 が発生する場合があります。

更新中は、装置の電源を入れたままにします。

装置に新しい BIOS 更新を購入した場合、以下のステップに従って更新をインストール します。

- 1. 装置を電源に接続します。
- 2. 更新を USB メモリスティックにコピーします。
- 3. 装置をリセットします(ウォームまたはコールドリスタート)。 セルフテストの最後に以下のメッセージが一時的に表示されます。 Press ESC for boot options
- 4. <ESC>キーを押して BIOS 選択メニューを開きます。
- 5. [BIOS Update]ボタンをクリックします。
- 6. 画面の指示に従います。

リブート

BIOS 更新後に何度かリブートされる場合があります。これらのリブートはマネジメン トエンジン(ME)によって実行されています。ME によるリブートは装置を BIOS 更新の 変更に適応させるために行われます。

# **8.7.6** アラーム、エラーおよびシステムメッセージ

起動中(ブートプロセス)、BIOS はまず **P**ower **O**n **S**elf **T**est (POST)を実行し、PC の特定 の機能ユニットがエラーなく動作しているかどうかをチェックします。重大なエラーが 発生すると、起動シーケンスはただちに中断されます。

POST がエラーを返さなかった場合は、BIOS による初期化と機能ユニットのテストが進 められます。この起動段階で、グラフィックコントローラが初期化され画面にエラーメ ッセージが出力されます。

システム BIOS から出力されるエラーメッセージは、下記の一覧に記載されています。 オペレーティングシステムまたはアプリケーションプログラムによって出力されるエラ ーメッセージに関する情報については、対応するマニュアルを参照してください。

### 画面上のエラーメッセージ

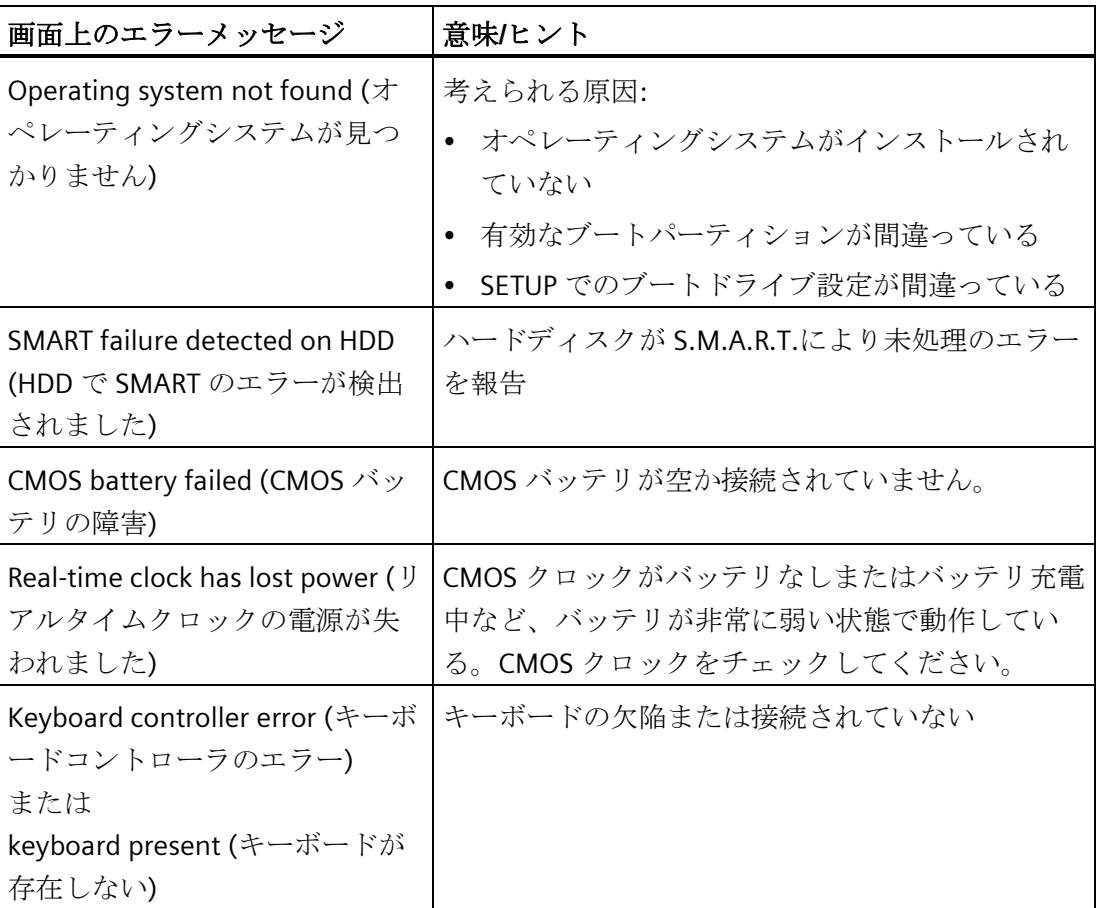

# **8.8 Windows** の機能範囲

# **8.8.1 Windows Embedded Standard 7**

以下の概要には、Windows Embedded Standard 7 の最も重要な装置の機能を示されて います。

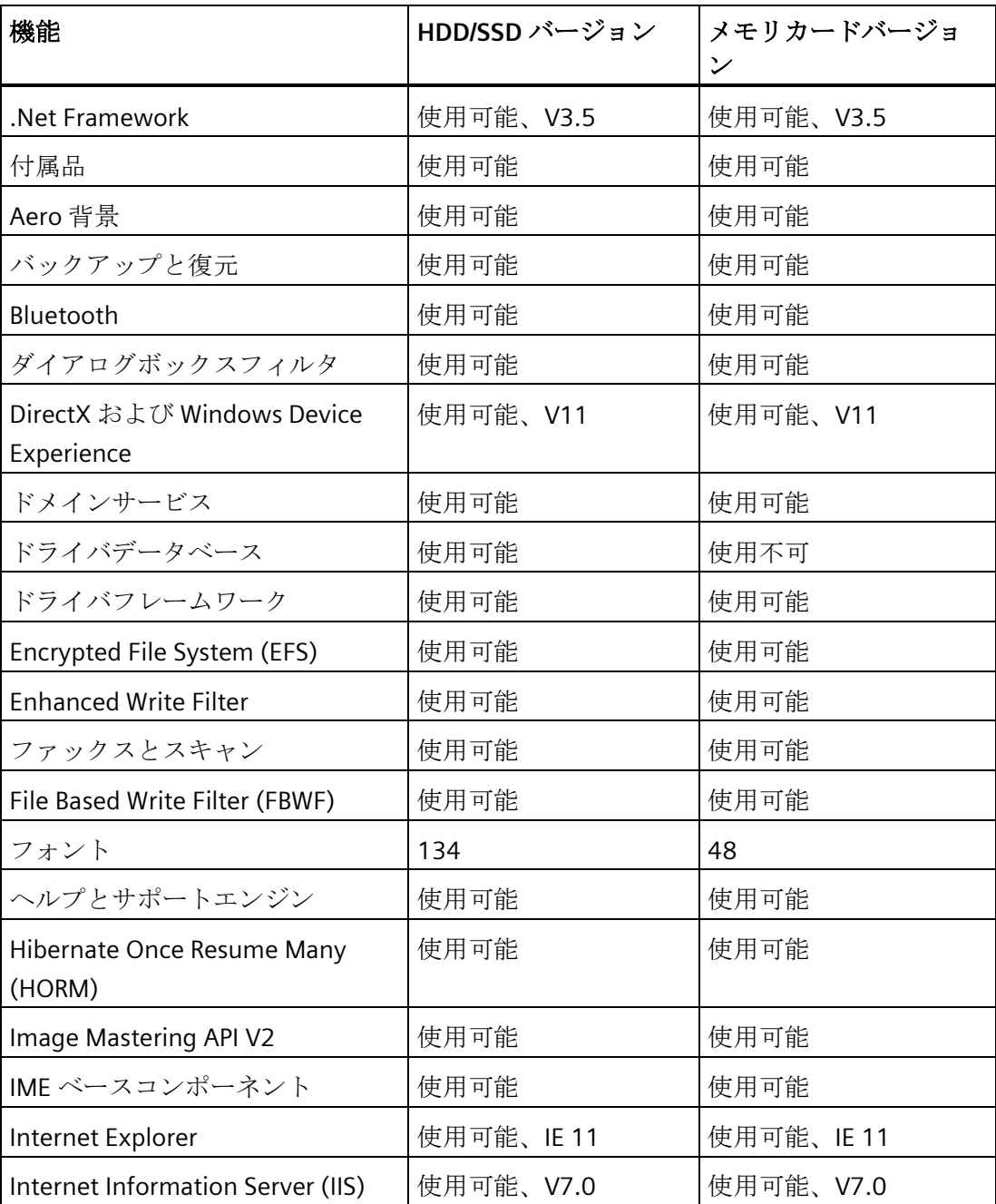

*8.8 Windows* の機能範囲

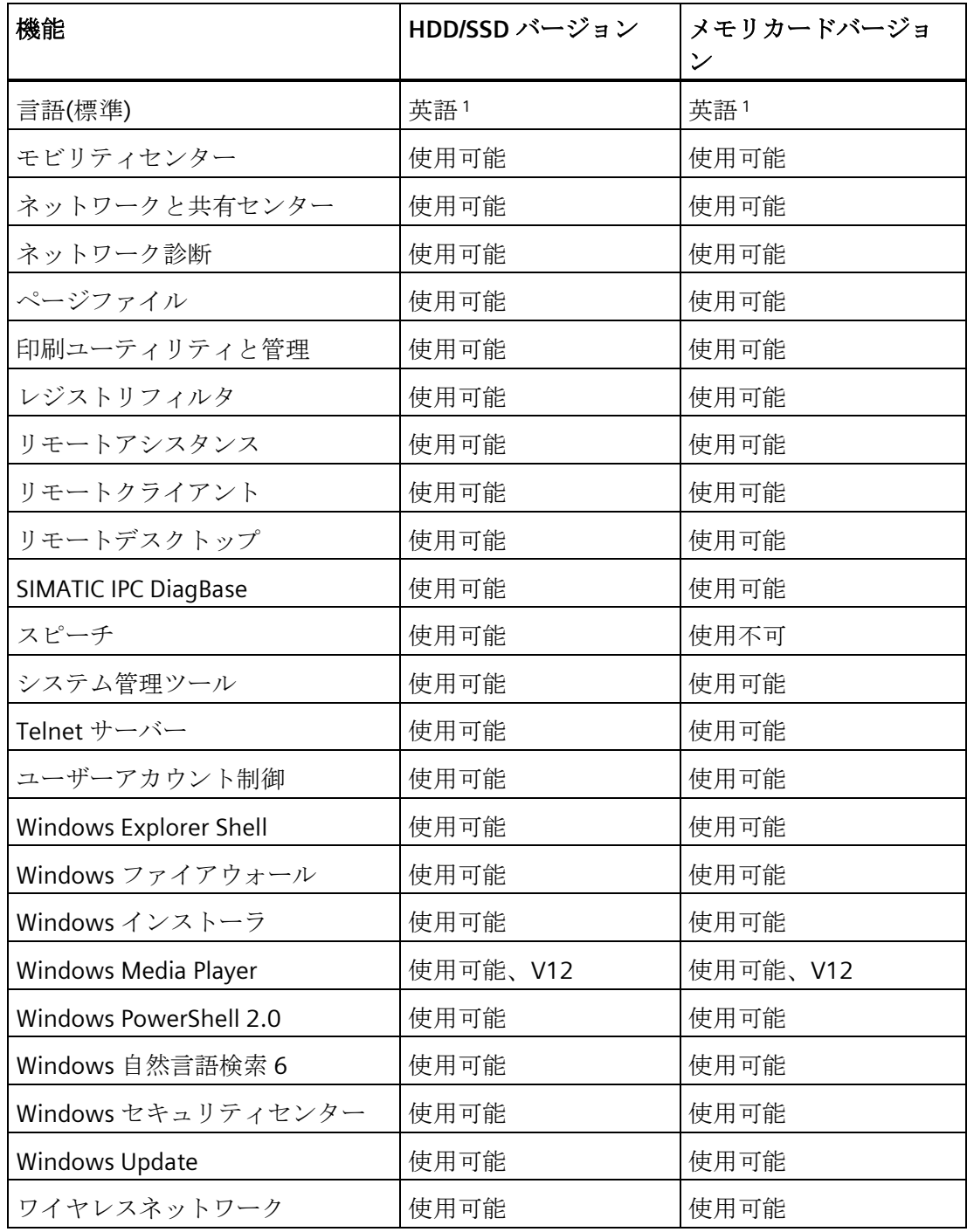

1 Windows Embedded Standard 7 のライセンス契約に注意してください。

言語の選択に関するその他の情報は[「多言語ユーザーインターフェース](#page-100-0)(MUI)を使って [言語選択を設定します。](#page-100-0) (ページ [101\)](#page-100-0)」のセクションを参照してください。

**<sup>A</sup>** 技術サポート **A**

# **A.1** サービスおよびサポート

製品に関する追加情報やサポートはインターネットの次のアドレスにあります:

- 技術サポート [\(https://support.industry.siemens.com\)](https://support.industry.siemens.com/)
- サポートリクエストフォーム [\(http://www.siemens.com/automation/support](http://www.siemens.com/automation/support-request)[request\)](http://www.siemens.com/automation/support-request)
- アフターサービス情報システム SIMATIC IPC/PG [\(http://www.siemens.com/asis\)](http://www.siemens.com/asis)
- SIMATIC マニュアルセット [\(http://www.siemens.com/simatic-tech-doku-portal\)](http://www.siemens.com/simatic-tech-doku-portal)
- 最寄りの担当代理店 [\(http://www.automation.siemens.com/mcms/aspa](http://www.automation.siemens.com/mcms/aspa-db/en/Pages/default.aspx)[db/en/Pages/default.aspx\)](http://www.automation.siemens.com/mcms/aspa-db/en/Pages/default.aspx)
- トレーニングセンター [\(https://new.siemens.com/](https://new.siemens.com/global/en/products/services/digital-enterprise-services/training-services/sitrain.html)global/en/products/services/ [digital-enterprise-services/training-services/sitrain.html\)](https://new.siemens.com/global/en/products/services/digital-enterprise-services/training-services/sitrain.html)
- 工業用ショッピングモール [\(https://mall.industry.siemens.com\)](https://mall.industry.siemens.com/)

最寄りの担当代理店またはテクニカルサポートにお問い合わせの際は、以下の技術情報 をご用意ください:

- デバイスの MLFB
- 産業用 PC の BIOS のバージョンまたは装置のイメージバージョン
- 他の取り付けられているハードウェア
- 他のインストールされているソフトウェア

#### ツールとダウンロード

装置にダウンロードして使用可能な更新やホットフィックスがないか、定期的にチェッ クしてください。ダウンロード領域は、次のリンクでインターネットから利用できます。 アフターサービス情報システム SIMATIC IPC/PG [\(http://www.siemens.com/asis\)](http://www.siemens.com/asis)

# **A.2** トラブルシューティング

このセクションでは、一般的な問題の特定方法およびトラブルシューティング方法に関 するヒントについて説明しています。

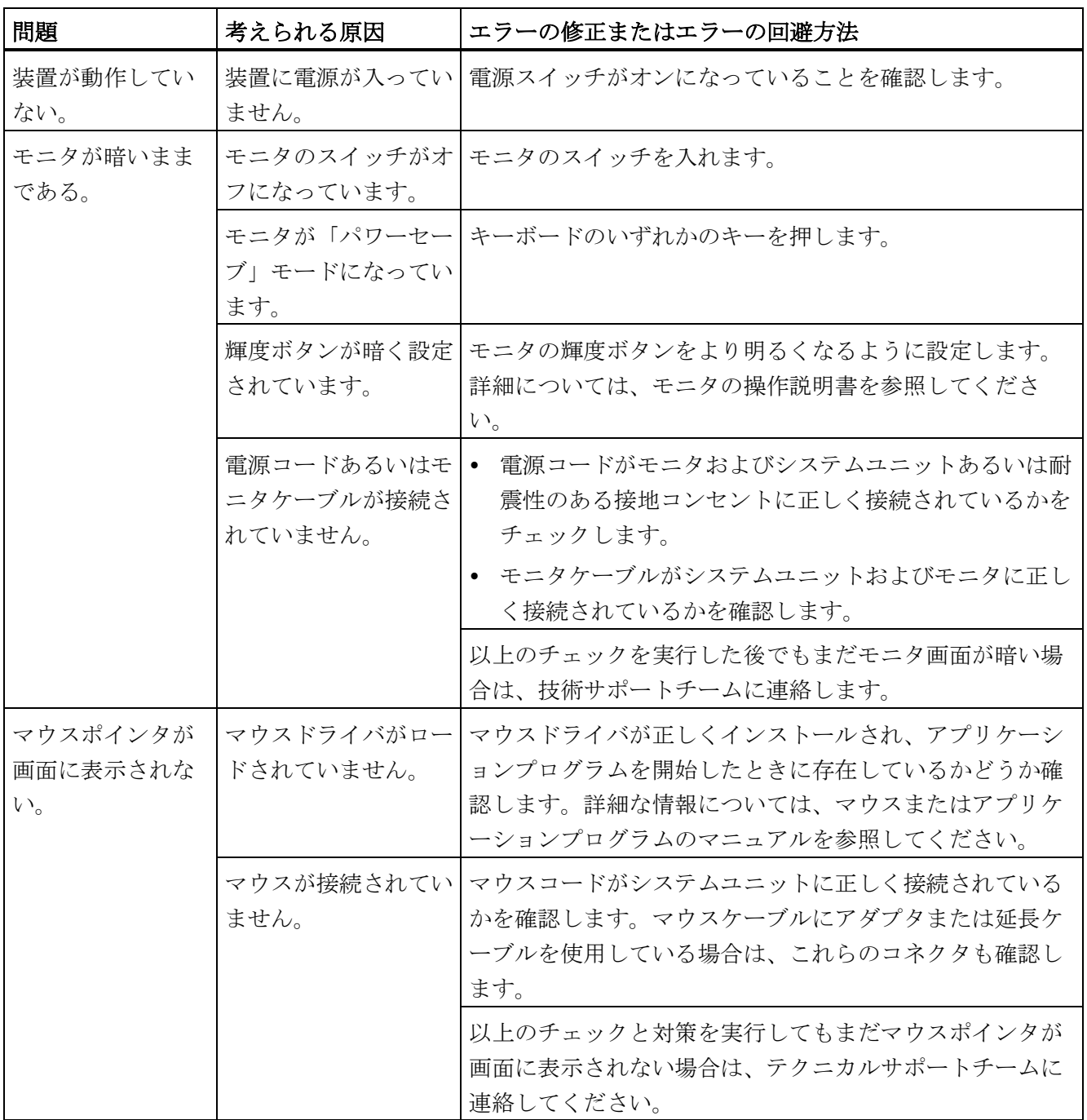

*A.2* トラブルシューティング

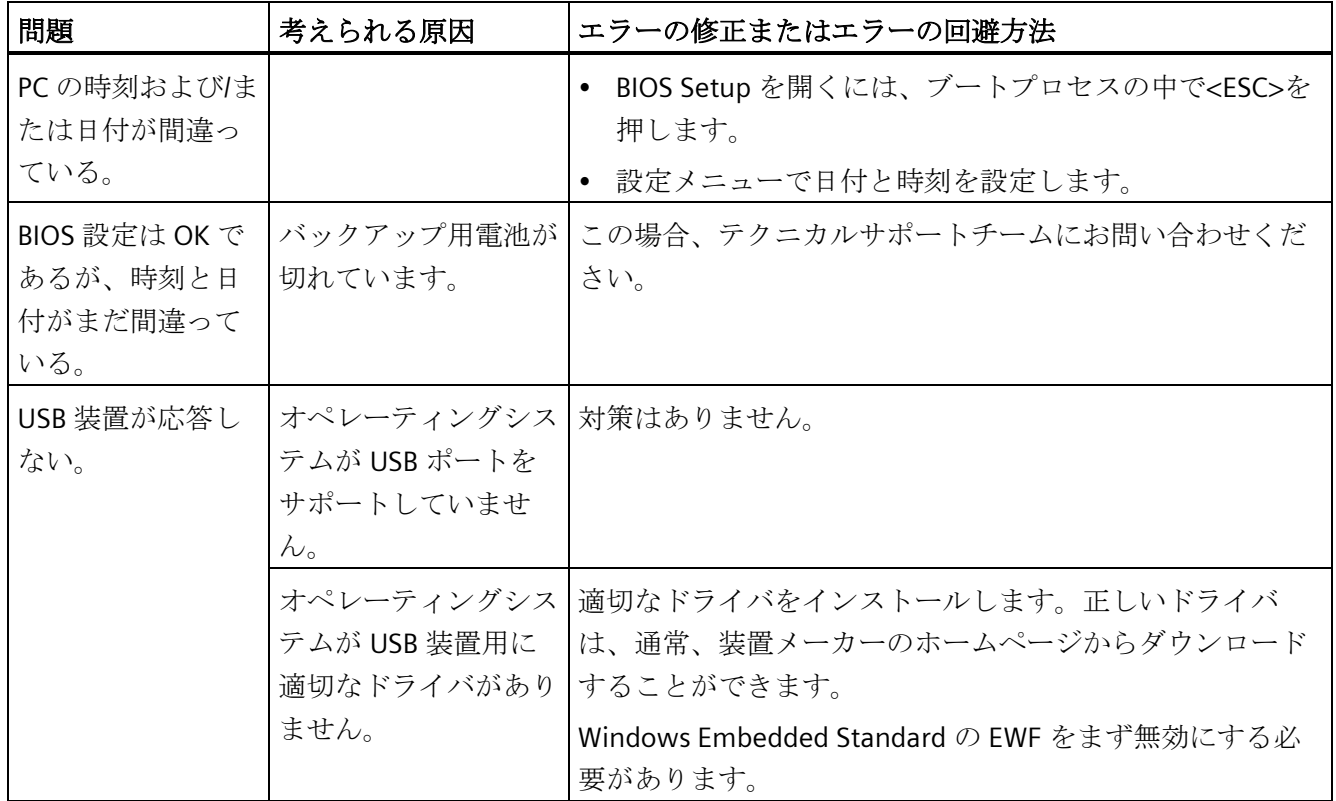

*A.3* サードパーティモジュールの使用に関する注意

# **A.3** サードパーティモジュールの使用に関する注意

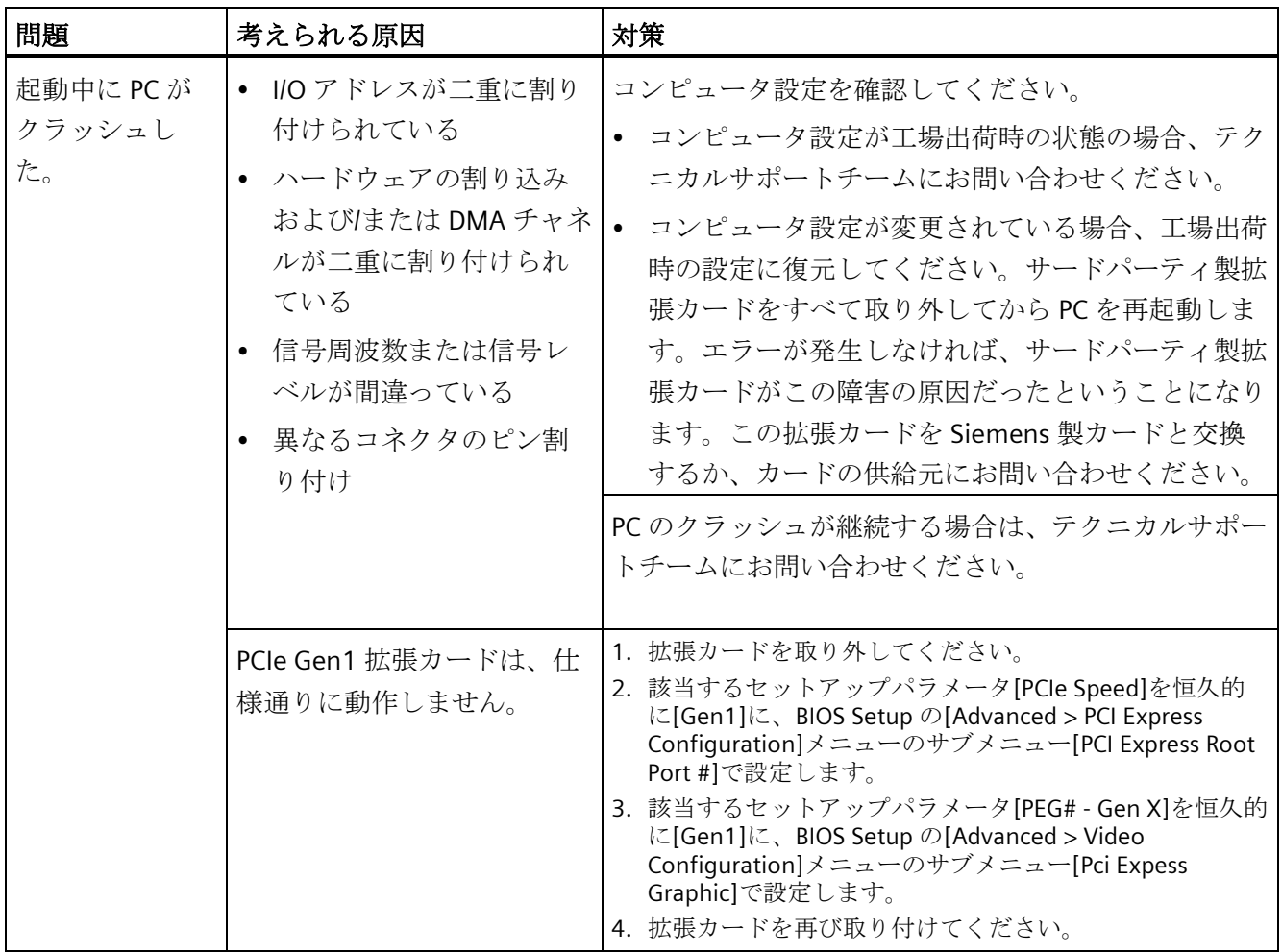

# **<sup>B</sup>** マークおよびシンボル **B**

# **B.1** 概要

次の表に、取扱説明書で説明されているシンボルに加えて、お使いの SIMATIC 産業用 PC、SIMATIC 産業用モニタまたは SIMATIC Field PG で目にする可能性のあるすべてのシ ンボルを示します。

お使いの装置のシンボルは、次の表で示されているシンボルと一部の詳細が異なること があります。

# **B.2** 安全性

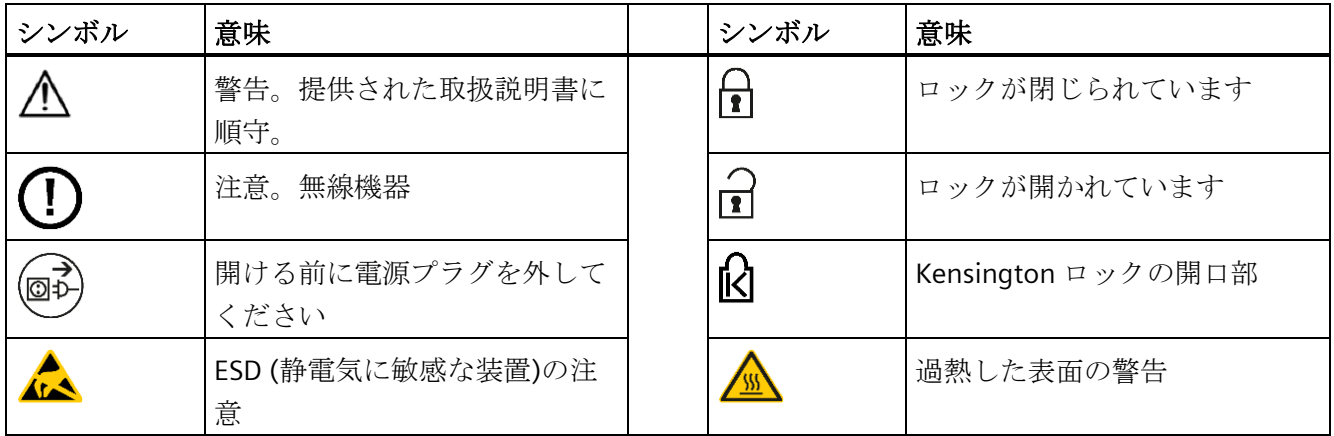

# **B.3** オペレータ制御

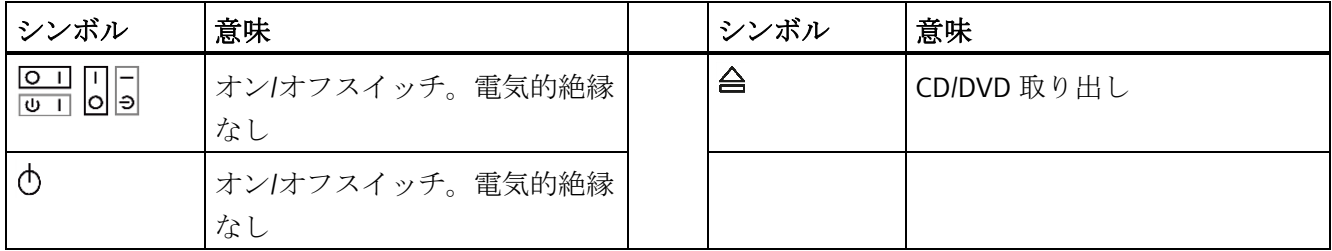

*B.4* 認証、承認およびマーク

# **B.4** 認証、承認およびマーク

次の表に、装置に記載されている可能性のある認証、承認およびマークに関連するシン ボルを示します。詳細な情報は、お使いの装置の取扱説明書で参照できます。

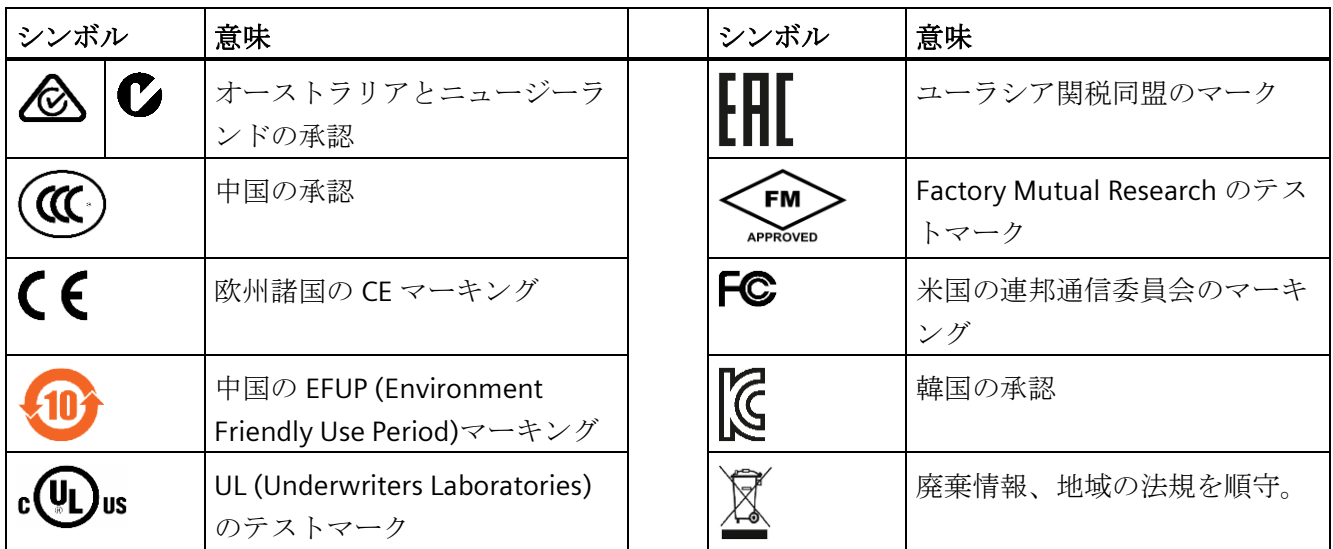

*B.5* インターフェース

# **B.5** インターフェース

次の表に、装置で使用可能なポートに関連するシンボルを示します。 詳細な情報は、お使いの装置の操作説明書で参照できます。

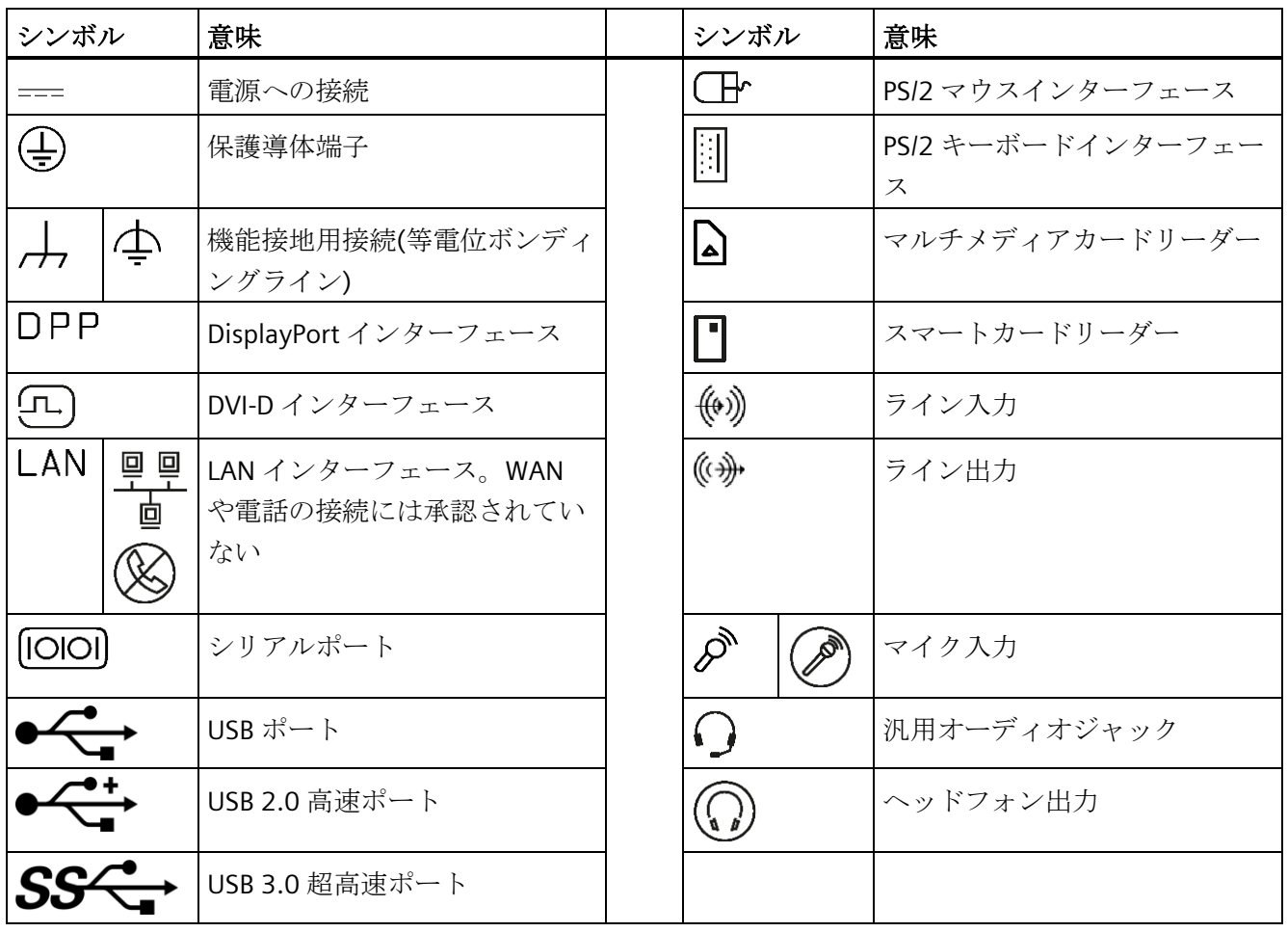

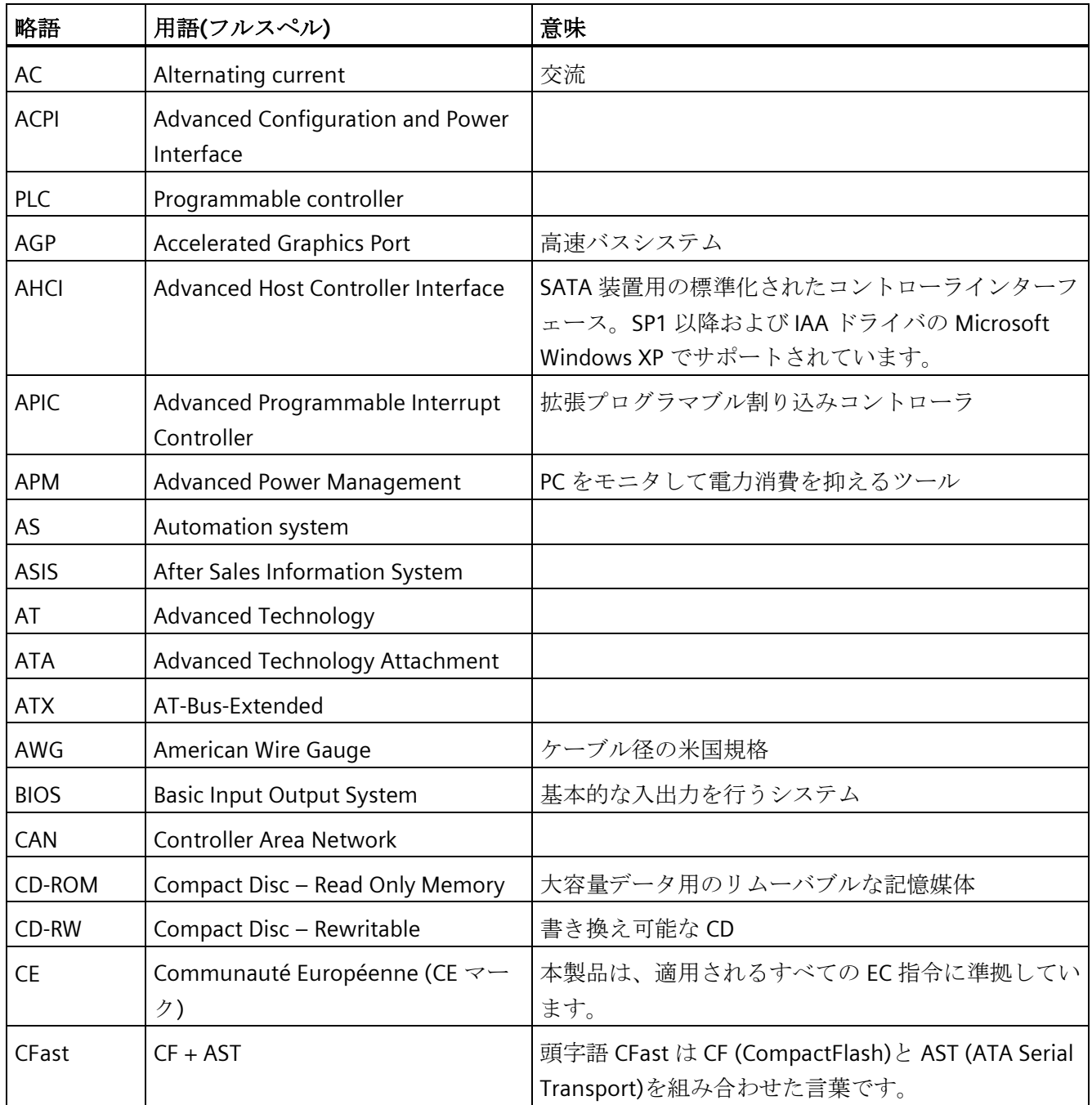

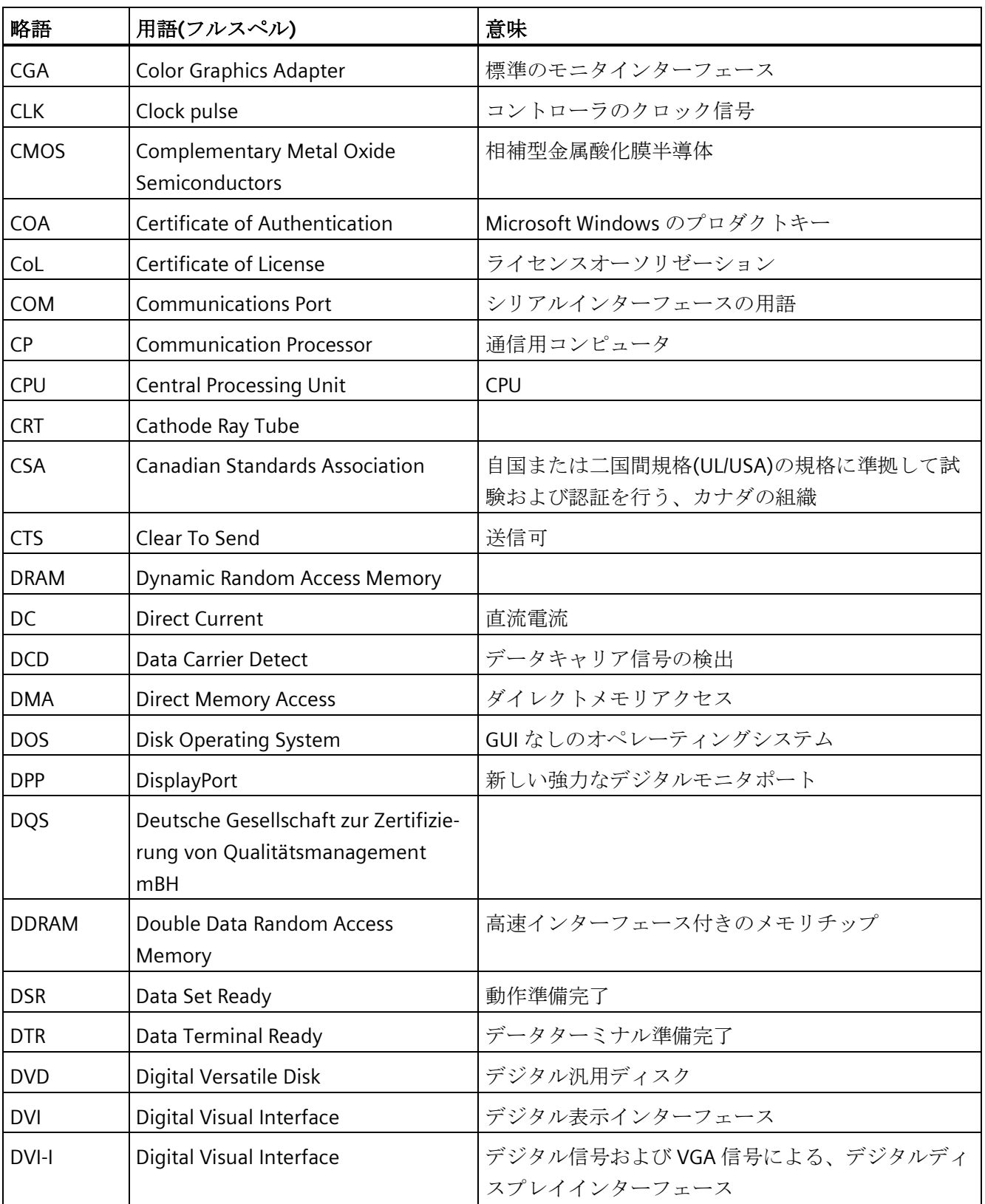

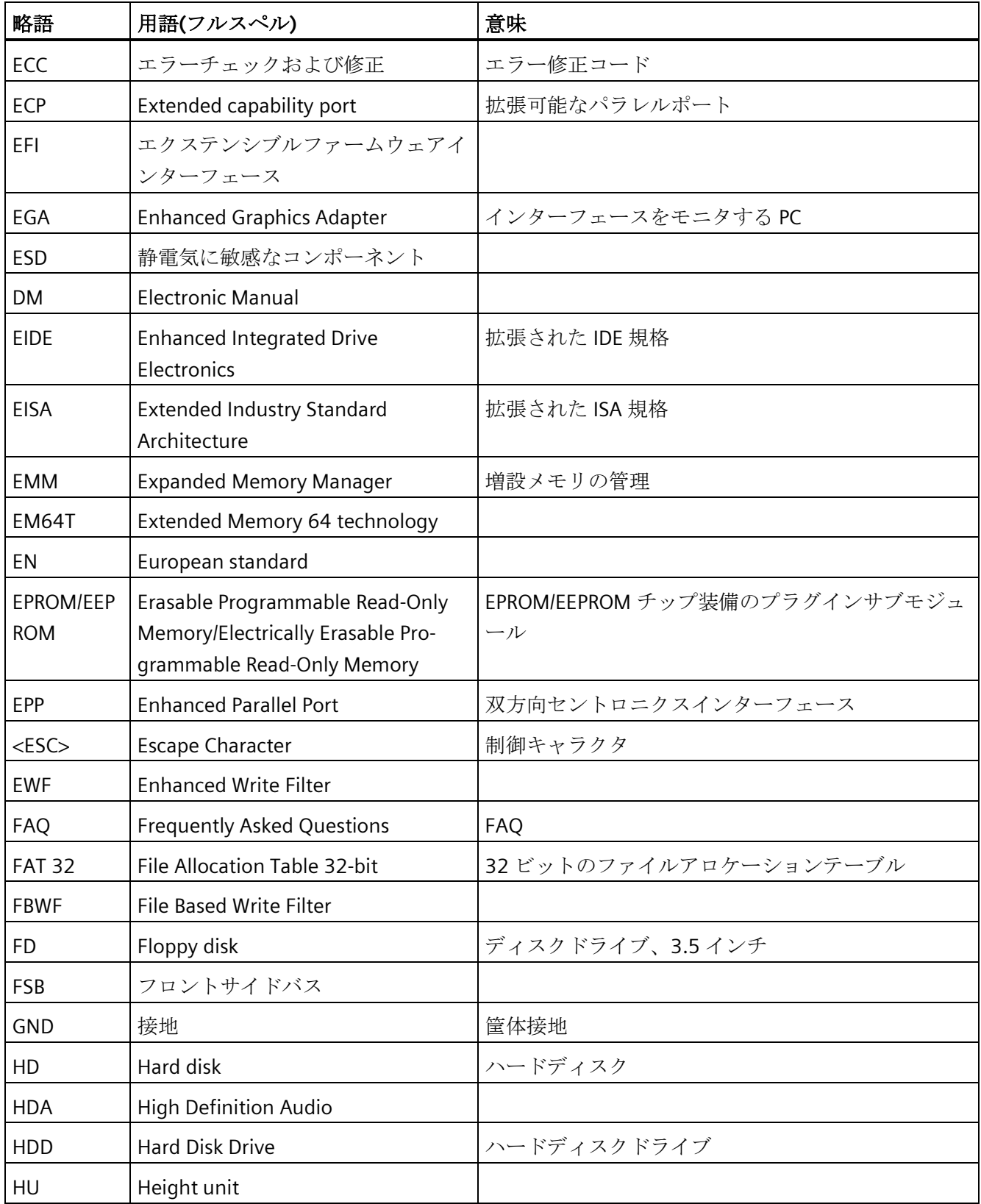

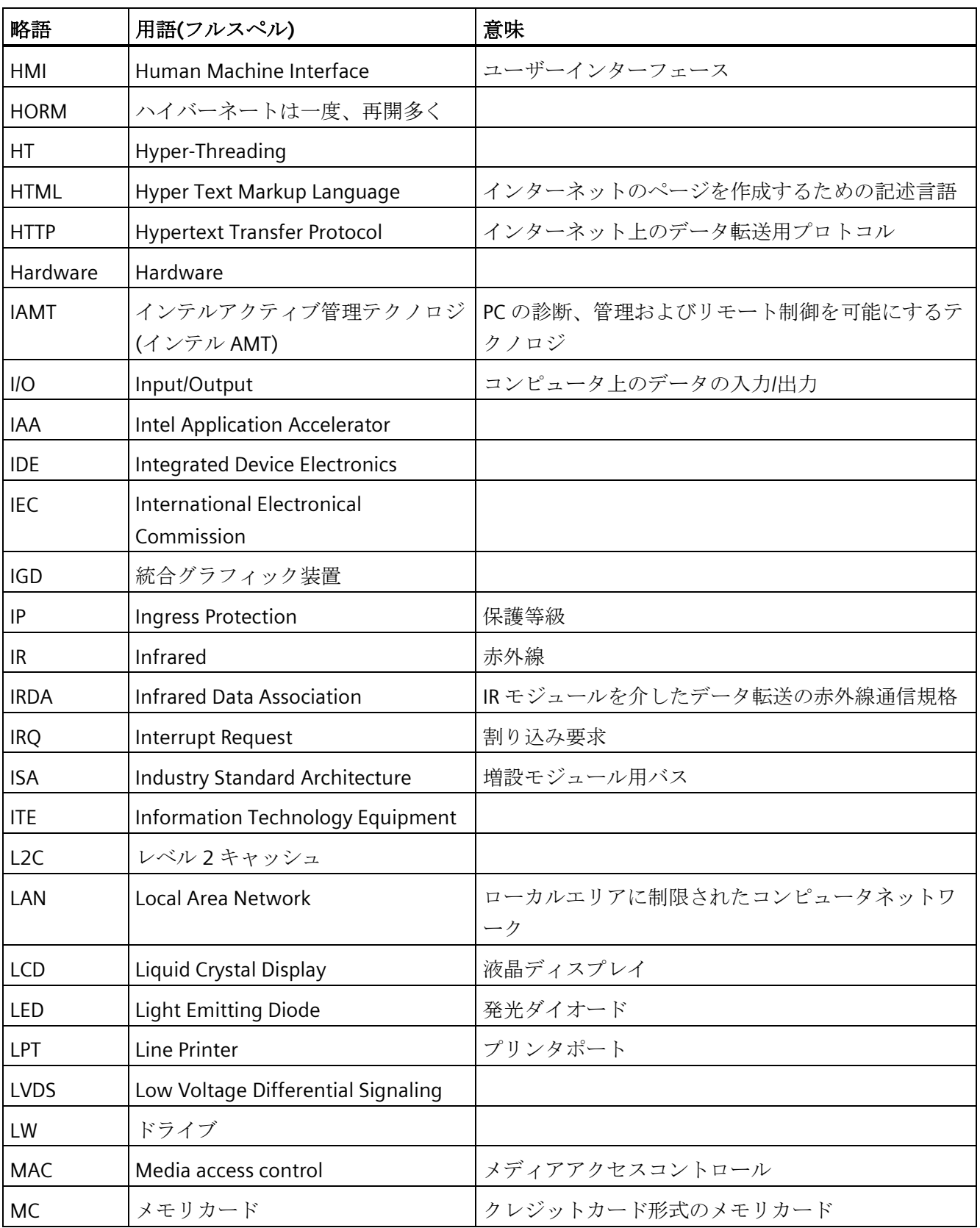

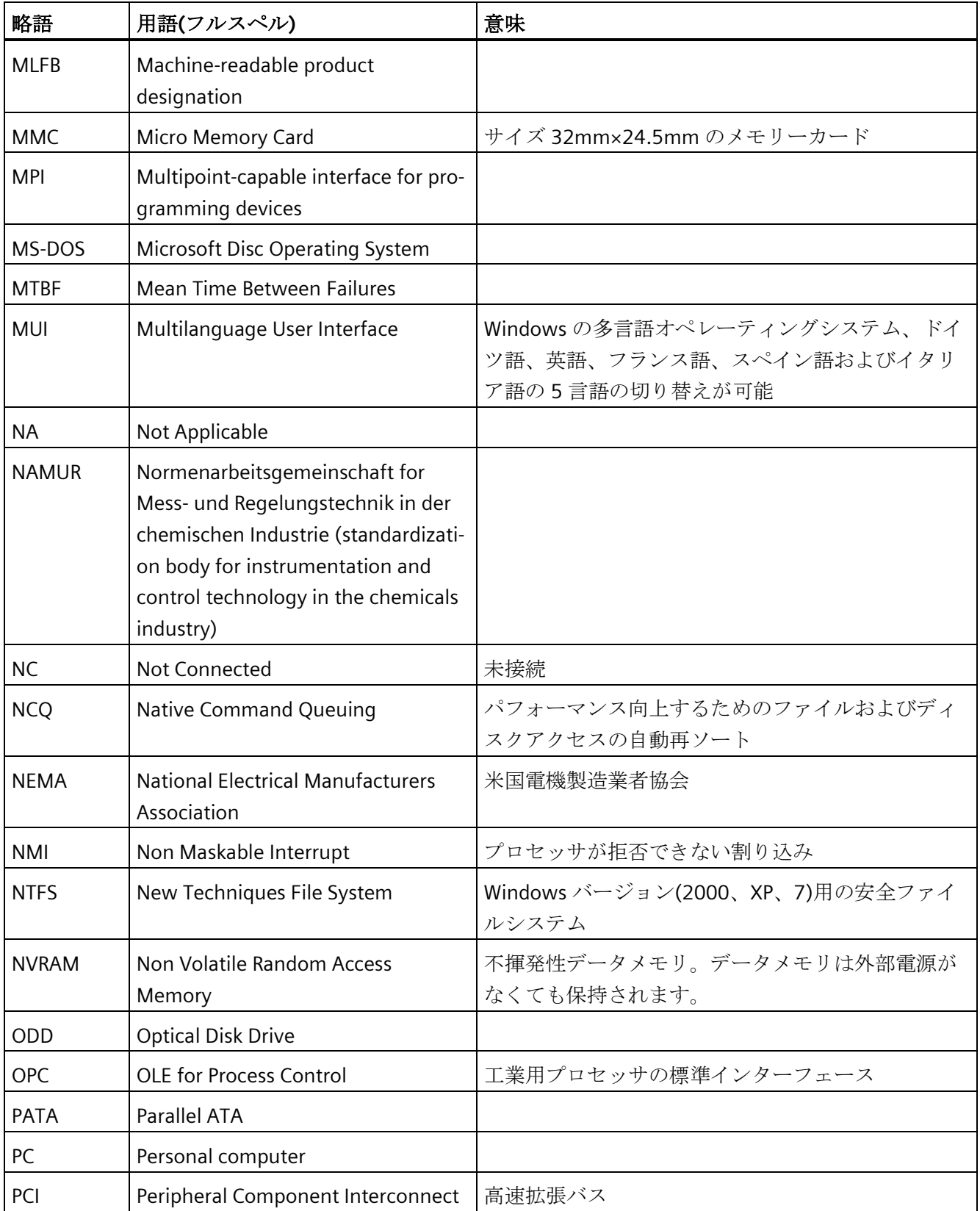

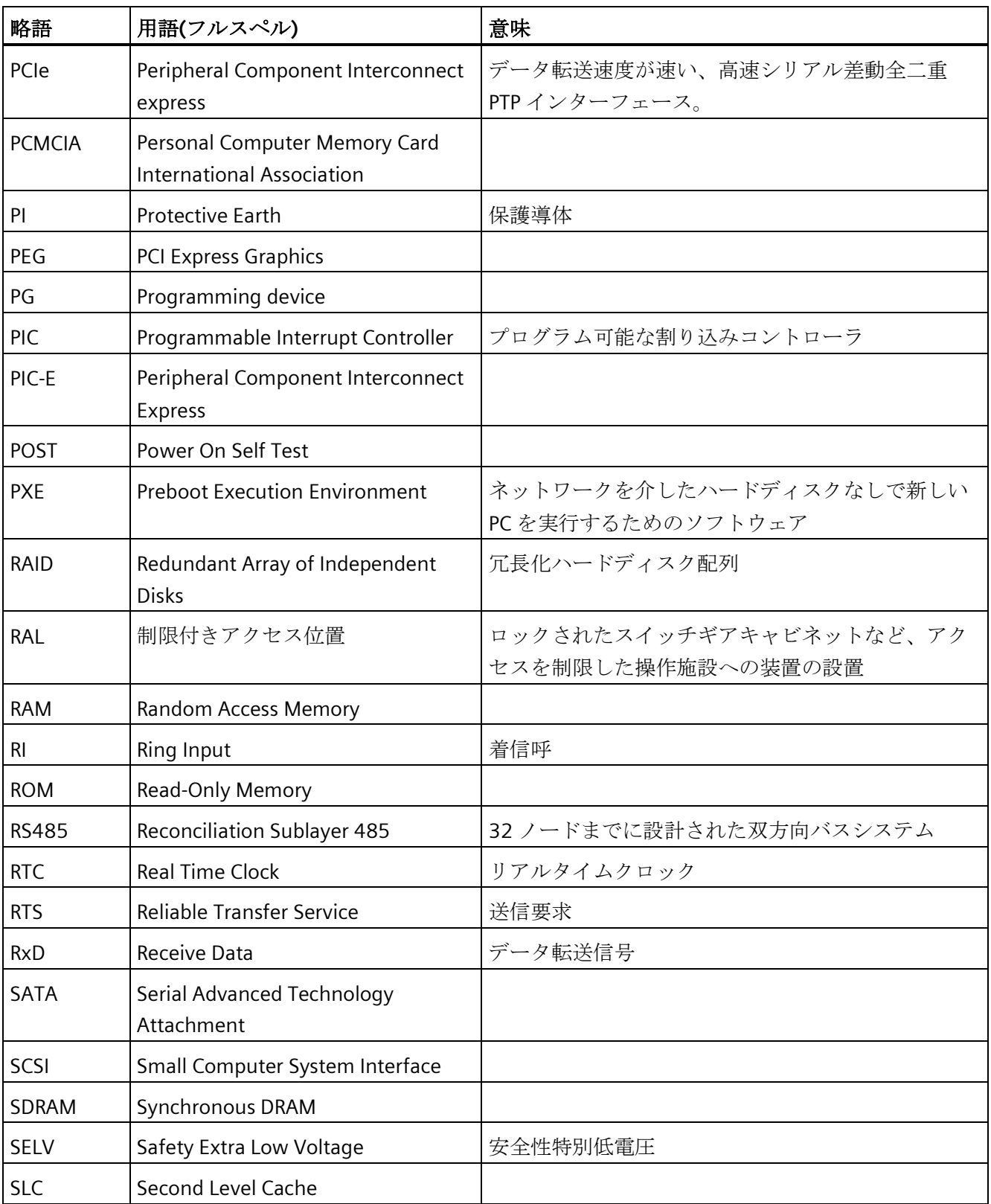

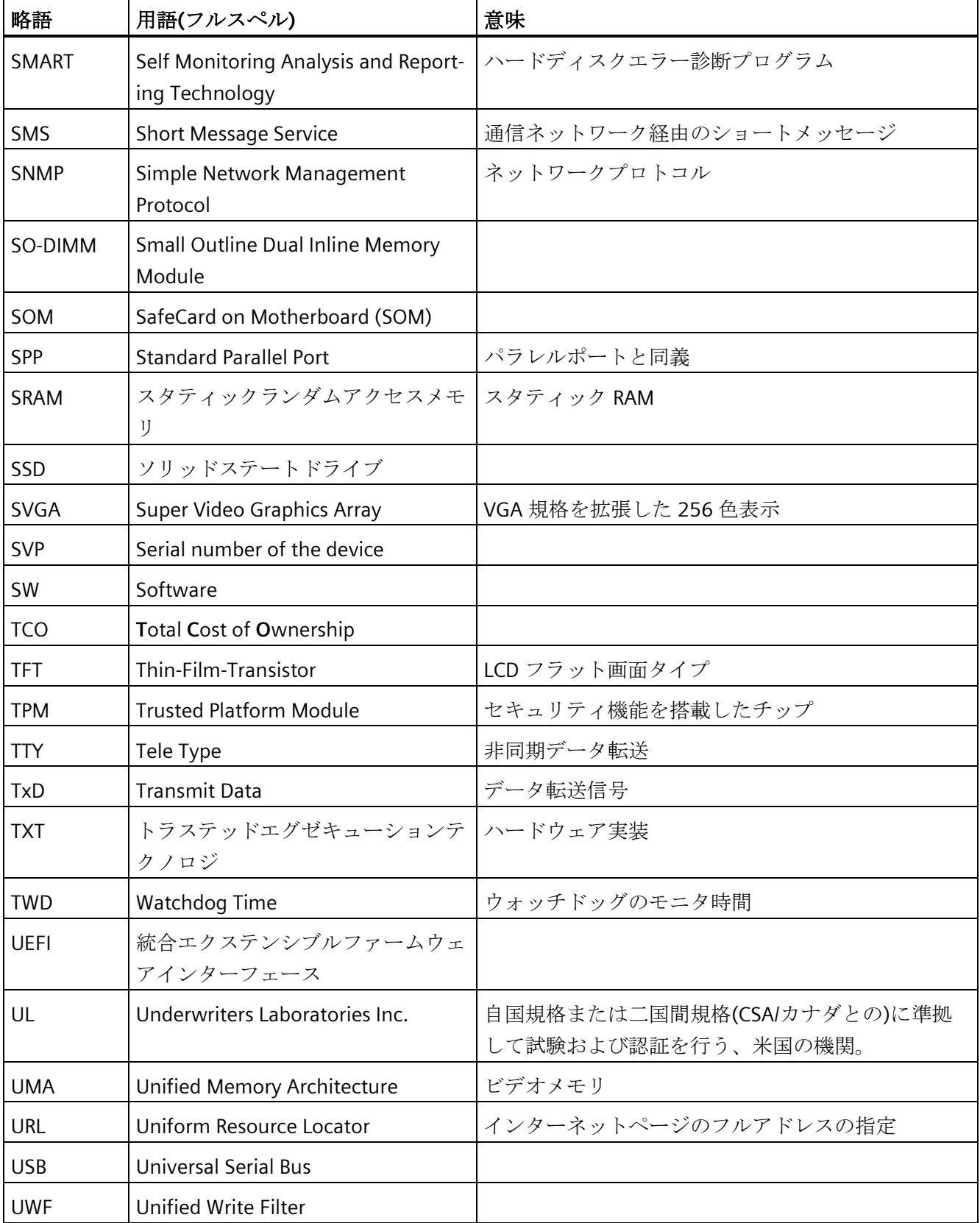

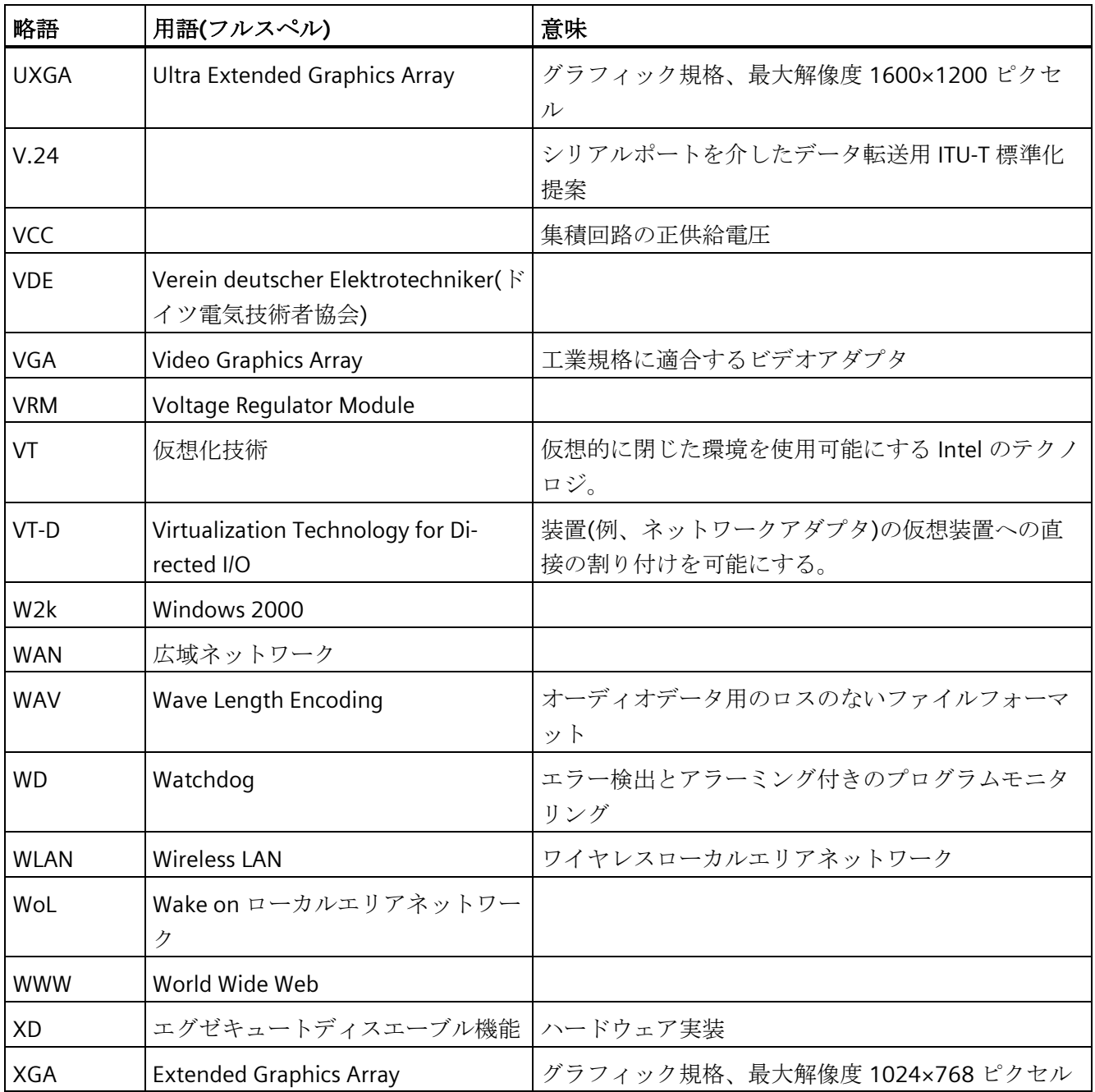

# 用語解説

#### **AHCI** モード

AHCI は、SATA コントローラのアドレスを指定する標準化された方法です。AHCI は RAM の構造を説明し、コントロールとステータスのための一般領域と、コマンドリス トを含みます。

#### **APIC** モード

拡張周辺割り込みコントローラ。24 の割り込みラインを使用できます。

#### **Baud**

信号伝送時の変調速度を表す物理的単位。1 秒間に転送される信号状態の数を定義しま す。2 つの状態のみの場合には、1 baud は伝送速度 1 bps に相当します。

#### **CE** マーキング

**C**ommunauté **E**uropéene CE マーキングによって、対応する EC 指令(EMC 指令など)へ の製品の適合が証明されます。

#### **CFast** カード

CFast は、可動部品を持たないカード形式のデジタル記憶媒体です。CFast カードは、 SATA プロトコルを使用し、そのカードのコネクタには、クラシック CompactFlash カ ードとの互換性はありません。

### **COM** インターフェース

COM インターフェースは、シリアル V.24 インターフェースです。このポートインター フェースは非同期データ転送に適しています。

## **EMC** 指令

電磁環境両立性に関する指令。適合性は、CE マークおよび EC 適合証明書で証明します。

#### **Enhanced Write Filter**

設定可能な書き込みフィルタは、例えば書き込み保護メディア(CD-ROM など)から Windows Embedded Standard をブートする、あるいは個々のパーティションを書き込 み保護に設定し、ファイルシステムの性能をユーザーの要件(たとえば、メモリカード の使用時)に合わせることができます。

#### **ESD** ガイドライン

静電気に敏感なコンポーネントを使用するためのガイドラインです。

#### **Ethernet**

伝送速度 10/100/1000 Mbps のテキストおよびデータ通信のためのローカルネットワー ク(バス構造)。

#### **File Based Write Filter**

個々のファイルを書き込みアクセスから保護する、設定可能な書き込みフィルタ。

#### **HORM**

ハイバーネートは一度、再開多くのは、一度作成すればよい単一のハイバーネートファ イルから迅速にブートする方法です。HORM によって、ブート時に保存したシステムの 状態が一定に回復できます。これにより、Windows Embedded Standard 7 を起動およ びシャットダウンする場合、CompactFlash 媒体などへの書き込みアクセスが最小限に なります。

#### **IGD**

統合グラフィック装置。チップセットに統合されたグラフィックインターフェース。

#### **Intel VT**

Intel 仮想化技術(IVT)は、アプリケーションのためのセキュアな閉じた環境を実現しま す。これを使用するには、特殊な(視覚化)ソフトウェアと VT 対応プロセッサが必要で す。
### **LAN**

**L**ocal **A**rea **N**etwork:ローカルエリアネットワークは、相互に制限された範囲に分散され て通信ケーブルでリンクされているコンピュータや、その他の装置のグループで構成さ れるローカルネットワークです。LAN に接続された装置はノードと呼ばれます。ネット ワークの目的は、ファイル、プリンタまたはその他のリソースを相互利用することにあ ります。

### **POST**

コンピュータの電源がオンになった後、BIOS によって実行されるセルフテストです。 RAM テストやグラフィックコントローラテストなどが行われます。BIOS でエラーが検 出されると、システムから音声信号(ビープコード)が出力されます。また、エラーの原 因を示す関連メッセージが画面に出力されます。

### **PXE** サーバー

**P**reboot E**x**ecution **E**nvironment サーバーは、ネットワーク環境の一部です。接続され たコンピュータに、ブート前でもソフトウェアを提供することができます。これには、 オペレーティングシステムのインストールまたはサービスツールなども含まれます。

#### **RAL**

**R**estricted **A**ccess **L**ocation(制限されたアクセス場所):ロックされたコントロールキャビ ネットなど、アクセスを制限した製造施設への装置の設置

#### **ROM**

Read-Only Memory (ROM)は、各メモリロケーションに個々のアドレスが指定される読 み取り専用メモリです。プログラムまたはデータは永続的に格納され、電源異常の場合 も消失しません。

### **S.M.A.R.T**

自己監視・分析とレポート技術(SMART または S.M.A.R.T.)は、記憶媒体に組み込まれる 業界標準です。重要なパラメータを定常的に監視し、切迫している問題を早期に検出し ます。

### **SATA**

ハードディスクドライブおよび光学ドライブのシリアル ATA インターフェース。シリ アルデータ転送率は最大 300 Mbps です。

#### **SETUP (BIOS Setup)**

装置設定についての情報(つまり、PC/PG のハードウェアの設定)が定義されているプロ グラム。PC/PG の装置設定は、デフォルトで事前設定されています。したがって、メモ リ拡張、新しいモジュールまたは新しいドライブをハードウェア設定に追加する場合に は、変更を SETUP に入力する必要があります。

### **SSD(**ソリッドステートドライブ**)**

ソリッドステートドライブは、他のドライブと同様に設置できるドライブです。同程度 の容量の半導体メモリチップしか使用していないため、回転ディスクや他の可動部品は ありません。この設計によって、SSD はより丈夫になり、アクセス時間は短く、電力消 費量が少なく、データ転送が速くなります。

### **STEP 7**

SIMATIC S7 コントローラのユーザープログラム生成用プログラミングソフトウェア。

#### **Unified Write Filter**

Unified Write Filter は、書込み保護をデータ記憶媒体に割り付け可能な構成可能な書き 込みフィルタです。

#### **USB** スティックのリカバリ機能

ハードディスクと Windows オペレーティングシステムを設定するツールが入っていま す。

### **USB** スティックのリストア機能

リストア機能はシステムがクラッシュした際に、システムパーティションまたはハード ディスク全体を工場出荷時の状態に復元するのに使用されます。USB スティックには、 必要なすべてのイメージファイルが入っており、ブート可能です。

#### **Wake on LAN**

Wake on ローカルエリアネットワーク。この機能によって、PC を LAN インターフェー ス経由で起動することができます。

#### イメージ

たとえば、これは必要に応じて復元するためのファイルを保存するハードディスクパー ティションのイメージを指しています。

### インターフェース

- PLC、PC、プログラミング装置、プリンタ、またはモニタなどのハードウェア部品 の物理的相互接続(ケーブル)。
- 対話式ソフトウェアアプリケーションのインターフェース。

### インテルアクティブ管理テクノロジ**(**インテル **AMT)**

この技術を利用することで、PC の診断、管理およびリモートコントロールができます。 これは、プロセッサ、オペレーティングシステムおよびアプリケーションなどすべての 関連システムコンポーネントがサポートされている場合に限り有効になります。

### ウォームリスタート

プログラムを中止した後のコンピュータ再起動。オペレーティングシステムが再度ロー ドされ再起動されます。ホットキーCTRL + ALT + DEL を使用すると、ウォームリスター トを開始することができます。

### エクステンシブルファームウェアインターフェース

ファームウェア、コンピュータの個々のコンポーネントやオペレーティングシステムの 中心的インターフェースを指しています。EFI は、論理的にはオペレーティングシステ ムのすぐ下にあり、64 ビットシステムに焦点を当てた PC BIOS の後継になります。

### エグゼキュートディスエーブル機能

プログラムおよびアプリケーションによる相互メモリアクセスを防止するハードウェア 実装です。これは、プロセッサ、オペレーティングシステムおよびアプリケーションな どすべての関連システムコンポーネントがサポートされている場合に限り有効になりま す。

### オートメーションシステム

SIMATIC S7 システムのプログラマブルコントローラ(PLC)は、セントラルコントローラ と、1 つ以上の CPU と、さまざまな I/O モジュールで構成されます。

### オペレーティングシステム

ユーザープログラムの実行と、ユーザープログラムへのシステムリソースの配分と、ハ ードウェアと連携した動作モードを制御/監視するための、すべての機能について述べ る総称的な用語です(Windows 7 Ultimate など)。

#### キャッシュ

要求データの暫定記憶(バッファリング)用高速アクセスバッファ。

### コールド再起動

開始シーケンスで、コンピュータのスイッチが入ったときに開始されます。このシステ ムは、通常コールドスタートシーケンス中にハードウェアの基本的なチェックの一部を 実行します。次にハードディスクからワークメモリ -> ブートまでオペレーティングシ ステムをロードします。

#### コントローラ

内部装置または周辺機器(たとえば、キーボードコントローラ)の機能を制御する統合さ れたハードウェアコントローラおよびソフトウェアコントローラ。

### コンフィグレションファイル

これらのファイルには、再起動後に設定を定義するファイルが入っています。ファイル の例としては、CONFIG.SYS、AUTOEXEC.BAT およびレジストリファイル等があります。

### チップセット

マザーボード上に位置し、プロセッサを PCI または PCI バスおよび外部インターフェー スと接続させます。

### ドライバ

オペレーティングシステムのプログラムパーツ。ハードディスク、プリンタ、モニタ等 の I/O 装置で必要な固有のフォーマットに、ユーザープログラムデータを適合させます。

### トラステッドエグゼキューションテクノロジ

プログラムおよびアプリケーションの安全な実行を可能にするハードウェア実装です。 これは、プロセッサ、オペレーティングシステムおよびアプリケーションなどすべての 関連システムコンポーネントがサポートされている場合に限り有効になります。

### トラブルシューティング

エラーの原因、原因の分析、対策

### ハイパースレッディング

HT テクノロジ(マルチスレッド)によって、処理の並列計算が可能になります。HT は、 プロセッサ、オペレーティングシステムおよびアプリケーションなどすべての関連シス テムコンポーネントがサポートされている場合に限って有効になります。

### バックアップ

アーカイブ目的でまたは作業コピーが破損した際の重要かつ交換不可能なデータの損失 を防ぐために使用されるプログラム、データ媒体またはデータベースの複製。アプリケ ーションによっては、データファイルのバックアップコピーが自動的に生成され、前バ ージョンと現在のバージョンの両方がハードディスク上で管理されます。

### ハブ

ネットワークテクノロジーの用語。ネットワークにおいて、セントラルロケーションで 通信ラインを接続する装置で、ネットワーク上のすべての装置に共通の接続を供給しま す。

#### ピクセル

ピクセルは、画面上またはプリンタ上に再生される最小の要素を表します。

### ブートディスク

ブートディスクとは、「ブート」セクタを備えるディスクのことです。ディスクからオ ペレーティングシステムをロードするのに使用されます。

#### フォーマット

磁気データ媒体上のメモリスペースの、トラックおよびセグメントへの基本的なパーテ ィション。フォーマットにより、データ媒体上のすべてのデータが削除されます。すべ てのデータ媒体は、はじめて使用する前にフォーマットしておく必要があります。

### プラグアンドプレイ

一般的に、周辺機器(モニタ、モデム、プリンタなど)との通信用システムを自動的に設 定するコンピュータの能力を言います。システムを手動で設定しなくても、ユーザーが 周辺機器をプラグ接続すると、すぐに自動的に「プレイ」(設定)されます。プラグアン ドプレイ PC には、プラグアンドプレイをサポートする BIOS と、プラグアンドプレイ拡 張カードの両方が必要です。

### プログラマブルコントローラ

SIMATIC S5 システムのプログラマブルコントローラは、セントラルコントローラと、1 つ以上の CPU と、その他のさまざまなモジュール(たとえば、I/O モジュール)で構成さ れます。

### マザーボード

マザーボードはコンピュータの最も基本的な部分です。ここで、データが処理されて格 納され、インターフェースや装置 I/O が制御/管理されます。

#### モジュール

モジュールは、PLC、プログラミング装置または PC のプラグインユニットです。ロー カルモジュール、拡張モジュール、インターフェースまたは大容量記憶装置(大容量記 憶モジュール)として使用可能です。

#### ライセンスキー

ライセンスキーは、ライセンスの電子ライセンススタンプを示すものです。シーメンス は、保護されたソフトウェアに対してライセンスキーを提供します。

### ライセンスキーディスク

ライセンスキーディスクには、保護された SIMATIC ソフトウェアの有効化に必要なオー ソリゼーションまたはライセンスキーが含まれています。

リセット

ハードウェアリセット:ボタン/スイッチを使用する PC のリセット/再起動。

#### レガシーブート装置

従来のドライブを USB 装置として使用できます。

#### 再起動

電力をオフに切り替えないで行う、コンピュータのウォームリスタート(Ctrl + Alt + Del キー)

### 設定ソフトウェア

設定ソフトウェアは、新しいモジュールが取り付けられたときに装置の設定を更新しま す。これは、モジュールと一緒に供給された設定ファイルをコピーするか、または設定 ユーティリティを使用して手動で設定するかのいずれかで行えます。

### 装置設定

PC またはプログラミング装置の設定にはメモリ設定、ドライブタイプ、モニタ、ネッ トワークアドレス等のハードウェアと装置オプションの情報が含まれています。データ は設定ファイルに格納され、オペレーティングシステムが正しい装置ドライバをロード して、正しい装置パラメータを設定できるようにします。ハードウェアの設定に変更が 行われた場合、ユーザーは SETUP プログラムを使用して設定ファイルのエントリを変 更することができます。

### 低電圧指令

低電圧(50 VAC~1000 VAC、70 VDC~1500 VDC)で動作する、その他の指令には指定さ れていない製品の安全性に関する EC 製品安全性指令(EC Product Safety Directive)です。 適合性は、CE マークおよび EC 適合証明書で証明します。

### 電源オプション

電源オプションは、コンピュータの電力消費量を減らすために使用することができ、直 ちに使用が可能です。これを行うには、Windows で[設定|コントロールパネル|電源]オ プションを選択して設定します。

### 電源管理

現在の PC の電源管理機能により、現在のシステムまたはコンポーネントの負荷に基づ くアクティビティを制限して、主要なコンポーネント(モニタ、ハードディスク、CPU など)の消費電流を個々に制御することができます。電源管理は、モバイル PC の場合に 特に重要性があります。

# 索引

# B

```
BIOS Setup, 118
[Exit]メニュー, 122
メニューレイアウト, 120
```
# C

**CAN** 基本アドレスレジスタ, [116](#page-115-0) CE マーキング, [3,](#page-2-0) [85](#page-84-0) CFast カード インターフェース, [107](#page-106-0) COA ラベル, [24](#page-23-0) Components sensitive to electrostatic charge, [86](#page-85-0)

# D

DiagBase ソフトウェア, [47](#page-46-0) DiagMonitor 温度モニタリング, [48](#page-47-0) DiagMonitor ソフトウェア, [47](#page-46-1) DisplayPort インターフェース, [107](#page-106-1) Documentation and Drivers, [76](#page-75-0)

# E

EC 適合性宣言, [85](#page-84-1) Enhanced Write Filter, [51](#page-50-0) ESD, [86](#page-85-0) ESD 指令, [86](#page-85-0) Ethernet, [39,](#page-38-0) [94](#page-93-0) Ethernet アドレス, [23](#page-22-0) Ethernet インターフェース, [108](#page-107-0) EWF (Enhanced Write Filter), [51](#page-50-1)

# F

FAQ, [129](#page-128-0) FBWF (File Based Write Filter), [54](#page-53-0) FCC, [83](#page-82-0) File Based Write Filter, [54](#page-53-0)

# I

ICES, [83](#page-82-0) Industrial Ethernet, [39](#page-38-1) IT 通信, [39](#page-38-2)

# M

MUI, [101](#page-100-0)

# N

NVRAM, [56](#page-55-0)

# P

PROFINET, [39](#page-38-3)

# S

SIMATIC NET, [40](#page-39-0) SSD パーティション, [77,](#page-76-0) [78](#page-77-0)

# U

Unified Write Filter, [50](#page-49-0) USB 3.0 インターフェース, [109](#page-108-0) UWF, [50](#page-49-1)

### W

Windows インストール, [100](#page-99-0) Windows 7 Ultimate データバックアップ, [81](#page-80-0) パーティション, [78](#page-77-1) Windows Embedded Standard データバックアップ, [81](#page-80-0) Windows Embedded Standard 7 パーティションの設定, [76](#page-75-1) Windows Embedded Standard を使用するリストア機 能, [98](#page-97-0) Windows XP Professional データバックアップ, [81](#page-80-0) Windows アクションセンター, [45](#page-44-0)

# あ

アラーム 画面上, [125](#page-124-0) アンチウィルスソフトウェア, [45](#page-44-1)

# い

イネーブルレジスタ ウォッチドッグ, [115](#page-114-0) イメージの作成, [81](#page-80-1) インターフェース CFast カード, [106](#page-105-0) DisplayPort, [107](#page-106-1) USB 3.0, [109](#page-108-1)

# う

ウォッチドッグ, [48](#page-47-1) イネーブルレジスタ, [115](#page-114-0) トリガレジスタ, [115](#page-114-1) モニタリング機能, [48](#page-47-1) モニタ時間, [49](#page-48-0)

# え

エラーメッセージ トラブルシューティング, [129](#page-128-0)

# お

オーストラリア, [83](#page-82-1) オペレーティングシステム 更新, [80,](#page-79-0) [80](#page-79-0) 初期コミッショニング, [44](#page-43-0) オペレーティングシステムのインストール Windows, [100](#page-99-0)

# き

キーボード ポート, [13](#page-12-0)

# さ

サードパーティー製拡張カード, [131](#page-130-0)

# し

システムパーティション, [99](#page-98-0) システムリソース, [112](#page-111-0) シリアル番号, [23](#page-22-1)

# す

ストレインリリーフ, [29](#page-28-0)

# せ

セットアップ, (BIOS Setup)

# て

データバックアップ, [81](#page-80-0) データ交換, [39](#page-38-2)

# と

ドライブ, [94](#page-93-1) トラブルシューティング/FAQ, [129](#page-128-0) トリガレジスタ ウォッチドッグ, [115](#page-114-1)

# に

ニュージーランド, [83](#page-82-1)

# は

パーティション CFast  $\overline{p} - \overline{p}$ , [77](#page-76-1) SSD, [77,](#page-76-0) [78](#page-77-0) Windows 7 Ultimate, [78](#page-77-1) Windows Embedded Standard 7, [76](#page-75-1) 調整, [79](#page-78-0) パーティションの設定 Windows 7, [101](#page-100-1) ハードディスクドライブ, [94](#page-93-2) バッテリモニタ, [49](#page-48-1) バッファメモリ, [93](#page-92-0)

# ふ

ファイアウォール, [45](#page-44-2) ブートシーケンス, [125](#page-124-1) プロセッサ, [93](#page-92-1)

# ほ

ポート, [13](#page-12-0), [94,](#page-93-3) [94](#page-93-3)  RJ45 Ethernet, [108](#page-107-0)

# ま

マーキング EC 適合性宣言, [85](#page-84-1) マザーボード, [93](#page-92-2)

# め

メインメモリ, [93](#page-92-3) メモリメディア ドライブ, [94](#page-93-1) メモリモジュール, [93](#page-92-3) メモリモジュールの取り付け, [61](#page-60-0)

# も

モニタリング機能, [47](#page-46-2)

# ゆ

ユーザーアカウント制御, [45](#page-44-3)

# ら

ライセンスキー, [99](#page-98-0) ラベル付け, [84](#page-83-0) 韓国, [84](#page-83-0)

# り

リカバリ機能, [76](#page-75-2) リストア CD, [103](#page-102-0) リストア機能, [76](#page-75-3)

# 漢字

安全に関する情報 運搬時, [22](#page-21-0) 保管, [22](#page-21-0) 安全に関する注意事項 全般, [16](#page-15-0) 温度モニタリング, [48](#page-47-0) 画面上のエラーメッセージ, [125](#page-124-0) 海洋承認, [84](#page-83-1) 開く 装置, [58,](#page-57-0) [60](#page-59-0) 拡張スロット, [93](#page-92-4)

起動, [56,](#page-55-1) [125](#page-124-1) 結露, [22](#page-21-1) 言語パッケージのインストール, (MUI???) 更新, [45](#page-44-4) アプリケーションプログラムとドライブ, [81](#page-80-2) オペレーティングシステム, [80,](#page-79-0) [80](#page-79-0) 梱包の中身, [21](#page-20-0) 確認, [21](#page-20-0) 指令 ESD 指令, [86](#page-85-0) 自動更新, [45](#page-44-4) 取り付け モジュール, [38,](#page-37-0) [65](#page-64-0) 壁, [30](#page-29-0) 修理, [68](#page-67-0) 重量, [92](#page-91-0) 出荷時の状態, [99](#page-98-1) 初期コミッショニング, [44](#page-43-0) 承認 海洋, [84](#page-83-1) 診断, [47,](#page-46-0) [47](#page-46-1) DiagBase ソフトウェア, [47](#page-46-0) DiagMonitor ソフトウェア, [47](#page-46-1) エラーメッセージ, [125](#page-124-0) トラブルシューティング, [129](#page-128-0) 寸法, [92](#page-91-1) 静電気 保護対策, [87](#page-86-0) 責任の制限, [70](#page-69-0) 接続 周辺機器, [33](#page-32-0) 電源, [37](#page-36-0) 保護導体, [33](#page-32-1) 接続エレメント, [13](#page-12-0) 装置 開く, [58,](#page-57-0) [60](#page-59-0)  電源オン[, 44](#page-43-1)  注記 一般情報, [20](#page-19-0)  調整 パーティション, [79](#page-78-0)

適用範囲, [3,](#page-2-1) [10](#page-9-0) 電源 接続, [35](#page-34-0) 電源電圧, [92](#page-91-2) 電磁環境適合性, [93](#page-92-5) 電力消費, [92](#page-91-3) 等電位ボンディング, [34](#page-33-0) 統合 Ethernet, [39](#page-38-0) 入力電流, [92](#page-91-4) 認証, [3,](#page-2-2) [85](#page-84-0) 認証と認可, [82](#page-81-0) 標準, [3](#page-2-3) 壁取り付け, [30](#page-29-0) 保護対策 静電気, [87](#page-86-0) 保護等級, [92](#page-91-5) 保護導体, [33](#page-32-1) 接続, [33](#page-32-1) 保証, 16 包装, [21](#page-20-1) 確認, [21](#page-20-1) 取り外し, [21](#page-20-1) 放射, [18](#page-17-0) 高周波放射, [18](#page-17-0) 妨害電波放射, [93](#page-92-6) 略語, [135,](#page-134-0) [142](#page-141-0)